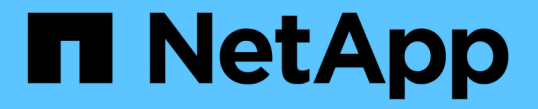

# ストレージを監視および管理する Active IQ Unified Manager 9.13

NetApp December 18, 2023

This PDF was generated from https://docs.netapp.com/ja-jp/active-iq-unified-manager-913/storagemgmt/concept\_introduction\_to\_unified\_manager\_health\_monitoring.html on December 18, 2023. Always check docs.netapp.com for the latest.

# 目次

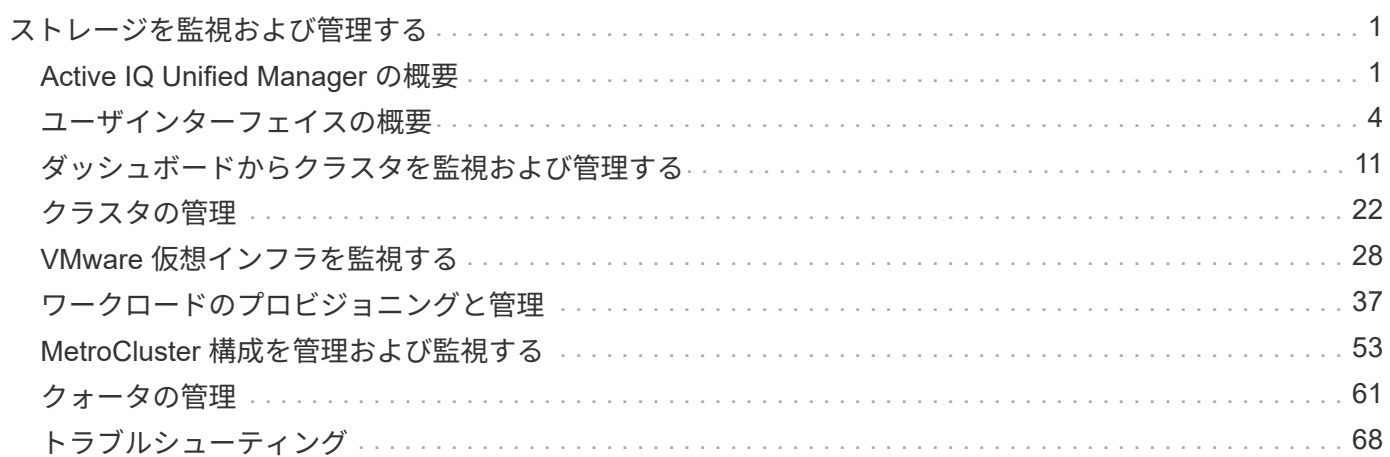

# <span id="page-2-0"></span>ストレージを監視および管理する

# <span id="page-2-1"></span>**Active IQ Unified Manager** の概要

Active IQ Unified Manager (旧 OnCommand Unified Manager) を使用すると、 ONTAP ストレージシステムの健常性とパフォーマンスを 1 つのインターフェイスから 監視および管理できます。

Unified Manager には次の機能があります。

- ONTAP ソフトウェアがインストールされたシステムの検出、監視、通知
- 容量、セキュリティ、パフォーマンスなど、環境の健全性をダッシュボードに表示します。
- アラート、イベント、およびしきい値インフラが強化されています。
- IOPS (処理数)、 MBps (スループット)、レイテンシ(応答時間)、利用率など、ワークロードのア クティビティを時系列で示す詳細なグラフを表示します。 パフォーマンス容量とキャッシュ比率:
- クラスタコンポーネントを過剰に消費しているワークロードと、アクティビティの増加によってパフォー マンスが影響を受けたワークロードを特定します。
- 特定のインシデントやイベントに対処するために実行できる推奨される対処方法を提供します。一部のイ ベントには「修正」ボタンが表示され、問題をただちに解決できます。
- OnCommand Workflow Automation との統合により、保護ワークフローが自動化されています。
- LUN やファイル共有などの新しいワークロードを Unified Manager から直接作成し、パフォーマンスサー ビスレベルを割り当てて、そのワークロードを使用してアプリケーションにアクセスするユーザに対して パフォーマンスとストレージの目標を定義することができます。

### **Active IQ Unified Manager** の健常性監視の概要

Active IQ Unified Manager (旧 OnCommand Unified Manager) では、 ONTAP ソフト ウェアを実行する多数のシステムを一元化されたユーザインターフェイスで監視できま す。Unified Manager サーバインフラは拡張性とサポート性に優れ、高度な監視機能と通 知機能を備えています。

Unified Manager の主な機能には、クラスタの可用性と容量の監視 / 通知 / 管理、保護機能の管理、診断デー タの収集とテクニカルサポートへの送信などがあります。

Unified Manager を使用してクラスタを監視できます。クラスタで問題が発生すると、 Unified Manager のイ ベントを通じて問題の詳細が通知されます。一部のイベントでは、問題を解決するための対応策も提示されま す。問題が発生したときに E メールや SNMP トラップで通知されるように、イベントにアラートを設定する ことができます。

Unified Manager では、アノテーションを関連付けることで環境内のストレージオブジェクトを管理できま す。カスタムアノテーションを作成し、ルールに基づいて動的にクラスタ、 Storage Virtual Machine ( SVM )、およびボリュームを関連付けることができます。

また、それぞれのクラスタオブジェクトについて、容量や健全性のグラフに表示される情報を使用してストレ ージ要件を計画することもできます。

Unified Manager は、 ONTAP ストレージオブジェクトに使用される物理スペースと論理スペースの概念を利 用します。

- 物理容量:物理スペースは、ボリュームで使用されているストレージの物理ブロックを表します。「物理 使用容量」は、通常、ストレージ効率化機能(重複排除や圧縮など)からのデータ削減のため、使用済み 論理容量よりも小さくなります。
- 論理容量:論理スペースは、ボリューム内の使用可能なスペース(論理ブロック)を表します。論理スペ ースとは、重複排除や圧縮の結果を考慮せずに、理論上のスペースをどのように使用できるかを指しま す。「 Logical space used 」は、使用済みの物理スペースに加えて、設定済みの Storage Efficiency 機能 (重複排除や圧縮など)による削減量を示します。この測定値は、データ圧縮などの物理スペースの削減 量を反映していないため、使用済み物理容量よりも大きく表示されることがよくあります。したがって、 合計論理容量は、プロビジョニング済みスペースよりも多くなる可能性があります。

容量の単位

Unified Manager は、 1024 ( 2<sup>10</sup> )バイトのバイナリ単位に基づいてストレージ容量を計算します。ONTAP 9.10.0 以前では、これらの単位は KB 、 MB 、 GB 、 TB 、 PB として表示されていました。ONTAP 9.10.1 以降、 Unified Manager では KiB 、 MiB 、 GiB 、 TiB 、および PiB として表示されます。

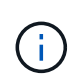

スループットに使用される単位は、すべてのリリースのONTAP について、1秒あたりのキロバ イト数(Kbps)、1秒あたりのメガバイト数(Mbps)、1秒あたりのギガバイト数(Gbps )、1秒あたりのテラバイト数(Tbps)などとなります。

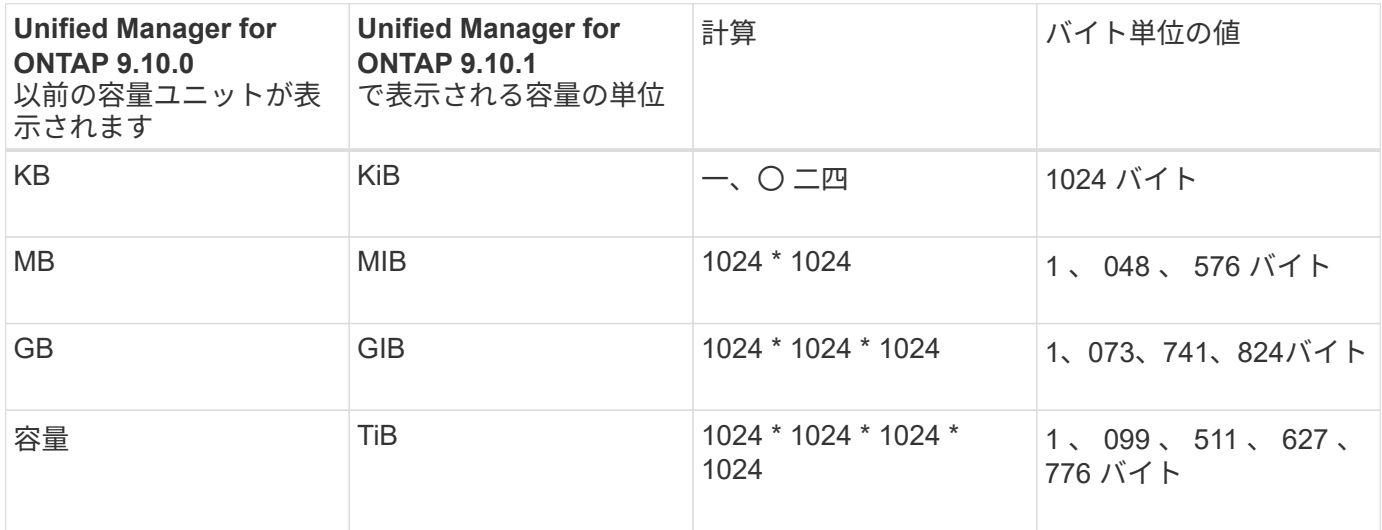

### **Active IQ Unified Manager** によるパフォーマンス監視の概要

Active IQ Unified Manager (旧 OnCommand Unified Manager) は、 NetApp ONTAP ソ フトウェアを実行するシステムを対象に、パフォーマンス監視機能とパフォーマンスイ ベントの根本原因分析機能を提供します。

Unified Manager では、クラスタコンポーネントを過剰に消費しているワークロードや、クラスタ上のその他 のワークロードのパフォーマンスを低下させているワークロードを特定できます。パフォーマンスしきい値ポ リシーを定義して特定のパフォーマンスカウンタの最大値を指定し、しきい値を超えたときにイベントが生成 されるようにすることもできます。Unified Manager は、管理者がイベントに対処してパフォーマンスを平常

時のレベルに戻すことができるよう、このようなパフォーマンスイベントに関するアラートをユーザに通知し ます。Unified Manager の UI でイベントを表示および分析できます。

Unified Manager は、次の 2 種類のワークロードのパフォーマンスを監視します。

• ユーザ定義のワークロード

このワークロードは、クラスタに作成した FlexVol ボリュームと FlexGroup ボリュームで構成されます。

• システム定義のワークロード

このワークロードは、内部のシステムアクティビティで構成されます。

### **Unified Manager REST API** の使用

Active IQ Unified Manager には、ストレージ環境の監視と管理に関する情報を表示する ための REST API が用意されています。また、ポリシーに基づいてストレージオブジェ クトをプロビジョニングおよび管理できる API もあります。

Unified Manager でサポートされている API ゲートウェイを使用して、 ONTAP で管理されるすべてのクラス タに対して ONTAP API を実行することもできます。

Unified Manager REST APIについては、を参照してください ["Active IQ Unified Manager REST API](https://docs.netapp.com/ja-jp/active-iq-unified-manager-913/api-automation/concept_get_started_with_um_apis.html)[の使用を](https://docs.netapp.com/ja-jp/active-iq-unified-manager-913/api-automation/concept_get_started_with_um_apis.html) [開始](https://docs.netapp.com/ja-jp/active-iq-unified-manager-913/api-automation/concept_get_started_with_um_apis.html)[する](https://docs.netapp.com/ja-jp/active-iq-unified-manager-913/api-automation/concept_get_started_with_um_apis.html)["](https://docs.netapp.com/ja-jp/active-iq-unified-manager-913/api-automation/concept_get_started_with_um_apis.html)。

### **Unified Manager** サーバの機能

Unified Manager サーバインフラは、データ収集ユニット、データベース、アプリケーシ ョンサーバで構成され、検出、監視、ロールベースアクセス制御( RBAC )、監査、ロ ギングなどのインフラサービスを提供します。

Unified Manager は、クラスタの情報を収集してデータベースにデータを格納し、そのデータを分析してクラ スタに問題がないかどうかを確認します。

検出プロセスの仕組み

クラスタを Unified Manager に追加すると、サーバによってクラスタオブジェクトが検 出され、サーバのデータベースに追加されます。検出プロセスの仕組みを理解しておく と、組織のクラスタとそのオブジェクトを管理する際に役立ちます。

デフォルトの監視間隔は 15 分です。 Unified Manager サーバにクラスタを追加した場合、そのクラスタの詳 細が Unified Manager の UI に表示されるまでに 15 分かかります。

次の図は、 Active IQ Unified Manager での検出プロセスを示しています。

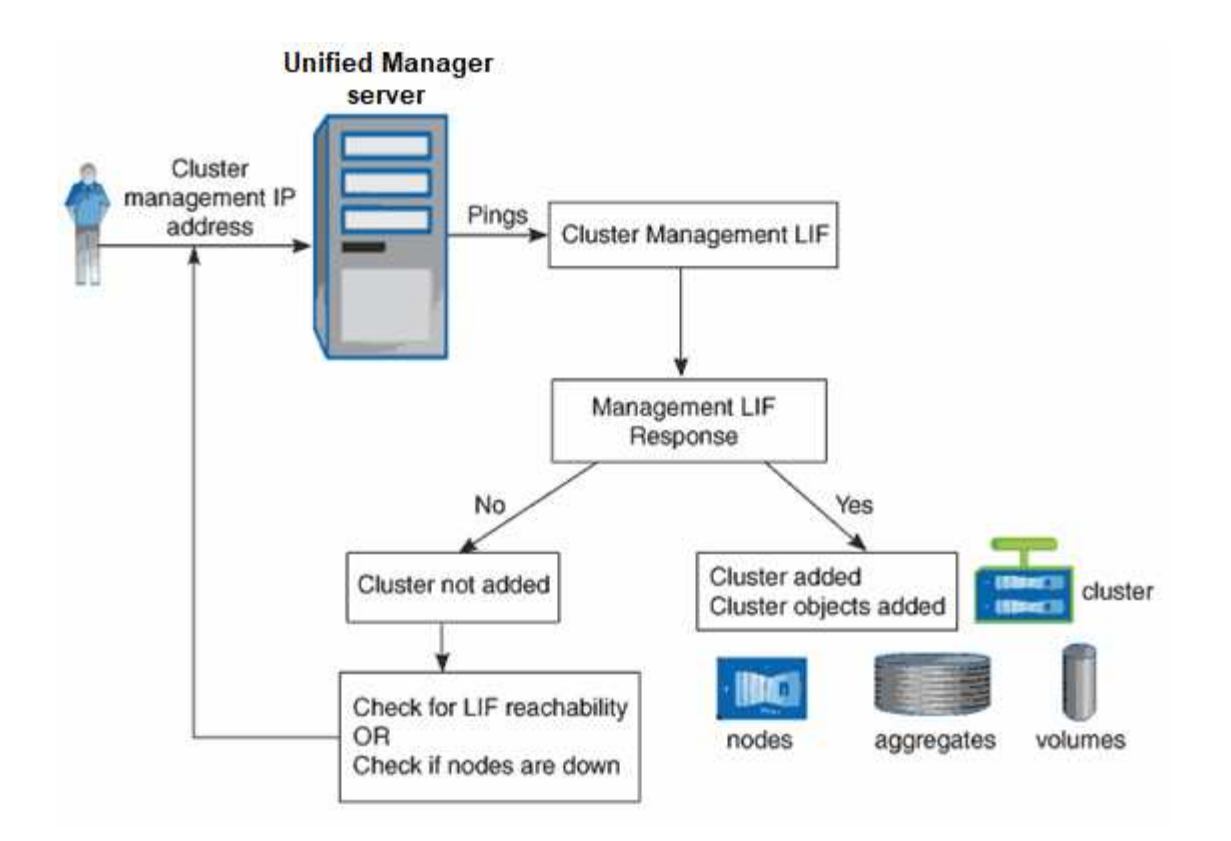

<span id="page-5-0"></span>ユーザインターフェイスの概要

Unified Manager のユーザインターフェイスの主な構成要素は、監視対象のオブジェクト を一目で把握できるダッシュボードです。また、ユーザインターフェイスを使用して、 すべてのクラスタオブジェクトを表示できます。

必要に応じて、優先するビューを選択したり、操作ボタンを使用したりできます。画面設定はワークスペース に保存されるため、必要なすべての機能が Unified Manager の起動時に表示されます。ただし、あるビューか ら別のビューに移動してから元のビューに戻ると、表示内容が異なる場合があります。

一般的なウィンドウレイアウト

一般的なウィンドウレイアウトを理解しておくと、 Active IQ Unified Manager を効果的 に操作して使用できるようになります。Unified Manager のほとんどのウィンドウは、オ ブジェクトリストまたは詳細の 2 つの一般的なレイアウトの 1 つに似ています。推奨さ れる表示設定は 1280 × 1024 ピクセル以上です。

次の図のすべての要素がすべてのウィンドウに含まれているわけではありません。

オブジェクトリストウィンドウのレイアウト

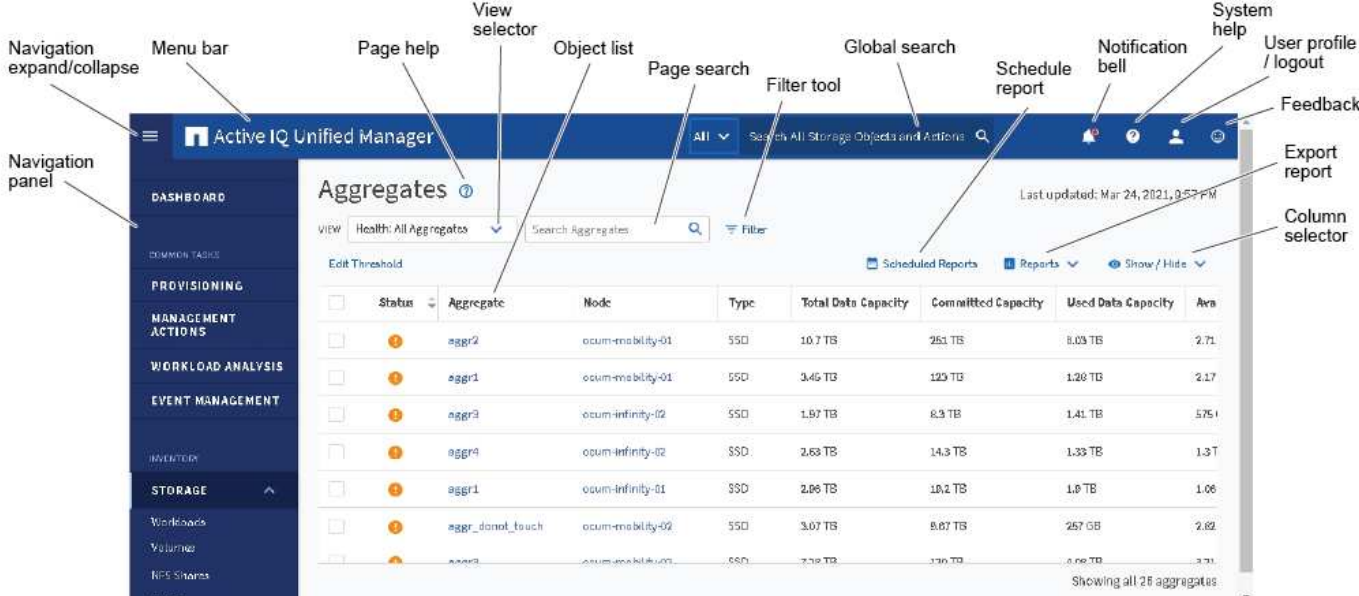

### オブジェクト詳細ウィンドウのレイアウト

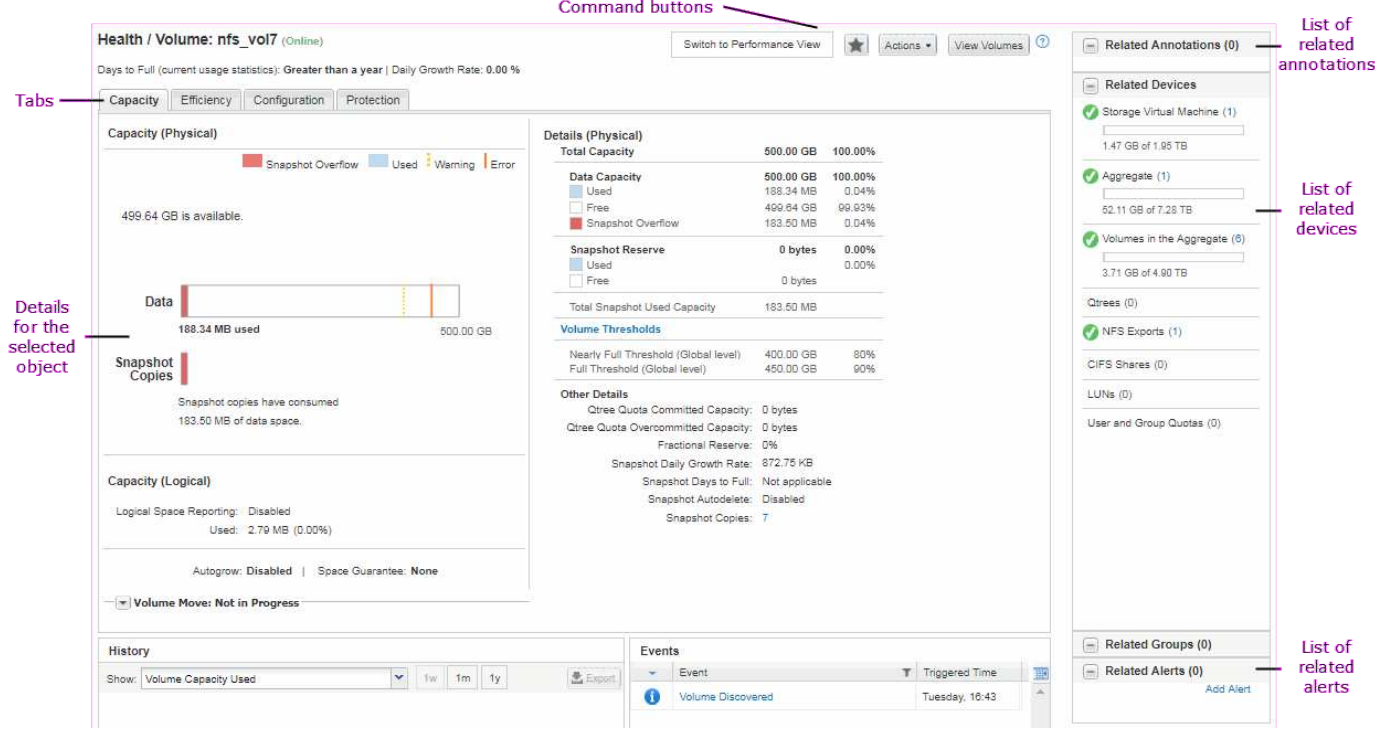

### ウィンドウレイアウトのカスタマイズ

Active IQ Unified Manager を使用して、ストレージオブジェクトとネットワークオブジ ェクトのページに表示される情報のレイアウトをカスタマイズできます。ウィンドウを カスタマイズすることによって、表示するデータやその表示方法を制御できます。

• \* 並べ替え \*

列エントリのソート順序を変更するには、列ヘッダーをクリックします。列見出しをクリックすると、ソ ート用矢印(▲ および ▼ )が表示されます。

• \* フィルタリング \*

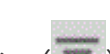

フィルタアイコン( ) フィルタを適用して、指定した条件に一致するエントリだけが表示されるよう にストレージオブジェクトとネットワークオブジェクトのページの情報の表示をカスタマイズします。フ ィルタは、 [ フィルタ( Filters ) ] パネルから適用します。

[ フィルタ( Filters ) ] パネルでは、選択したオプションに基づいてほとんどの列をフィルタできます。 たとえば、 Health : All Volumes (正常性:すべてのボリューム)ビューで、 State (状態)で適切なフ ィルタオプションを選択することにより、 Filters (フィルタ)ペインを使用して、オフラインになってい るすべてのボリュームを表示できます。

容量関連の列に表示される容量データは小数点以下 2 桁に四捨五入され、適切な単位で表示されます。こ れは、容量の列をフィルタする場合にも適用されます。たとえば、「 Health : All aggregates 」ビュー の「 Total Data Capacity 」列でフィルタを使用すると、 20.45GB を超えるデータをフィルタする場合、 実際には 20.454GB のデータが 20.45GB と表示されます。同様に、 20.45GB 未満のデータをフィルタす ると、実際には 20.449GB のデータが 20.45GB と表示されます。

フィルタを「使用可能なデータ」の列で使用する場合、すべてのアグリゲートビューで 20.45% を超える データをフィルタすると、実際には 20.454% と表示されます。同様に、 20.45% 未満のデータをフィル タすると、実際には 20.449% のデータが 20.45% と表示されます。

• \* 列の表示 / 非表示 \*

列表示アイコン( \* 表示 / 非表示 \* )をクリックして、表示する列を選択できます。適切な列を選択した ら、マウスでドラッグして並べ替えることができます。

• \* 検索中 \*

検索ボックスを使用して特定のオブジェクト属性を検索し、インベントリページ内の項目のリストを絞り 込むことができます。たとえば、「 cloud 」と入力してボリュームインベントリページ内のボリュームの リストを絞り込むと、「 cloud 」という単語が含まれているすべてのボリュームを表示できます。

• \* データのエクスポート \*

[**Reports]**ボタン(または**[\*Export**]ボタン)をクリックすると、データをカンマ区切り値でエクスポート できます (.csv) ファイル、 (.pdf) ドキュメント、またはMicrosoft Excel (.xlsx) レポートを作成す るには、エクスポートしたデータをファイルして使用します。

### **Unified Manager** ヘルプを使用する

このヘルプには、 Active IQ Unified Manager に含まれているすべての機能に関する情報 が含まれています。目次、索引、または検索ツールを使用して、機能に関する情報や機 能の使用方法を検索できます。

Unified Manager のユーザインターフェイスの各タブおよびメニューバーからヘルプを表示できます。

ヘルプの検索ツールは部分的な単語に対しては機能しません。

- 特定のフィールドまたはパラメータの詳細を確認するには、をクリックします ●。
- すべてのヘルプコンテンツを表示するには、 \* をクリックします メニューバーの **>** ヘルプ / ドキュメン ト

ナビゲーションペインで目次の一部を展開すると、より詳細な情報を確認できます。

- ヘルプの内容を検索するには、ナビゲーションペインの \* 検索 \* タブをクリックし、検索する単語または 一連の単語を入力して、 \* 移動 \* をクリックします
- ヘルプトピックを印刷するには、プリンタのアイコンをクリックします。

よく見るヘルプトピックのブックマーク登録

[ ヘルプのお気に入り ] タブでは、頻繁に使用するヘルプトピックをブックマークできま す。ブックマークに登録すると、お気に入りのトピックにすばやくアクセスできます。

手順

1. お気に入りに追加するヘルプトピックに移動します。

2. [ \* お気に入り \* ] をクリックし、 [ \* 追加 \* ] をクリックします。

ストレージオブジェクトを検索しています

特定のオブジェクトにすばやくアクセスするには、メニューバーの上部にある「すべて のストレージオブジェクトの検索」フィールドを使用します。すべてのオブジェクトを グローバルに検索するこの方法を使用すると、特定のオブジェクトをタイプ別にすばや く見つけることができます。検索結果はストレージオブジェクトのタイプ別に表示さ れ、ドロップダウンメニューを使用してさらにオブジェクト別に絞り込むことができま す。

- 必要なもの \*
- このタスクを実行するには、オペレータ、アプリケーション管理者、またはストレージ管理者のいずれか のロールが割り当てられている必要があります。
- 検索キーワードは 3 文字以上にする必要があります。

ドロップダウンメニュー値「 all 」を使用すると、グローバル検索では、すべてのオブジェクトカテゴリで見 つかった結果の合計数が表示されます。オブジェクトカテゴリごとに検索結果は最大 25 件まで表示されま す。ドロップダウンメニューから特定のオブジェクトタイプを選択して、検索の対象を特定のオブジェクトタ イプに絞り込むことができます。この場合、結果のリストに表示されるオブジェクトの数は上位 25 個に限定 されません。

次のオブジェクトタイプを検索できます。

- クラスタ
- ノード
- Storage VMs
- アグリゲート
- 個のボリューム
- qtree
- SMB 共有
- NFS共有
- ユーザクォータまたはグループクォータ
- LUN
- NVMe ネームスペース
- イニシエータグループ
- イニシエータ
- 整合グループ

ワークロード名を入力すると、該当するボリュームまたは LUN カテゴリのワークロードのリストが返されま す。

検索結果内の任意のオブジェクトをクリックすると、そのオブジェクトの健全性の詳細ページが表示されま す。オブジェクトに直接健全性ページがない場合は、親オブジェクトの健全性ページが表示されます。たとえ ば、特定の LUN を検索する場合は、その LUN が配置されている SVM の詳細ページが表示されます。

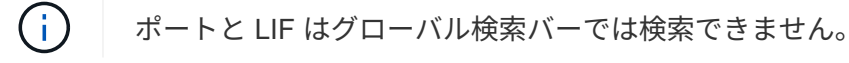

手順

- 1. メニューからオブジェクトタイプを選択すると、検索結果が 1 つのオブジェクトタイプに絞り込みます。
- 2. [ すべてのストレージオブジェクトの検索 ] フィールドに、オブジェクト名の 3 文字以上を入力します。

この例では、ドロップダウンボックスで Volumes オブジェクトタイプが選択されています。「 \* Search All Storage Objects \* 」フィールドに「 vol1 」と入力すると、名前にこれらの文字が含まれているすべて のボリュームのリストが表示されます。

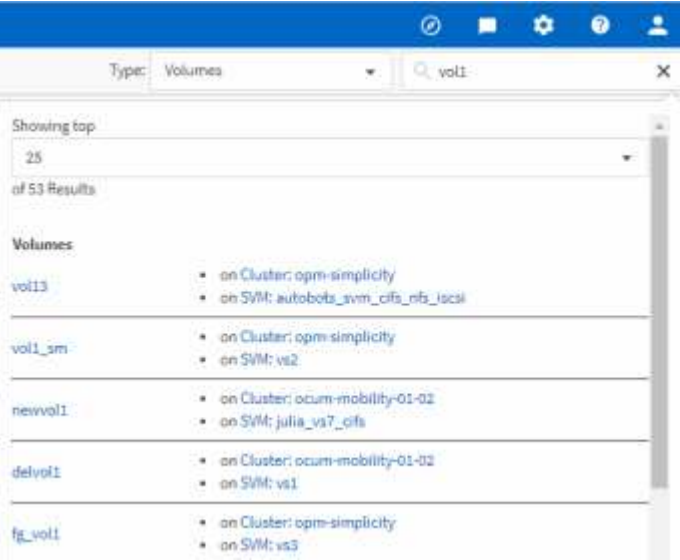

ストレージデータをレポートとしてエクスポートする

ストレージデータをさまざまな出力形式でエクスポートし、エクスポートしたデータを

使用してレポートを作成できます。たとえば、未解決の重大イベントが 10 件ある 場合、イベント管理のインベントリページからデータをエクスポートしてレポートを作 成し、問題を解決できる管理者にレポートを送信できます。

にデータをエクスポートできます .csv ファイル、 .xlsx ファイル、または .pdf ストレージおよび\*ネット ワーク\*インベントリページから文書化し、エクスポートしたデータを使用してレポートを作成します。製品 には、他の場所のみがあります .csv または .pdf ファイルを生成できます。

手順

1. 次のいずれかを実行します。

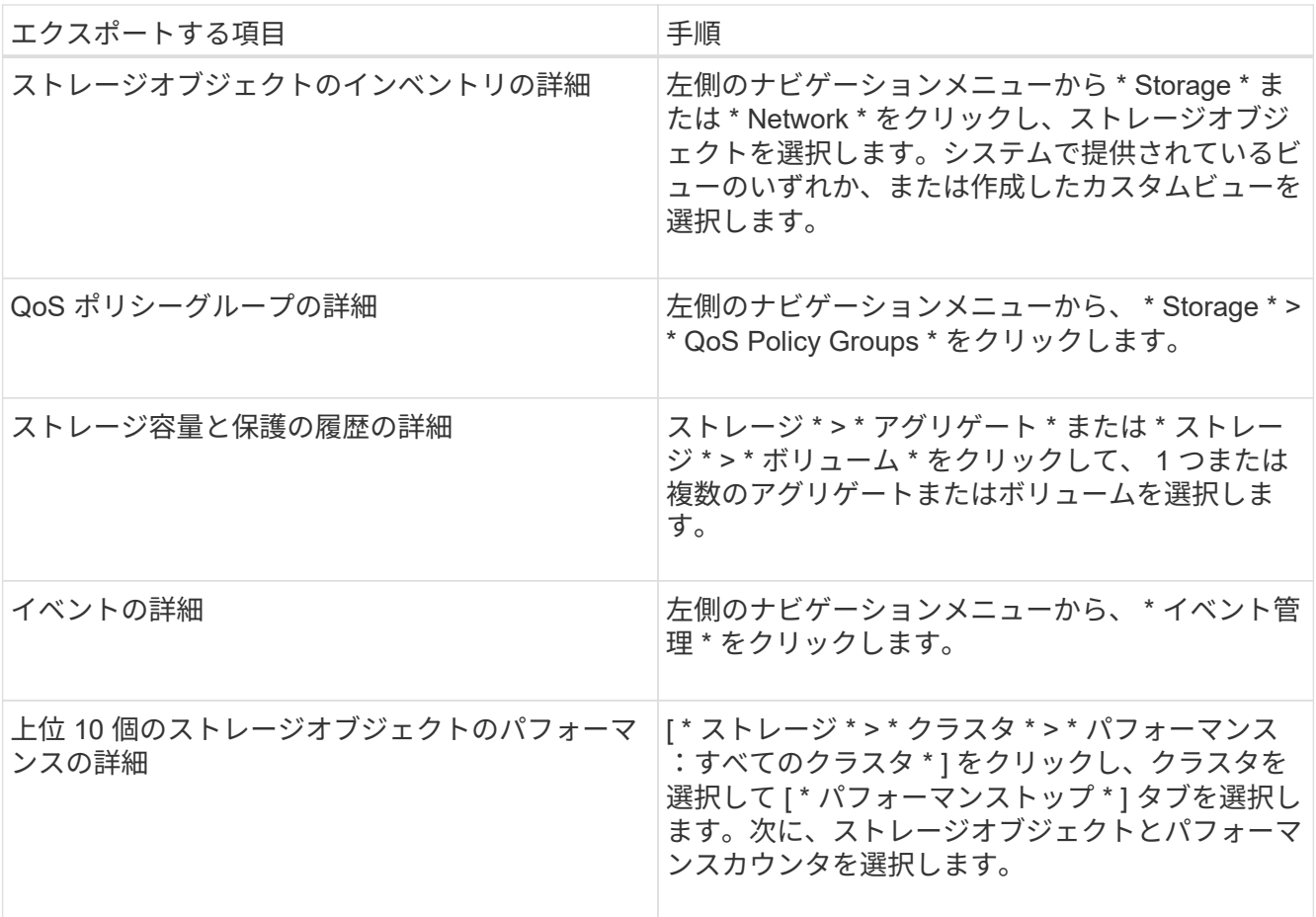

- 2. [**Reports]** ボタン(または一部の **UI** ページの **[\*Export**] ボタン)をクリックします。
- 3. 「 \* CSV のダウンロード \* 」、「 PDF のダウンロード \* 」、または「 \* Excel のダウンロード \* 」をクリ ックして、エクスポート要求を確認します。

Top Performers タブでは、表示している単一のクラスタまたはデータセンター内のすべてのクラスタの統 計のレポートをダウンロードできます。

ファイルがダウンロードされます。

4. 該当するアプリケーションでファイルを開きます。

◦ 関連情報 \*

"ケンセンセイ / クラスタインヘントリヘエシ"

["](https://docs.netapp.com/ja-jp/active-iq-unified-manager-913/reporting/task_schedule_report.html)[レポートのスケジュール設定](https://docs.netapp.com/ja-jp/active-iq-unified-manager-913/reporting/task_schedule_report.html)["](https://docs.netapp.com/ja-jp/active-iq-unified-manager-913/reporting/task_schedule_report.html)

インベントリページの内容のフィルタリング

Unified Manager でインベントリページのデータをフィルタリングして、特定の条件に基 づいてデータをすばやく特定できます。フィルタリングを使用すると、 Unified Manager のページの内容を絞り込んで、関心のある結果だけを表示できます。そのため、関心の あるデータだけを効率的に表示できます。

環境設定に基づいてグリッド表示をカスタマイズするには、 \* フィルタリング \* を使用します。使用可能なフ ィルタオプションは、グリッドで表示しているオブジェクトタイプによって異なります。フィルタが現在適用 されている場合は、 [ フィルタ( Filter ) ] ボタンの右側に適用されたフィルタの数が表示されます。

3 種類のフィルタパラメータがサポートされています。

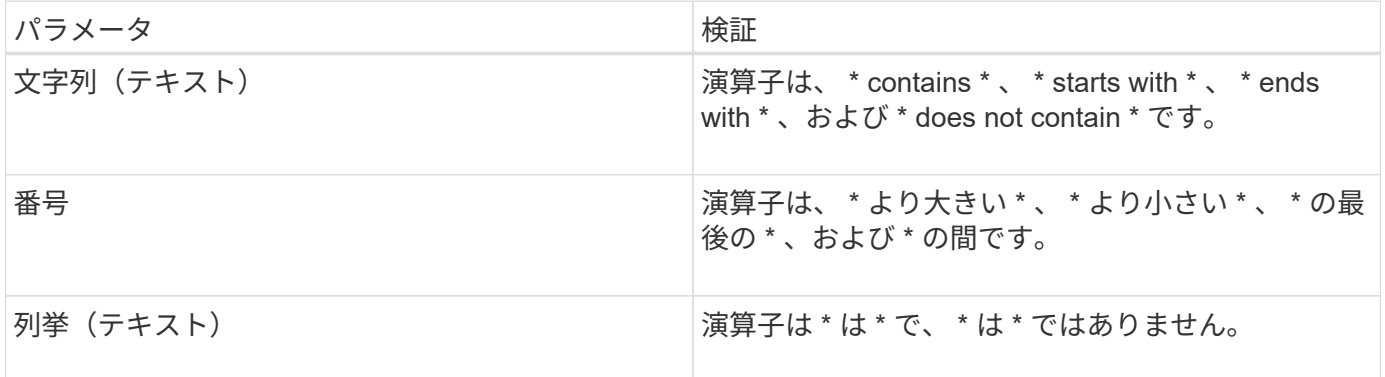

各フィルタには、列、演算子、および値のフィールドが必要です。使用可能なフィルタは、現在のページのフ ィルタ可能な列に基づいています。適用できるフィルタは 4 つまでです。フィルタパラメータの組み合わせ に基づいてフィルタされた結果が表示されます。フィルタされた結果は、現在表示されているページだけでな く、フィルタ処理された検索のすべてのページに適用されます。

フィルタパネルを使用してフィルタを追加できます。

- 1. ページの上部にある \* Filter \* ボタンをクリックします。フィルタリングパネルが表示されます。
- 2. 左側のドロップダウンリストをクリックし、 *Cluster* 、パフォーマンスカウンタなどのオブジェクトを選 択します。
- 3. 中央のドロップダウンリストをクリックし、使用する演算子を選択します。
- 4. 最後のリストで値を選択または入力して、そのオブジェクトのフィルタを完成させます。
- 5. 別のフィルタを追加するには、 [ \* + フィルタの追加 \* ] をクリックします。追加のフィルタフィールドが 表示されます。前述の手順に従って、このフィルタを設定します。4 番目のフィルタを追加すると、 [\*+ フィルタを追加 \*] ボタンは表示されなくなります。
- 6. [ フィルタを適用( Apply Filter ) ] をクリックする。フィルタオプションがグリッドに適用され、フィル タボタンの右側にフィルタの数が表示されます。
- 7. フィルタパネルを使用して、削除するフィルタの右側にあるゴミ箱アイコンをクリックして、個々のフィ ルタを削除します。
- 8. すべてのフィルターを削除するには、フィルターパネルの下部にある \* リセット \* をクリックします。

フィルタリングの例

次の図は、フィルタパネルと 3 つのフィルタを示しています。フィルタを最大 4 つまでしか使用できない場 合は、「 \* + フィルタを追加 \* 」ボタンが表示されます。

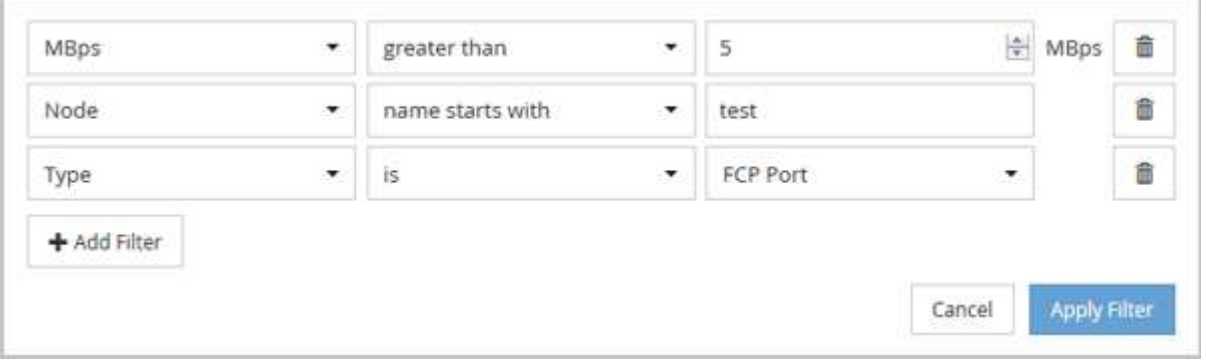

[ フィルタの適用( Apply Filter ) ] をクリックすると、 [ フィルタ( Filtering ) ] パネルが閉じ、フィルタが 適用され、適用されているフィルタの数が表示されます( <sup>ニ 3</sup> )。

通知ベルからのアクティブイベントの表示

通知ベル(7)をクリックすると、 Unified Manager が追跡している最も重要なアクテ ィブイベントを簡単に確認できます。

アクティブイベントのリストでは、すべてのクラスタの重大イベント、エラーイベント、警告イベント、アッ プグレードイベントの総数を確認できます。このリストには過去 7 日間のイベントが含まれ、情報イベント は含まれません。リンクをクリックすると、関心のあるイベントのリストを表示できます。

クラスタが到達不能な場合は、 Unified Manager がその情報をこのページに表示します。到達不能なクラスタ に関する詳細情報を表示するには、 \* Details \* ボタンをクリックします。この操作により、 [ イベントの詳細 ] ページが開きます。このページには、管理ステーションの容量不足や RAM などのスケール監視の問題も表 示されます。

手順

1. メニューバーでをクリックします

2. アクティブなイベントの詳細を表示するには、「 2 Capacity 」や「 4 Performance 」などのイベントテ キストのリンクをクリックします。

### <span id="page-12-0"></span>ダッシュボードからクラスタを監視および管理する

ダッシュボードには、監視対象の ONTAP システムの現在までの健全性に関する履歴情 報がわかりやすく表示されます。ダッシュボードには「パネル」が表示され、監視して いるクラスタの全体的な容量、パフォーマンス、およびセキュリティの健全性を評価で きます。

また、 ONTAP の一部の問題については、 ONTAP System Manager や ONTAP CLI を使用しなくても、 Unified Manager ユーザインターフェイスから直接修正することができます。

ダッシュボードの上部で、すべての監視対象クラスタの情報を表示するか、特定のクラスタの情報を表示する

かを選択できます。最初にすべてのクラスタのステータスを表示してから、詳細情報を確認する場合は個々の クラスタにドリルダウンできます。

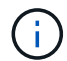

以下のパネルの一部は、構成に応じてページに表示されない場合があります。

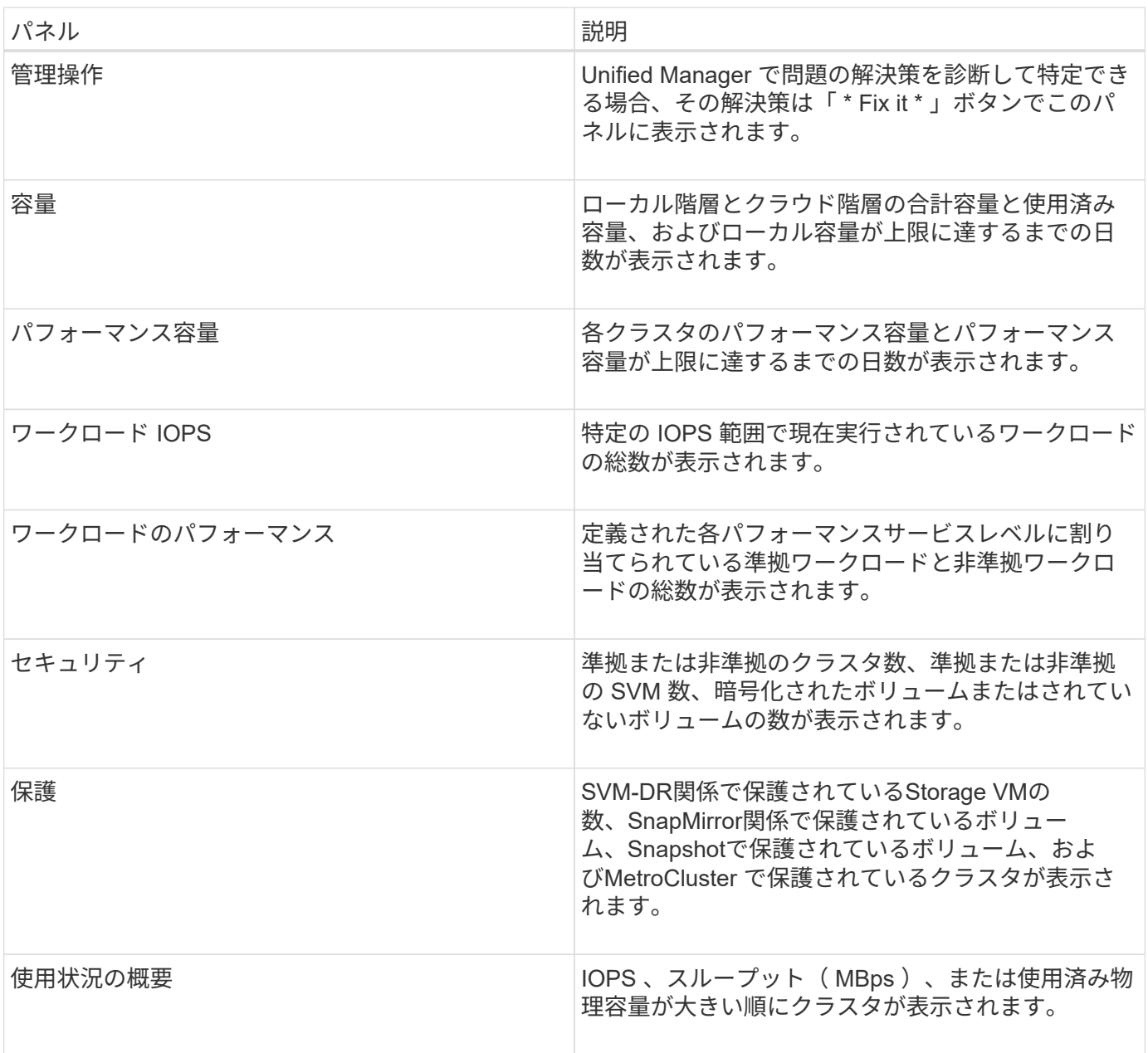

ダッシュボードページ

ダッシュボードページには、監視しているクラスタの容量、パフォーマンス、セキュリ ティの健全性の概要がパネルに表示されます。このページの管理操作パネルには、 Unified Manager が特定のイベントを解決するために実行できる修正が表示されます。

ほとんどのパネルには、そのカテゴリのアクティブイベントの数および過去 24 時間に追加された新しいイベ ントの数も表示されます。この情報から、イベントを解決するために詳細な分析が必要なクラスタを決定でき ます。イベントをクリックすると、上位のイベントが表示され、そのカテゴリのアクティブなイベントをフィ ルタリングして表示する Event Management インベントリページへのリンクが表示されます。

ダッシュボードの上部で、すべての監視対象クラスタ(「すべてのクラスタ」)の情報を表示するか、特定の クラスタの情報を表示するかを選択できます。最初にすべてのクラスタのステータスを表示してから、詳細情 報を確認する場合は個々のクラスタにドリルダウンできます。

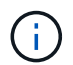

構成に応じて、次のパネルの一部がダッシュボードに表示されます。

**[**管理操作**]**パネル

問題によっては、 Unified Manager の詳細な診断によって 1 つの解決策が提供されることがあります。解決策 がある場合は、このパネルに \* Fix it \* または \* Fix All \* ボタンで表示されます。このような問題は Unified Manager から直接解決できます。 ONTAP System Manager や ONTAP CLI を使用する必要はありません。す べての問題を表示するには、をクリックします を参照してください ["ONTAP](#page-16-0) [の問題を](#page-16-0) [Unified Manager](#page-16-0) [から](#page-16-0) [直接修正](#page-16-0)["](#page-16-0) を参照してください。

容量パネル

すべてのクラスタを表示している場合、このパネルには、各クラスタの使用済み物理容量(Storage Efficiency による削減効果の適用後)と使用可能な物理容量(Storage Efficiencyによる削減効果を除く)、ディスクがフ ルになるまでの予測日数が表示されます。 および、ONTAP のStorage Efficiency設定に基づいたデータ削減率 (Snapshotコピーなし)。また、設定されているクラウド階層の使用済み容量も表示されます。棒グラフを クリックすると、そのクラスタのアグリゲートのインベントリページが表示されます。「フルまでの日数」と いうテキストをクリックすると容量の残り日数が最も少ないアグリゲートを示すメッセージが表示され、その アグリゲート名をクリックすると詳細が表示されます。

単一のクラスタを表示している場合、このパネルには、データアグリゲートの物理使用容量と使用可能な物理 容量がローカル階層とクラウド階層のそれぞれのディスクタイプでソートされて表示されます。ディスクタイ プの棒グラフをクリックすると、そのディスクタイプを使用しているボリュームのボリュームインベントリペ ージが表示されます。

**Performance Capacity (パフォーマンス容量) パネル** 

すべてのクラスタを表示している場合、このパネルには、各クラスタのパフォーマンス容量(過去 1 時間の 平均)とパフォーマンス容量が上限に達するまでの日数(日次増加率に基づく)が表示されます。棒グラフを クリックすると、そのクラスタのノードインベントリページが表示されます。ノードインベントリページに は、過去 72 時間のパフォーマンス容量の平均が表示されます。フルまでの日数というテキストをクリックす るとパフォーマンス容量の残り日数が最も少ないノードを示すメッセージが表示され、そのノード名をクリッ クすると詳細が表示されます。

単一のクラスタを表示している場合、このパネルには、そのクラスタの使用済みパフォーマンス容量の割合、 合計 IOPS 、合計スループット( MBps )、およびこれらの 3 つの指標が上限に達するまでの想定日数が表 示されます。

ワークロードの**IOPS**パネル

単一のクラスタを表示している場合、このパネルには、特定の範囲の IOPS で現在実行されているワークロー ドの総数、およびグラフにカーソルを合わせると各ディスクタイプの数が表示されます。

ワークロードのパフォーマンスパネル

このパネルには、各パフォーマンスサービスレベル( PSL)ポリシーに割り当てられている準拠ワークロー ドと非準拠ワークロードの総数が表示されます。また、 PSL が割り当てられていないアグリゲートの数も表 示されます。棒グラフをクリックすると、そのポリシーに割り当てられている準拠ワークロードがワークロー

ドページに表示されます。棒グラフの横に表示された数字をクリックすると、そのポリシーに割り当てられて いる準拠ワークロードと非準拠ワークロードが表示されます。

セキュリティパネル

Securityパネルには、現在のビューに応じて、すべてのクラスタまたは単一のクラスタのセキュリティステー タスの概要が表示されます。このパネルには次の情報が表示

- 過去24時間に受信したセキュリティイベントのリスト。イベントをクリックすると、そのイベントの詳細 がイベントの詳細ページに表示されます
- クラスタのセキュリティステータス(準拠クラスタと非準拠クラスタの数)
- Storage VMのセキュリティステータス(準拠Storage VMと非準拠Storage VMの数)
- ボリューム暗号化ステータス(暗号化されているボリュームまたは暗号化されていないボリュームの数)
- ボリュームのランサムウェア対策のステータス(ランサムウェア対策が有効または無効になっているボリ ュームの数)

準拠クラスタと非準拠クラスタ、Storage VM、暗号化ボリュームと非暗号化ボリューム、およびボリューム のランサムウェア対策ステータスの棒グラフをクリックすると、該当するページに移動し、フィルタリングさ れたクラスタ、Storage VM、およびボリュームのセキュリティの詳細を表示できます。

コンプライアンスは、に基づいています ["ONTAP 9](http://www.netapp.com/us/media/tr-4569.pdf) [セキュリティ設定](http://www.netapp.com/us/media/tr-4569.pdf)[ガ](http://www.netapp.com/us/media/tr-4569.pdf)[イド](http://www.netapp.com/us/media/tr-4569.pdf)["](http://www.netapp.com/us/media/tr-4569.pdf)。パネル上部の右矢印をクリッ クして、Securityページですべてのクラスタのセキュリティの詳細を表示します。詳細については、を参照し てください ["](https://docs.netapp.com/ja-jp/active-iq-unified-manager-913/health-checker/task_view_detailed_security_status_for_clusters_and_svms.html)[クラスタと](https://docs.netapp.com/ja-jp/active-iq-unified-manager-913/health-checker/task_view_detailed_security_status_for_clusters_and_svms.html) [Storage VM](https://docs.netapp.com/ja-jp/active-iq-unified-manager-913/health-checker/task_view_detailed_security_status_for_clusters_and_svms.html) [の詳細なセキュリティステータスの表示](https://docs.netapp.com/ja-jp/active-iq-unified-manager-913/health-checker/task_view_detailed_security_status_for_clusters_and_svms.html)["](https://docs.netapp.com/ja-jp/active-iq-unified-manager-913/health-checker/task_view_detailed_security_status_for_clusters_and_svms.html)。

データ保護パネル

このパネルには、データセンター内の 1 つまたはすべてのクラスタのデータ保護の概要が表示されま す。ONTAP の過去24時間に生成されたデータ保護イベント、MetroCluster イベント、およびアクティブイベ ントの総数が表示されます。これらの各イベントのリンクをクリックすると、 [ イベントの詳細 ] ページが表 示されます。[ すべて表示 \*] リンクをクリックすると、 [ イベント管理 ] インベントリページですべてのアク ティブな保護イベントを表示できます。パネルに次の情報が表示され

- クラスタ内のボリューム、またはSnapshotコピーで保護されているデータセンター内のすべてのクラスタ のボリューム数。
- クラスタ内のボリューム、またはSnapMirror関係で保護されているデータセンター内のすべてのクラスタ のボリューム数。SnapMirror関係では、ソースクラスタのボリューム数が考慮されます。
- IPまたはFC経由でMetroCluster 構成で保護されているデータセンター内のクラスタまたはすべてのクラス タの数。
- 遅延ステータスに基づいて、SnapMirrorのRecovery Point Objective(RPO;目標復旧時点)遅延が設定さ れたボリューム関係の数。

マウスのカーソルを合わせると、それぞれのカウントと凡例を表示できます。パネル上部の右矢印をクリック すると、データ保護ページで1つまたはすべてのクラスタの詳細を確認できます。また、以下をクリックする こともできます。

- 保護されていないボリュームとSnapshotコピーで保護されているボリュームの棒グラフ。ボリュームのペ ージに移動して詳細を確認できます。
- 保護されているクラスタ、またはMetroCluster 構成で保護されていないクラスタの棒グラフ。クラスタペ ージに移動して詳細を確認できます。

• すべての関係の棒グラフが関係ページに表示され、詳細はソースクラスタに基づいてフィルタされます。

詳細については、を参照してください ["](https://docs.netapp.com/ja-jp/active-iq-unified-manager-913/data-protection/view-protection-status.html)[ボリュームの保護ステータスを表示しています](https://docs.netapp.com/ja-jp/active-iq-unified-manager-913/data-protection/view-protection-status.html)["](https://docs.netapp.com/ja-jp/active-iq-unified-manager-913/data-protection/view-protection-status.html)。

使用状況の概要パネル

すべてのクラスタを表示している場合、 IOPS 、スループット( MBps )、または使用済み物理容量が大きい 順にクラスタを表示できます。

単一のクラスタを表示している場合は、 IOPS 、スループット( MBps )、または使用済み論理容量が大きい 順にワークロードを表示できます。

• 関連情報 \*

["Unified Manager](https://docs.netapp.com/ja-jp/active-iq-unified-manager-913/events/task_fix_issues_using_um_automatic_remediations.html) [の自動修正](https://docs.netapp.com/ja-jp/active-iq-unified-manager-913/events/task_fix_issues_using_um_automatic_remediations.html)[措](https://docs.netapp.com/ja-jp/active-iq-unified-manager-913/events/task_fix_issues_using_um_automatic_remediations.html)[置](https://docs.netapp.com/ja-jp/active-iq-unified-manager-913/events/task_fix_issues_using_um_automatic_remediations.html)[を使用した問題の修正](https://docs.netapp.com/ja-jp/active-iq-unified-manager-913/events/task_fix_issues_using_um_automatic_remediations.html)["](https://docs.netapp.com/ja-jp/active-iq-unified-manager-913/events/task_fix_issues_using_um_automatic_remediations.html)

["](https://docs.netapp.com/ja-jp/active-iq-unified-manager-913/performance-checker/task_display_information_about_performance_event.html)[パフォーマンスイベントに関する情報を表示する](https://docs.netapp.com/ja-jp/active-iq-unified-manager-913/performance-checker/task_display_information_about_performance_event.html)["](https://docs.netapp.com/ja-jp/active-iq-unified-manager-913/performance-checker/task_display_information_about_performance_event.html)

["](https://docs.netapp.com/ja-jp/active-iq-unified-manager-913/performance-checker/concept_manage_performance_using_perf_capacity_available_iops.html)[パフォーマンス容量と使用可能な](https://docs.netapp.com/ja-jp/active-iq-unified-manager-913/performance-checker/concept_manage_performance_using_perf_capacity_available_iops.html) [IOPS](https://docs.netapp.com/ja-jp/active-iq-unified-manager-913/performance-checker/concept_manage_performance_using_perf_capacity_available_iops.html) [の情報を使用してパフォーマンスを管理する](https://docs.netapp.com/ja-jp/active-iq-unified-manager-913/performance-checker/concept_manage_performance_using_perf_capacity_available_iops.html)["](https://docs.netapp.com/ja-jp/active-iq-unified-manager-913/performance-checker/concept_manage_performance_using_perf_capacity_available_iops.html)

["](https://docs.netapp.com/ja-jp/active-iq-unified-manager-913/health-checker/reference_health_volume_details_page.html)[ボリューム](https://docs.netapp.com/ja-jp/active-iq-unified-manager-913/health-checker/reference_health_volume_details_page.html) [/](https://docs.netapp.com/ja-jp/active-iq-unified-manager-913/health-checker/reference_health_volume_details_page.html) [健全性の詳細](https://docs.netapp.com/ja-jp/active-iq-unified-manager-913/health-checker/reference_health_volume_details_page.html)[ペ](https://docs.netapp.com/ja-jp/active-iq-unified-manager-913/health-checker/reference_health_volume_details_page.html)[ージ](https://docs.netapp.com/ja-jp/active-iq-unified-manager-913/health-checker/reference_health_volume_details_page.html)["](https://docs.netapp.com/ja-jp/active-iq-unified-manager-913/health-checker/reference_health_volume_details_page.html)

["](https://docs.netapp.com/ja-jp/active-iq-unified-manager-913/performance-checker/reference_performance_event_analysis_and_notification.html)[パフォーマンスイベントの](https://docs.netapp.com/ja-jp/active-iq-unified-manager-913/performance-checker/reference_performance_event_analysis_and_notification.html)[分析](https://docs.netapp.com/ja-jp/active-iq-unified-manager-913/performance-checker/reference_performance_event_analysis_and_notification.html)[と通知](https://docs.netapp.com/ja-jp/active-iq-unified-manager-913/performance-checker/reference_performance_event_analysis_and_notification.html)["](https://docs.netapp.com/ja-jp/active-iq-unified-manager-913/performance-checker/reference_performance_event_analysis_and_notification.html)

["](https://docs.netapp.com/ja-jp/active-iq-unified-manager-913/events/reference_description_of_event_severity_types.html)[概要のイベントの](https://docs.netapp.com/ja-jp/active-iq-unified-manager-913/events/reference_description_of_event_severity_types.html)[重大](https://docs.netapp.com/ja-jp/active-iq-unified-manager-913/events/reference_description_of_event_severity_types.html)[度タイプ](https://docs.netapp.com/ja-jp/active-iq-unified-manager-913/events/reference_description_of_event_severity_types.html)["](https://docs.netapp.com/ja-jp/active-iq-unified-manager-913/events/reference_description_of_event_severity_types.html)

["](https://docs.netapp.com/ja-jp/active-iq-unified-manager-913/performance-checker/concept_sources_of_performance_events.html)[パフォーマンスイベントのソース](https://docs.netapp.com/ja-jp/active-iq-unified-manager-913/performance-checker/concept_sources_of_performance_events.html)["](https://docs.netapp.com/ja-jp/active-iq-unified-manager-913/performance-checker/concept_sources_of_performance_events.html)

["](https://docs.netapp.com/ja-jp/active-iq-unified-manager-913/health-checker/concept_manage_cluster_security_objectives.html)[クラスタのセキュリティ目標の管理](https://docs.netapp.com/ja-jp/active-iq-unified-manager-913/health-checker/concept_manage_cluster_security_objectives.html)["](https://docs.netapp.com/ja-jp/active-iq-unified-manager-913/health-checker/concept_manage_cluster_security_objectives.html)

["](https://docs.netapp.com/ja-jp/active-iq-unified-manager-913/performance-checker/concept_monitor_cluster_performance_from_cluster_landing_page.html)[パフォーマンスクラスタランディング](https://docs.netapp.com/ja-jp/active-iq-unified-manager-913/performance-checker/concept_monitor_cluster_performance_from_cluster_landing_page.html)[ペ](https://docs.netapp.com/ja-jp/active-iq-unified-manager-913/performance-checker/concept_monitor_cluster_performance_from_cluster_landing_page.html)[ージからのクラスタパフォーマンスの監視](https://docs.netapp.com/ja-jp/active-iq-unified-manager-913/performance-checker/concept_monitor_cluster_performance_from_cluster_landing_page.html)["](https://docs.netapp.com/ja-jp/active-iq-unified-manager-913/performance-checker/concept_monitor_cluster_performance_from_cluster_landing_page.html)

["](https://docs.netapp.com/ja-jp/active-iq-unified-manager-913/performance-checker/concept_monitor_performance_using_object_performance.html)[パフォーマンスインベントリ](https://docs.netapp.com/ja-jp/active-iq-unified-manager-913/performance-checker/concept_monitor_performance_using_object_performance.html)[ペ](https://docs.netapp.com/ja-jp/active-iq-unified-manager-913/performance-checker/concept_monitor_performance_using_object_performance.html)[ージを使用したパフォーマンスの監視](https://docs.netapp.com/ja-jp/active-iq-unified-manager-913/performance-checker/concept_monitor_performance_using_object_performance.html)["](https://docs.netapp.com/ja-jp/active-iq-unified-manager-913/performance-checker/concept_monitor_performance_using_object_performance.html)

### <span id="page-16-0"></span>**ONTAP** の問題または機能を **Unified Manager** から直接管理する

ONTAP の一部の問題を修正したり、 ONTAP の特定の機能を Unified Manager ユーザイ ンターフェイスから直接管理したりできます。 ONTAP System Manager や ONTAP CLI を使用する必要はありません。「管理操作」オプションは、 Unified Manager イベント をトリガーした ONTAP のさまざまな問題に対する修正を提供します。

左側のナビゲーションペインで \* 管理操作 \* オプションを選択すると、管理操作ページから直接問題を修正で きます。管理操作は、ダッシュボードの管理操作パネル、イベントの詳細ページ、および左側のナビゲーショ ンメニューのワークロード分析からも実行できます。

問題によっては、 Unified Manager の詳細な診断によって 1 つの解決策が提供されることがあります。ランサ ムウェア対策の監視など、 ONTAP の一部の機能については、 Unified Manager で内部チェックが実行され、 特定の対処が推奨されます。解決策がある場合は、 [ 管理アクション ] の [ \* 修正 ] ボタンで表示されます。[\* Fix it\* (修正) 1ボタンをクリックして、問題を修正します。アプリケーション管理者またはストレージ管理 者のロールが必要です。

Unified Manager からクラスタに ONTAP コマンドが送信され、要求された修正が実行されます。修正が完了

すると、イベントは廃止状態になります。

一部の管理操作では、 \* すべて修正 \* ボタンを使用して、複数のストレージオブジェクトで同じ問題を修正で きます。たとえば、「ボリュームスペースがフル」イベントが発生しているボリュームが 5 つある場合 に、「ボリュームの自動拡張を有効にする」の「すべてを修正」管理操作をクリックすると解決できます。ワ ンクリックで、この問題を 5 つのボリュームで修正できます。

自動修正を使用して管理できるONTAPの問題と機能の詳細については、を参照してください。 ["Unified](#page-18-0) [Manager](#page-18-0) [で解決可能な問題](#page-18-0)["](#page-18-0)。

**[** 修正 **]** または **[** すべて修正 **]** ボタンが表示されたら、どのようなオプションがありますか

Management Actions ページには、 Unified Manager にイベントを通じて通知された問題 を修正するための \* Fix it \* または \* Fix All \* ボタンが表示されます。

必要に応じて、ボタンをクリックして問題を修正することをお勧めします。ただし、 Unified Manager の推奨 事項に従って問題を解決するかどうかが不明な場合は、次の操作を実行できます。

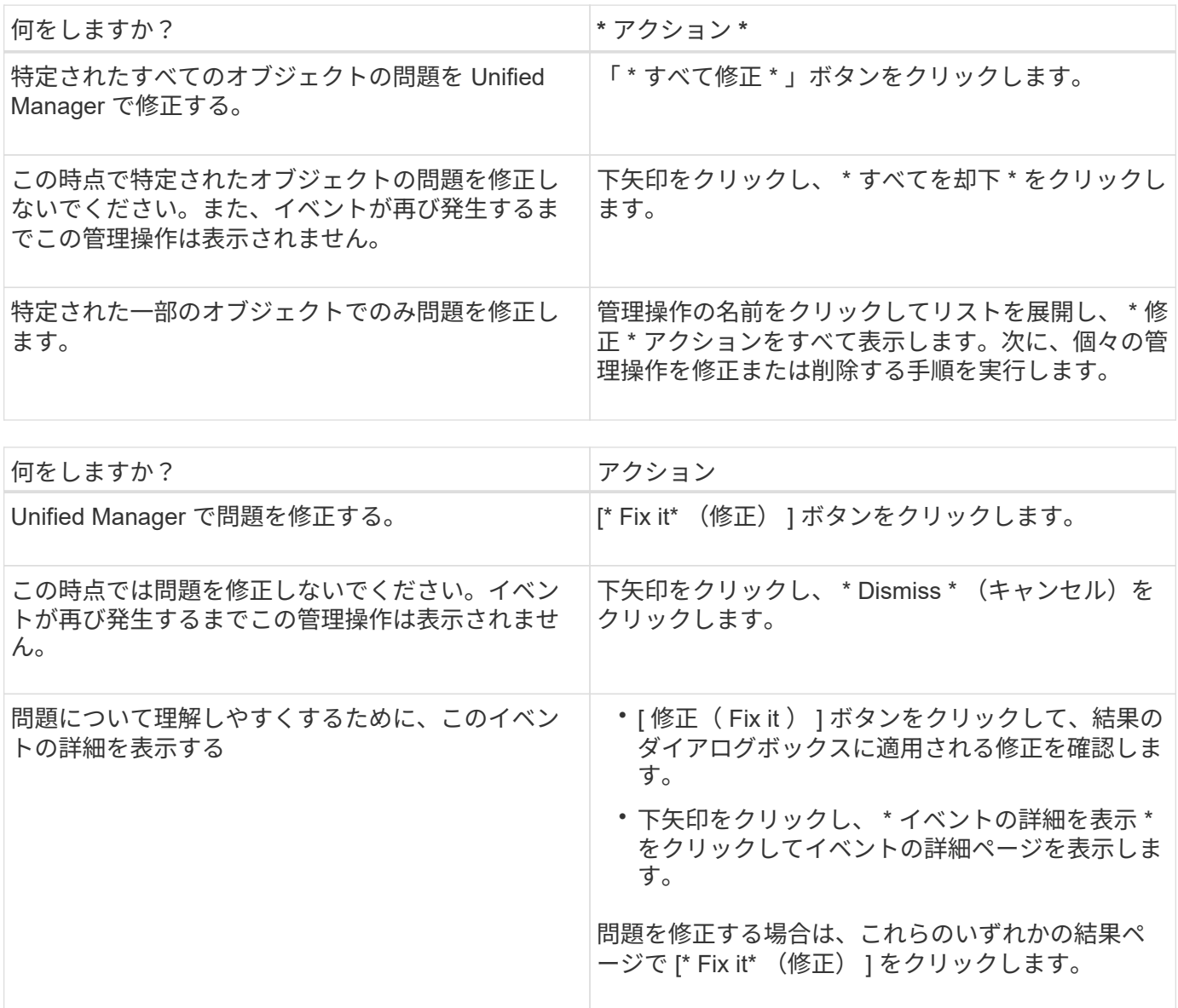

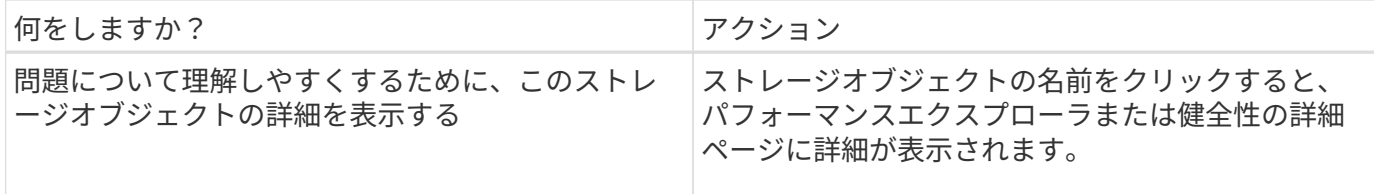

修正は、次の 15 分間に実施される構成ポーリングで反映される場合もあります。構成の変更が検証されてイ ベントが廃止状態になるまでに最大数時間かかることもあります。

完了または進行中の管理アクションのリストを表示するには、フィルタアイコンをクリックし、 \* 完了 \* また は \* 進行中 \* を選択します。

すべてのオペレーションがシリアルに実行されるように修正します。このため、 [ 進行中 ] パネルを表示する と、 [ ステータス \*- 進行中 ] が表示されるオブジェクトと、 [ ステータス \*Scheduled (ステータス \* スケジ ュール済み) ] が表示されるオブジェクトがあります。これは、実装を待機していることを意味します。

修正するように選択した管理アクションのステータスの表示

修正対象として選択したすべての管理アクションのステータスは、管理アクションペー ジで確認できます。ほとんどの操作は、 Unified Manager からクラスタに ONTAP コマ ンドが送信されたあと、ほぼ完了 \* と表示されます。ただし、ボリュームの移動などの 一部の処理には時間がかかることがあります。

管理操作ページでは、次の 3 つのフィルタを使用できます。

- \* Completed \* には、正常に完了した管理操作と失敗した管理操作の両方が表示されます。\* 失敗した \* ア クションは、問題を手動で指定できるように、失敗の理由を提供します。
- \* 実行中 \* 実行中の管理操作と実行予定の管理操作の両方が表示されます。
- \* 推奨 \* :すべての監視対象クラスタで現在アクティブなすべての管理操作が表示されます。

手順

1.<br>1. 左側のナビゲーションペインで、 \* 管理操作 \* をクリックします。または、をクリックします : アイコ ン"] ダッシュボード \* の \* 管理操作 \* パネルの上部で、表示するビューを選択します。

[Management Actions] ページが表示されます。

- 2. 「 \* 概要 \* 」フィールドの管理操作の横にあるキャレットアイコンをクリックすると、問題の修正に使用 される問題とコマンドの詳細を確認できます。
- 3. 失敗したアクション \* を表示するには、 \* 完了 \* 表示の \* ステータス \* 列でソートします。同じ目的で \* フィルタ \* ツールを使用できます。
- 4. 失敗した管理アクションの詳細を表示する場合や、推奨される管理アクションを修正する場合は、拡張領 域で管理アクションの横にあるキャレットアイコンをクリックしたあとに、「 \* イベントの詳細を表示」 をクリックします。このページから \* Fix it \* ボタンを使用できます。

### <span id="page-18-0"></span>**Unified Manager** で解決可能な問題

Active IQ Unified Manager の自動修復機能を使用すると、 ONTAP の特定の問題を解決 したり、ランサムウェア対策の監視などの ONTAP の一部の機能を Unified Manager で

この表では、 Unified Manager Web UI の \* Fix it \* または \* Fix All \* ボタンを使用して直接管理できる ONTAP の問題と機能について説明します。

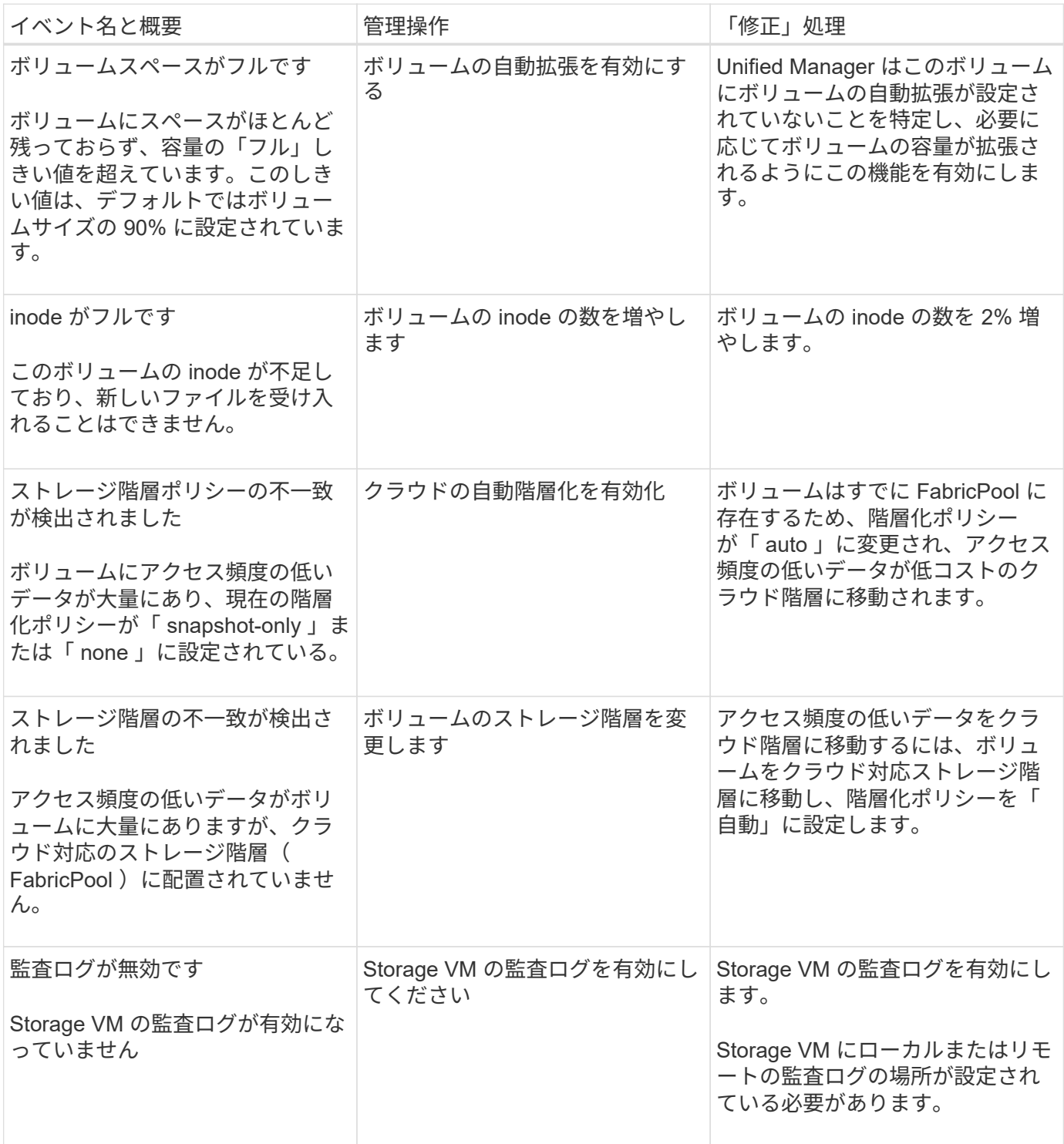

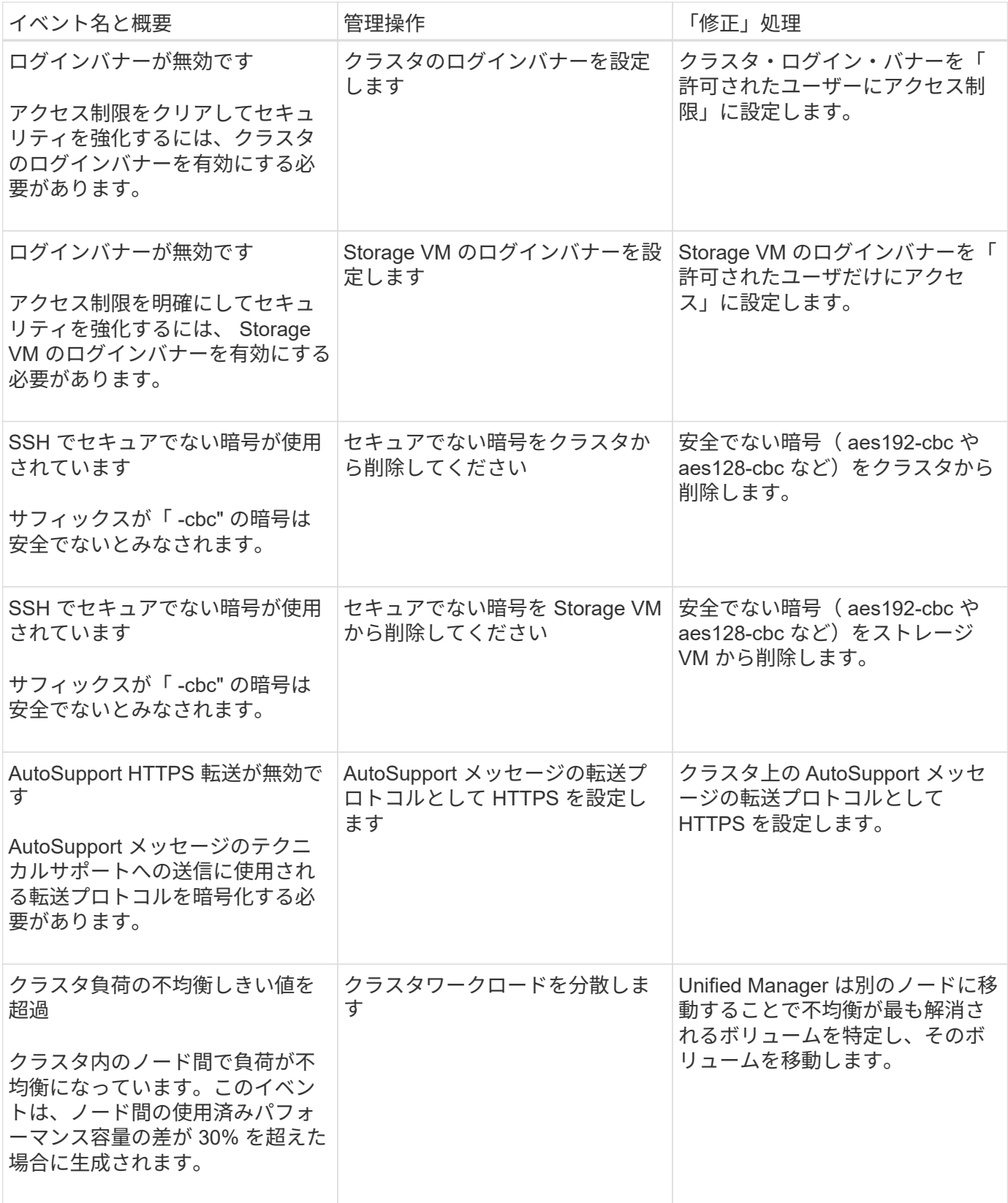

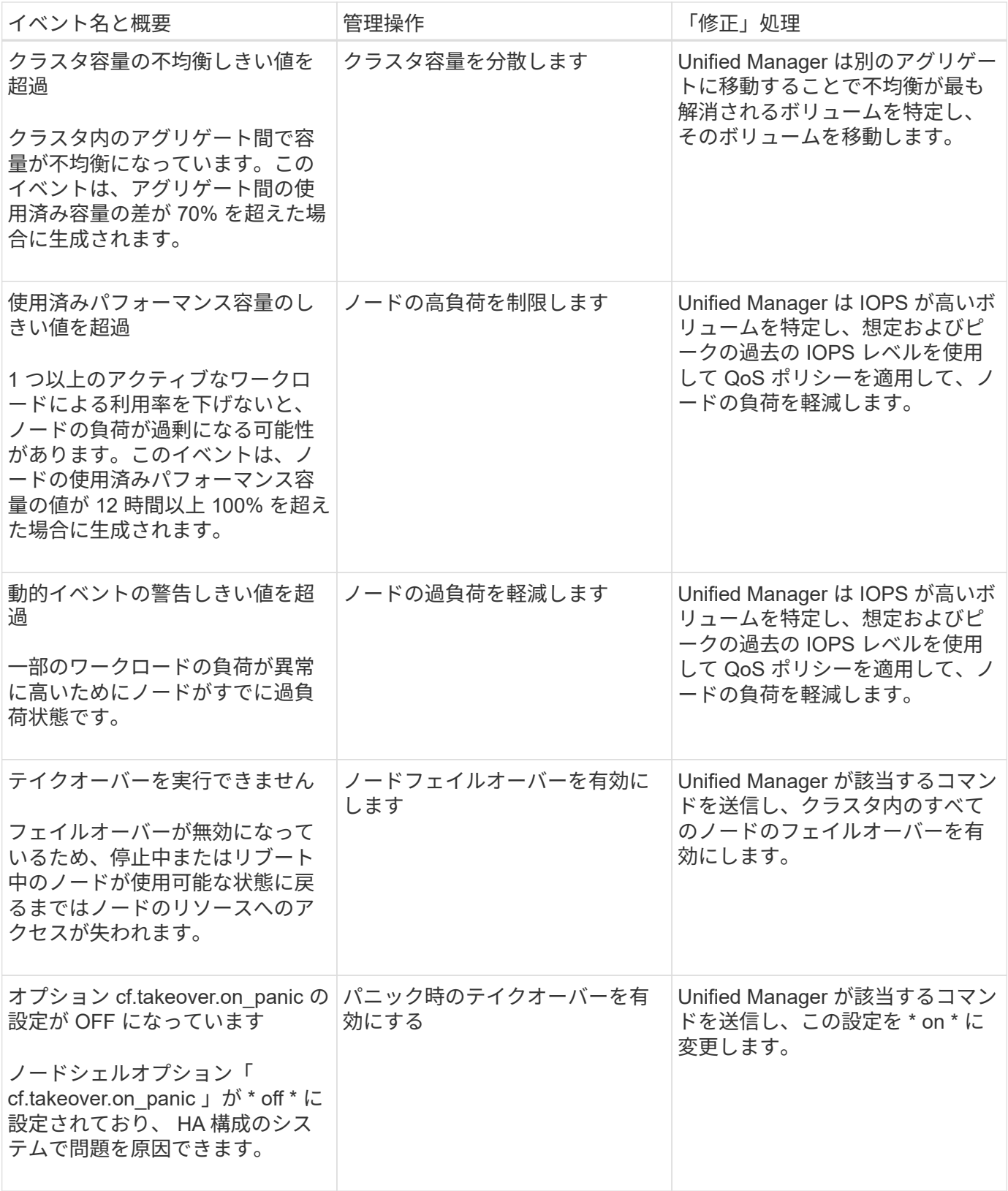

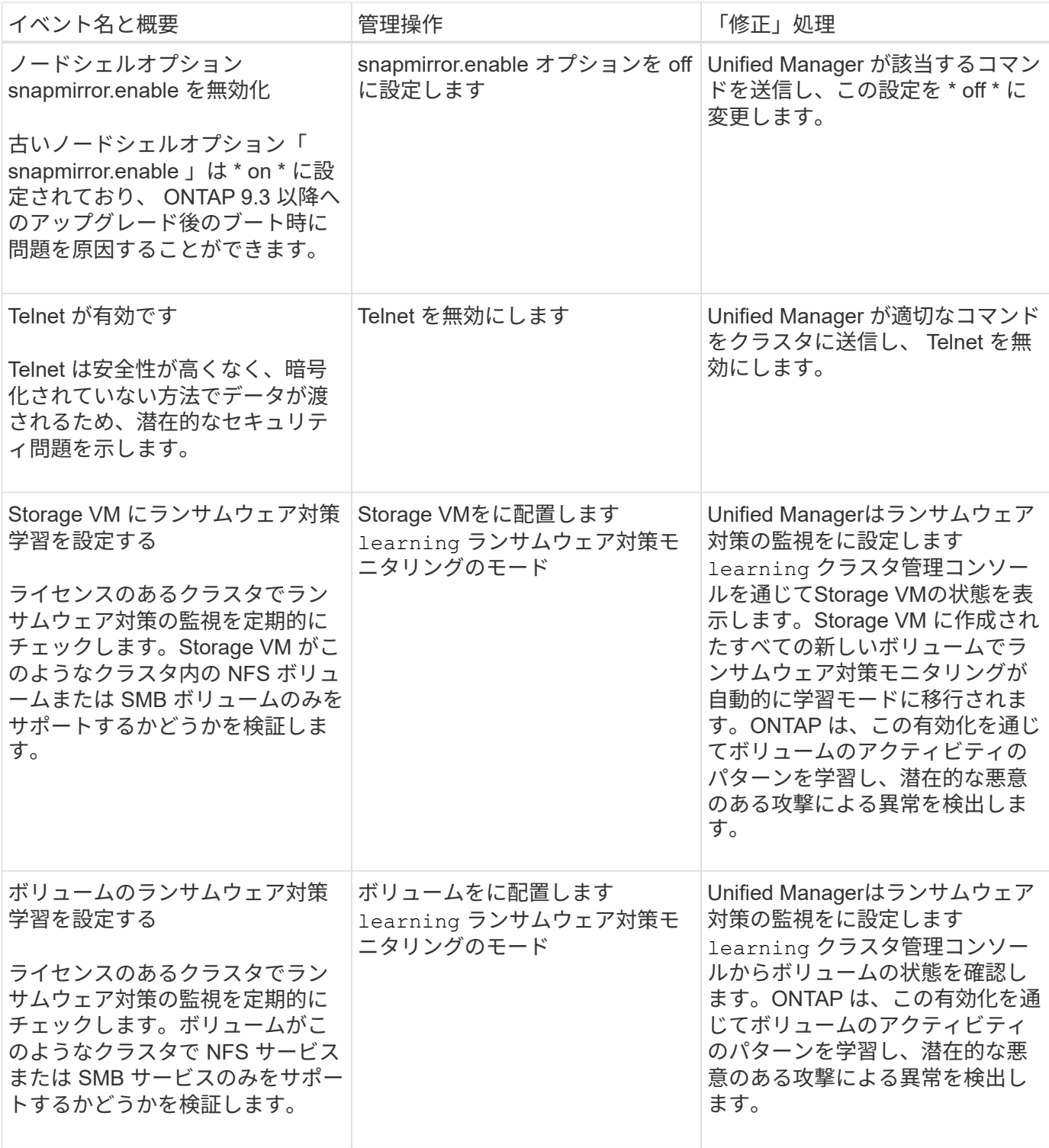

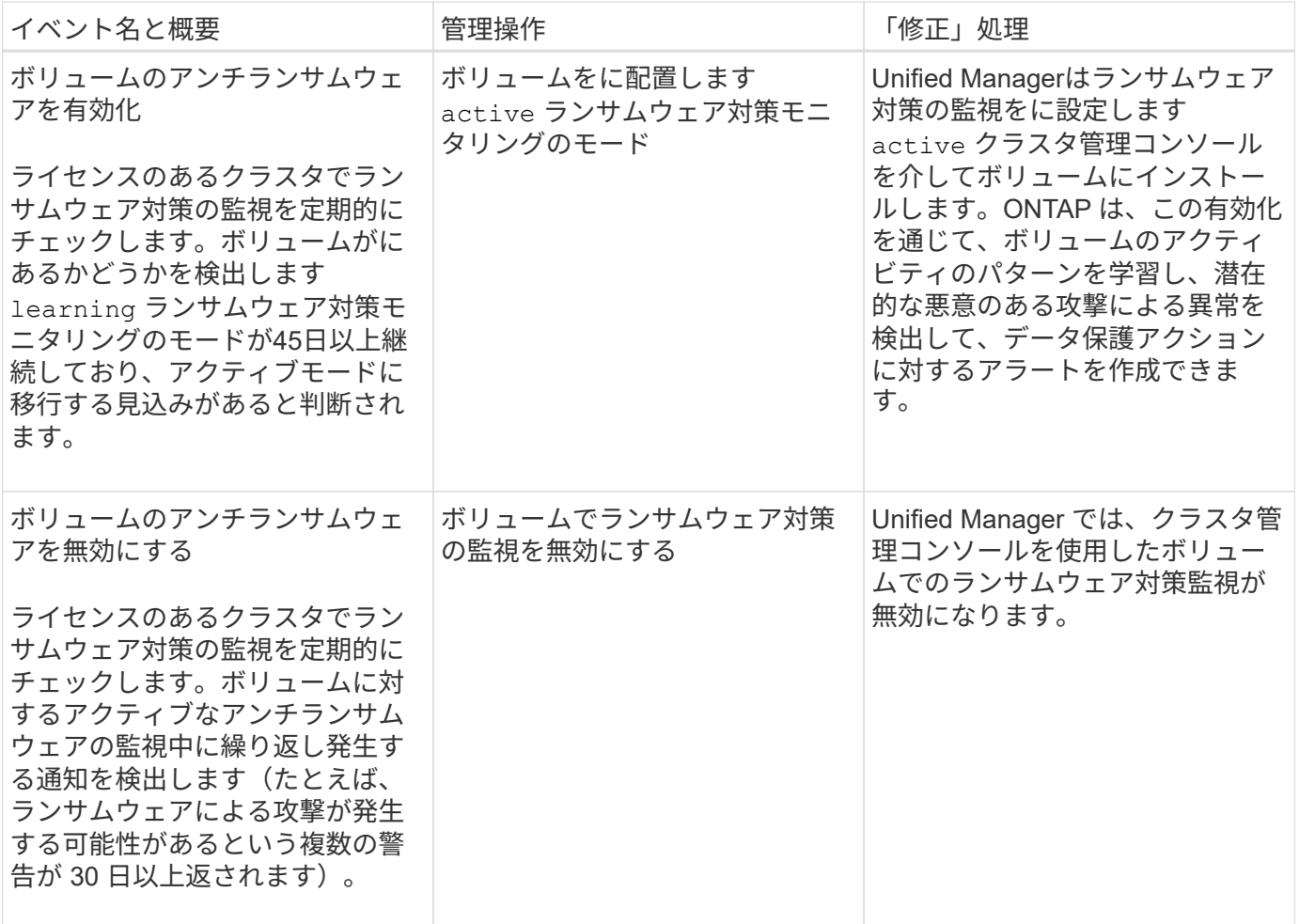

スクリプトによる管理操作の上書き

カスタムスクリプトを作成してアラートに関連付けることで、特定のイベントに対して 特定の処理を実行できます。この処理に使用できるデフォルトの管理操作は、管理操作 ページや Unified Manager のダッシュボードでは選択できません。

あるイベントタイプに対して特定の操作を実行し、 Unified Manager の管理操作機能の一部として修正しない ように選択するには、特定の操作用のカスタムスクリプトを設定します。その後、スクリプトをそのイベント タイプのアラートに関連付けることで、このようなイベントを個別に管理できます。この場合、その特定のイ ベントタイプに対する管理操作は生成されません。このイベントタイプについては、管理操作ページまたは Unified Manager のダッシュボードでは生成されません。

# <span id="page-23-0"></span>クラスタの管理

Unified Manager を使用してクラスタを監視、追加、編集、削除することで、 ONTAP ク ラスタを管理できます。

クラスタ検出プロセスの仕組み

Unified Manager にクラスタを追加すると、サーバによってクラスタオブジェクトが検出 され、サーバのデータベースに追加されます。検出プロセスの仕組みを理解しておく

と、組織のクラスタとそのオブジェクトを管理する際に役立ちます。

クラスタ構成情報を収集する監視間隔は 15 分です。たとえば、クラスタを追加したあとに、クラスタオブジ ェクトが Unified Manager の UI に表示されるまでに 15 分かかります。この時間は、クラスタに変更を加え た場合にも当てはまります。たとえば、クラスタ内の SVM に 2 つの新しいボリュームを追加した場合、それ らの新しいオブジェクトが UI に表示されるのは次回のポーリング間隔のあとであるため、最大で 15 分後に なります。

次の図は検出プロセスを示しています。

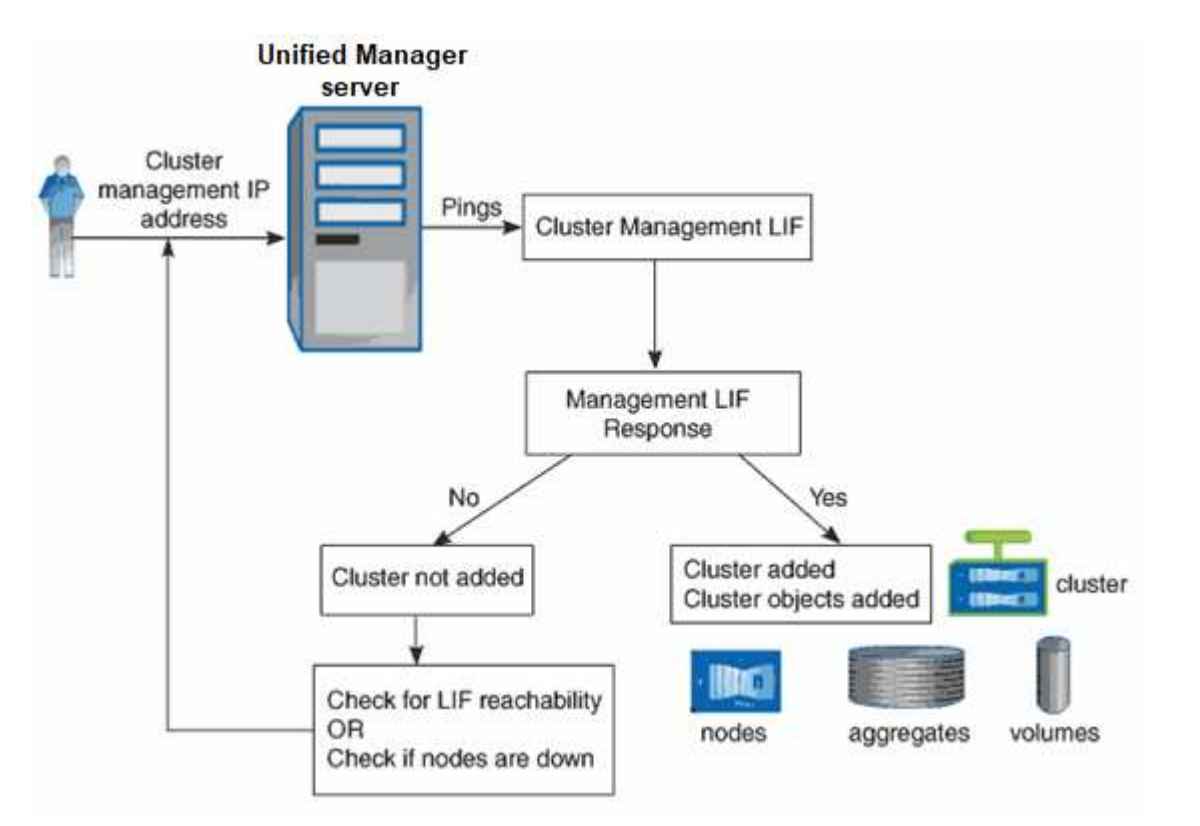

新しいクラスタのオブジェクトがすべて検出されると、 Unified Manager が過去 15 日間の履歴パフォーマン スデータの収集を開始します。これらの統計は、データの継続性収集機能を使用して収集されます。この機能 では、クラスタが追加された直後から 2 週間分のクラスタのパフォーマンス情報を入手できます。データの 継続性収集サイクルの完了後、デフォルトではクラスタのリアルタイムのパフォーマンスデータが 5 分ごと に収集されます。

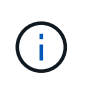

15 日分のパフォーマンスデータを収集すると CPU に負荷がかかるため、新しいクラスタを複 数追加する場合は、データの継続性収集のポーリングが同時に多数のクラスタで実行されない ように、時間差をつけて追加するようにしてください。

監視対象クラスタのリストの表示

クラスタセットアップページを使用して、クラスタのインベントリを表示できます。名 前や IP アドレス、通信ステータスなど、クラスタに関する詳細を確認できます。

• 必要なもの \*

オペレータ、アプリケーション管理者、またはストレージ管理者のロールが必要です。

ステップ

1. 左側のナビゲーションペインで、 \* Storage Management \* > \* Cluster Setup \* をクリックします。

ストレージ環境内のUnified Managerで管理されているすべてのクラスタが表示されます。クラスタのリス トは収集状態の重大度レベル列でソートされます。列ヘッダーをクリックすると、別の列でクラスタをソ ートできます。

クラスタを追加する

Active IQ Unified Manager にクラスタを追加して監視することができます。たとえば、 クラスタの健常性、容量、パフォーマンス、構成などの情報を取得して、発生する可能 性がある問題を特定して解決できるようにすることができます。

- 必要なもの \*
- アプリケーション管理者またはストレージ管理者のロールが必要です。
- 次の情報が必要です。
	- Unified Managerは、オンプレミスのONTAP クラスタ、ONTAP Select 、Cloud Volumes ONTAP をサ ポートしています。
	- クラスタのホスト名またはクラスタ管理 IP アドレス( IPv4 または IPv6 )が必要です。

ホスト名を使用する場合は、クラスタ管理 LIF のクラスタ管理 IP アドレスに解決される必要がありま す。ノード管理 LIF を使用すると処理に失敗します。

◦ クラスタにアクセスするためのユーザ名とパスワードが必要です。

このアカウントには、アプリケーションアクセスが\_ontapi、*console*、および\_http\_に 設定され た\_admin\_roleが必要です。

- HTTPS プロトコルを使用してクラスタに接続するためのポート番号を確認しておく必要があります( 通常はポート 443 )。
- クラスタで ONTAP バージョン 9.1 以降が実行されている必要があります。
- Unified Manager サーバに十分なスペースが必要です。スペースの使用率が 90% を超えている場合、 サーバにクラスタを追加することはできません。
- 必要な証明書を用意しておきます。
- SSL(HTTPS)証明書\*:この証明書の所有者はUnified Managerです。デフォルトの自己署名SSL (HTTPS)証明書が生成され、Unified Managerの新規インストールが実行されます。セキュリティを強 化するために、CA署名証明書にアップグレードすることを推奨します。サーバ証明書の有効期限が切れ た場合は、再生成してUnified Managerを再起動し、サービスに新しい証明書を組み込む必要がありま す。SSL証明書の再生成の詳細については、を参照してください ["HTTPS](https://docs.netapp.com/ja-jp/active-iq-unified-manager-913/config/task_generate_an_https_security_certificate_ocf.html) [セキュリティ](https://docs.netapp.com/ja-jp/active-iq-unified-manager-913/config/task_generate_an_https_security_certificate_ocf.html)[証明書](https://docs.netapp.com/ja-jp/active-iq-unified-manager-913/config/task_generate_an_https_security_certificate_ocf.html)[の生成](https://docs.netapp.com/ja-jp/active-iq-unified-manager-913/config/task_generate_an_https_security_certificate_ocf.html)["](https://docs.netapp.com/ja-jp/active-iq-unified-manager-913/config/task_generate_an_https_security_certificate_ocf.html)。
- EMS証明書\*:この証明書はUnified Managerが所有しています。ONTAP から受信したEMS通知の認証時 に使用されます。

相互**TLS**通信証明書:Unified ManagerとONTAP 間の相互TLS通信で使用されます。証明書ベースの認証 は、ONTAP のバージョンに基づいてクラスタで有効になります。ONTAP バージョン9.5よりも前のバー ジョンを実行しているクラスタでは、証明書ベースの認証が有効になっていません。

Unified Managerの古いバージョンを更新する場合、クラスタで証明書ベースの認証は自動的には有効にな

りません。ただし、クラスタの詳細を変更して保存することで有効にできます。証明書の有効期限が切れ た場合は、再生成して新しい証明書を組み込む必要があります。証明書の表示と再生成の詳細について は、を参照してください ["](#page-27-0)[クラスタを](#page-27-0)[編](#page-27-0)[集します](#page-27-0)["](#page-27-0)。

◦ Web UIからクラスタを追加すると、証明書ベースの認証が自動的に有効になります。

- Unified ManagerのCLIを使用してクラスタを追加できますが、証明書ベースの認証はデ フォルトでは有効になっていません。Unified Manager CLIを使用してクラスタを追加す る場合は、Unified Manager UIを使用してクラスタを編集する必要があります。を参照 してください ["Unified Manager](https://docs.netapp.com/us-en/active-iq-unified-manager/events/reference_supported_unified_manager_cli_commands.html) [の](https://docs.netapp.com/us-en/active-iq-unified-manager/events/reference_supported_unified_manager_cli_commands.html) [CLI](https://docs.netapp.com/us-en/active-iq-unified-manager/events/reference_supported_unified_manager_cli_commands.html) [コマンドがサポートされています](https://docs.netapp.com/us-en/active-iq-unified-manager/events/reference_supported_unified_manager_cli_commands.html)["](https://docs.netapp.com/us-en/active-iq-unified-manager/events/reference_supported_unified_manager_cli_commands.html) をクリックし てください。
- クラスタで証明書ベースの認証が有効になっている場合に、Unified Managerのバック アップをサーバから作成し、ホスト名またはIPアドレスが変更された別のUnified Managerサーバにリストアすると、クラスタの監視が失敗することがあります。エラー を回避するには、クラスタの詳細を編集して保存します。クラスタの詳細の編集の詳細 については、を参照してください ["](#page-27-0)[クラスタを](#page-27-0)[編](#page-27-0)[集します](#page-27-0)["](#page-27-0)。

クラスタ証明書:この証明書の所有者はONTAP です。証明書の有効期限が切れているクラスタをUnified Managerに追加することはできません。証明書の有効期限が切れている場合は、クラスタを追加する前に 証明書を再生成する必要があります。証明書の生成については、ナレッジベース(KB)の記事を参照して ください ["System Manager](https://kb.netapp.com/Advice_and_Troubleshooting/Data_Storage_Software/ONTAP_OS/How_to_renew_an_SSL_certificate_in_ONTAP_9)[ユーザインターフェイスで](https://kb.netapp.com/Advice_and_Troubleshooting/Data_Storage_Software/ONTAP_OS/How_to_renew_an_SSL_certificate_in_ONTAP_9)[ONTAP](https://kb.netapp.com/Advice_and_Troubleshooting/Data_Storage_Software/ONTAP_OS/How_to_renew_an_SSL_certificate_in_ONTAP_9) [の自](https://kb.netapp.com/Advice_and_Troubleshooting/Data_Storage_Software/ONTAP_OS/How_to_renew_an_SSL_certificate_in_ONTAP_9)[己署](https://kb.netapp.com/Advice_and_Troubleshooting/Data_Storage_Software/ONTAP_OS/How_to_renew_an_SSL_certificate_in_ONTAP_9)[名証明書](https://kb.netapp.com/Advice_and_Troubleshooting/Data_Storage_Software/ONTAP_OS/How_to_renew_an_SSL_certificate_in_ONTAP_9)[を](https://kb.netapp.com/Advice_and_Troubleshooting/Data_Storage_Software/ONTAP_OS/How_to_renew_an_SSL_certificate_in_ONTAP_9)[更](https://kb.netapp.com/Advice_and_Troubleshooting/Data_Storage_Software/ONTAP_OS/How_to_renew_an_SSL_certificate_in_ONTAP_9)[新する方法](https://kb.netapp.com/Advice_and_Troubleshooting/Data_Storage_Software/ONTAP_OS/How_to_renew_an_SSL_certificate_in_ONTAP_9)["](https://kb.netapp.com/Advice_and_Troubleshooting/Data_Storage_Software/ONTAP_OS/How_to_renew_an_SSL_certificate_in_ONTAP_9)。

• 1 つの Unified Manager インスタンスでサポートできるノードの数には上限があります。ノードの数がサ ポートされる最大数を超える環境を監視する必要がある場合は、 Unified Manager インスタンスを追加で インストールし、一部のクラスタを監視する必要があります。サポートされるノード数の一覧について は、を参照してください ["Unified Manager](https://www.netapp.com/media/13504-tr4621.pdf) [ベストプラクティス](https://www.netapp.com/media/13504-tr4621.pdf)[ガ](https://www.netapp.com/media/13504-tr4621.pdf)[イド](https://www.netapp.com/media/13504-tr4621.pdf)["](https://www.netapp.com/media/13504-tr4621.pdf)。

手順

 $(i)$ 

- 1. 左側のナビゲーションペインで、 \* Storage Management \* > \* Cluster Setup \* をクリックします。
- 2. クラスタセットアップページで、 \* 追加 \* をクリックします。
- 3. [Add Cluster] ダイアログボックスで、必要に応じて値を指定し、 [**Submit**] をクリックします。
- 4. [ ホストの許可 ] ダイアログボックスで、 [ 証明書の表示 \*] をクリックして、クラスタに関する証明書情 報を表示します。
- 5. 「 \* はい \* 」をクリックします。

クラスタの詳細を保存すると、クラスタの相互TLS通信の証明書を確認できます。

証明書ベースの認証が有効になっていない場合、Unified Managerはクラスタが最初に追加されたときにの み証明書をチェックします。Unified Manager では、 ONTAP に対する API 呼び出しごとには証明書がチ ェックされません。

新しいクラスタのオブジェクトがすべて検出されると、 Unified Manager が過去 15 日間の履歴パフォーマン スデータの収集を開始します。これらの統計は、データの継続性収集機能を使用して収集されます。この機能 では、クラスタが追加された直後から 2 週間分のクラスタのパフォーマンス情報を入手できます。データの 継続性収集サイクルの完了後、デフォルトではクラスタのリアルタイムのパフォーマンスデータが 5 分ごと に収集されます。

15 日分のパフォーマンスデータを収集すると CPU に負荷がかかるため、新しいクラスタを複 数追加する場合は、データの継続性収集のポーリングが同時に多数のクラスタで実行されない ように、時間差をつけて追加するようにしてください。また、データの継続性収集期間に Unified Manager を再起動すると、収集が停止し、その間のデータがパフォーマンスチャートに 表示されません。

エラーメッセージが表示されてクラスタを追加できない場合は、次の問題がないかどうかを確 認してください。

- 2 つのシステムのクロックが同期されておらず、 Unified Manager の HTTPS 証明書の開始 日がクラスタの日付よりもあとの日付になっている。NTP などのサービスを使用してクロ ックを同期する必要があります。
	- クラスタの EMS 通知の送信先が最大数に達しており、 Unified Manager のアドレスを追加 できない。デフォルトでは、クラスタで定義できる EMS 通知の送信先は 20 個までです。
- 関連情報 \*

 $(i)$ 

 $\left( 6\right)$ 

["](https://docs.netapp.com/ja-jp/active-iq-unified-manager-913/config/task_add_users.html)[ユーザを](https://docs.netapp.com/ja-jp/active-iq-unified-manager-913/config/task_add_users.html)[追](https://docs.netapp.com/ja-jp/active-iq-unified-manager-913/config/task_add_users.html)[加する](https://docs.netapp.com/ja-jp/active-iq-unified-manager-913/config/task_add_users.html)["](https://docs.netapp.com/ja-jp/active-iq-unified-manager-913/config/task_add_users.html)

["](https://docs.netapp.com/ja-jp/active-iq-unified-manager-913/health-checker/task_view_cluster_list_and_details.html)[クラスタリストおよび詳細の表示](https://docs.netapp.com/ja-jp/active-iq-unified-manager-913/health-checker/task_view_cluster_list_and_details.html)["](https://docs.netapp.com/ja-jp/active-iq-unified-manager-913/health-checker/task_view_cluster_list_and_details.html)

["CA](https://docs.netapp.com/ja-jp/active-iq-unified-manager-913/config/task_install_ca_signed_and_returned_https_certificate.html#example-certificate-chain) [署](https://docs.netapp.com/ja-jp/active-iq-unified-manager-913/config/task_install_ca_signed_and_returned_https_certificate.html#example-certificate-chain)[名済み](https://docs.netapp.com/ja-jp/active-iq-unified-manager-913/config/task_install_ca_signed_and_returned_https_certificate.html#example-certificate-chain)[で](https://docs.netapp.com/ja-jp/active-iq-unified-manager-913/config/task_install_ca_signed_and_returned_https_certificate.html#example-certificate-chain)[返](https://docs.netapp.com/ja-jp/active-iq-unified-manager-913/config/task_install_ca_signed_and_returned_https_certificate.html#example-certificate-chain)[された](https://docs.netapp.com/ja-jp/active-iq-unified-manager-913/config/task_install_ca_signed_and_returned_https_certificate.html#example-certificate-chain) [HTTPS](https://docs.netapp.com/ja-jp/active-iq-unified-manager-913/config/task_install_ca_signed_and_returned_https_certificate.html#example-certificate-chain) [証明書](https://docs.netapp.com/ja-jp/active-iq-unified-manager-913/config/task_install_ca_signed_and_returned_https_certificate.html#example-certificate-chain)[をインストールする](https://docs.netapp.com/ja-jp/active-iq-unified-manager-913/config/task_install_ca_signed_and_returned_https_certificate.html#example-certificate-chain)["](https://docs.netapp.com/ja-jp/active-iq-unified-manager-913/config/task_install_ca_signed_and_returned_https_certificate.html#example-certificate-chain)

### <span id="page-27-0"></span>クラスタを編集します

クラスタの編集ダイアログボックスを使用して、ホスト名または IP アドレス、ユーザ 名、パスワード、ポートなど、既存のクラスタの設定を変更できます。

• 必要なもの \*

アプリケーション管理者またはストレージ管理者のロールが必要です。

 $(i)$ 

Unified Manager 9.7 以降では、クラスタを追加する際に HTTPS のみを使用できます。

- 1. 左側のナビゲーションペインで、 \* Storage Management \* > \* Cluster Setup \* をクリックします。
- 2. [\* クラスタセットアップ \* ] ページで、編集するクラスタを選択し、 [ \* 編集 ] をクリックします。
- 3. [ クラスタの編集( Edit Cluster ) ] ダイアログボックスで、必要に応じて値を変更します。 [] Unified Managerに追加したクラスタの詳細を変更した場合は、ONTAPのバージョンに基づいて相互TLS通信の証 明書の詳細を表示できます。ONTAP バージョンの詳細については、を参照してください xref:{relative\_path}../storage-mgmt/task\_add\_clusters.html["相互TLS通信用の証明書"]。 [] 証明書の詳細を 表示するには、**[**証明書の詳細**]\***をクリックします。証明書の有効期限が切れている場合は、 Regenerate\* ボタンをクリックして新しい証明書を組み込みます。
- 4. [Submit (送信) ] をクリックします。
- 5. [ ホストの許可 ] ダイアログボックスで、 [ 証明書の表示 \*] をクリックして、クラスタに関する証明書情 報を表示します。
- 6. 「 \* はい \* 」をクリックします。

手順

◦ 関連情報 \*

["](https://docs.netapp.com/ja-jp/active-iq-unified-manager-913/config/task_add_users.html)[ユーザを](https://docs.netapp.com/ja-jp/active-iq-unified-manager-913/config/task_add_users.html)[追](https://docs.netapp.com/ja-jp/active-iq-unified-manager-913/config/task_add_users.html)[加する](https://docs.netapp.com/ja-jp/active-iq-unified-manager-913/config/task_add_users.html)["](https://docs.netapp.com/ja-jp/active-iq-unified-manager-913/config/task_add_users.html)

["](https://docs.netapp.com/ja-jp/active-iq-unified-manager-913/health-checker/task_view_cluster_list_and_details.html)[クラスタリストおよび詳細の表示](https://docs.netapp.com/ja-jp/active-iq-unified-manager-913/health-checker/task_view_cluster_list_and_details.html)["](https://docs.netapp.com/ja-jp/active-iq-unified-manager-913/health-checker/task_view_cluster_list_and_details.html)

クラスタの削除

Unified Manager からクラスタを削除するには、クラスタセットアップページを使用しま す。たとえば、クラスタの検出に失敗した場合やストレージシステムを運用停止する場 合に、クラスタを削除できます。

• 必要なもの \*

アプリケーション管理者またはストレージ管理者のロールが必要です。

このタスクでは、選択したクラスタを Unified Manager から削除します。削除したクラスタは監視されなくな ります。削除したクラスタに登録されていた Unified Manager のインスタンスは、クラスタから登録解除され ます。

クラスタを削除すると、そのストレージオブジェクト、履歴データ、ストレージサービス、関連するイベント もすべて Unified Manager から削除されます。この変更は、次回のデータ収集サイクルのあとでインベントリ ページと詳細ページに反映されます。

手順

- 1. 左側のナビゲーションペインで、 \* Storage Management \* > \* Cluster Setup \* をクリックします。
- 2. クラスタセットアップページで、削除するクラスタを選択し、 \* 削除 \* をクリックします。
- 3. [ \* データソースの削除 \* ] メッセージダイアログで、 [ \* 削除 \* ] をクリックして削除要求を確定します。 ◦ 関連情報 \*

["](https://docs.netapp.com/ja-jp/active-iq-unified-manager-913/config/task_add_users.html)[ユーザを](https://docs.netapp.com/ja-jp/active-iq-unified-manager-913/config/task_add_users.html)[追](https://docs.netapp.com/ja-jp/active-iq-unified-manager-913/config/task_add_users.html)[加する](https://docs.netapp.com/ja-jp/active-iq-unified-manager-913/config/task_add_users.html)["](https://docs.netapp.com/ja-jp/active-iq-unified-manager-913/config/task_add_users.html)

["](https://docs.netapp.com/ja-jp/active-iq-unified-manager-913/health-checker/task_view_cluster_list_and_details.html)[クラスタリストおよび詳細の表示](https://docs.netapp.com/ja-jp/active-iq-unified-manager-913/health-checker/task_view_cluster_list_and_details.html)["](https://docs.netapp.com/ja-jp/active-iq-unified-manager-913/health-checker/task_view_cluster_list_and_details.html)

クラスタの再検出

クラスタを手動で再検出することで、クラスタの健常性、監視ステータス、およびパフ ォーマンスステータスに関する最新情報を取得できます。

クラスタを更新する場合は、スペースが不足しているときにアグリゲートのサイズを拡張するなど、クラスタ を手動で再検出できます。変更を検出するには、 Unified Manager で検出します。

Unified Manager と OnCommand Workflow Automation ( WFA )を連携させている場合は、 WFA でキャッ シュされたデータの再取得がトリガーされます。

手順

1. 左側のナビゲーションペインで、 \* Storage Management \* > \* Cluster Setup \* をクリックします。

2. [\* Cluster Setup\* ] ページで、 [\* Rediscover\* ] をクリックします。

選択したクラスタが Unified Manager で再検出され、最新の健常性とパフォーマンスステータスが表示さ れます。

◦ 関連情報 \*

["](https://docs.netapp.com/ja-jp/active-iq-unified-manager-913/health-checker/task_view_cluster_list_and_details.html)[クラスタリストおよび詳細の表示](https://docs.netapp.com/ja-jp/active-iq-unified-manager-913/health-checker/task_view_cluster_list_and_details.html)["](https://docs.netapp.com/ja-jp/active-iq-unified-manager-913/health-checker/task_view_cluster_list_and_details.html)

## <span id="page-29-0"></span>**VMware** 仮想インフラを監視する

Active IQ Unified Manager では、仮想インフラ内の仮想マシン( VM )を可視化し、仮 想環境内のストレージやパフォーマンスの問題を監視してトラブルシューティングでき ます。この機能を使用すると、ストレージ環境におけるレイテンシの問題や、 vCenter Server でパフォーマンスイベントが報告されたタイミングを特定できます。

ONTAP の一般的な仮想インフラ環境には、さまざまなコンポーネントがコンピューティングレイヤ、ネット ワークレイヤ、ストレージレイヤに分散して配置されています。VM アプリケーションのパフォーマンス低下 は、各レイヤのさまざまなコンポーネントでレイテンシが生じていることが原因である可能性があります。こ の機能は、ストレージまたは vCenter Server の管理者および IT ゼネラリストが、仮想環境でパフォーマンス 問題を分析したり、問題がどのコンポーネントで発生したかを把握したりするのに役立ちます。

これで、 VMware セクションの vCenter のメニューから vCenter Server にアクセスできるようになりまし た。表示されている各仮想マシンのプレビュービューには、新しいブラウザで vCenter Server を起動する [vCenter server\*] リンクがトポロジビューにあります。また、 \* トポロジの展開 \* ボタンを使用して vCenter Server を起動し、 \* vCenter で表示 \* ボタンをクリックして vCenter Server のデータストアを表示すること もできます。

Unified Manager のトポロジビューには、仮想環境の基盤となるサブシステムが表示され、コンピューティン グノード、ネットワーク、またはストレージでレイテンシ問題が発生したかどうかが確認されます。また、修 復手順を実行して基盤となる問題に対応するために、パフォーマンス低下の原因となっているオブジェクトが 強調表示されます。

ONTAP ストレージ上に導入される仮想インフラには、次のオブジェクトが含まれます。

- vCenter Server :仮想環境の VMware VM 、 ESXi ホスト、およびすべての関連コンポーネントを管理す る一元化されたコントロールプレーンです。vCenter Server の詳細については、 VMware のドキュメント を参照してください。
- ホスト: VMware の仮想化ソフトウェアである ESXi を実行し、 VM をホストする物理システムまたは仮 想システムです。
- データストア:データストアは、 ESXi ホストに接続される仮想ストレージオブジェクトです。LUN やボ リュームなどの ONTAP の管理可能なストレージエンティティであり、ログファイル、スクリプト、構成 ファイル、仮想ディスクなどの VM ファイルのリポジトリとして使用され、SAN または IP ネットワーク 接続を介して環境内のホストに接続されます。vCenter Server にマッピングされている ONTAP 外部のデ ータストアは、 Unified Manager ではサポートされず、表示もされません。
- VM : VMware 仮想マシン。
- 仮想ディスク:拡張子が VMDK である VM に属するデータストア上の仮想ディスク。仮想ディスクのデ ータは対応する VMDK に格納されます。
- VMDK :仮想ディスク用のストレージスペースを提供するデータストア上の仮想マシンディスクです。仮 想ディスクごとに対応する VMDK があります。

これらのオブジェクトは VM トポロジビューに表示されます。

• ONTAP での VMware 仮想化 \*

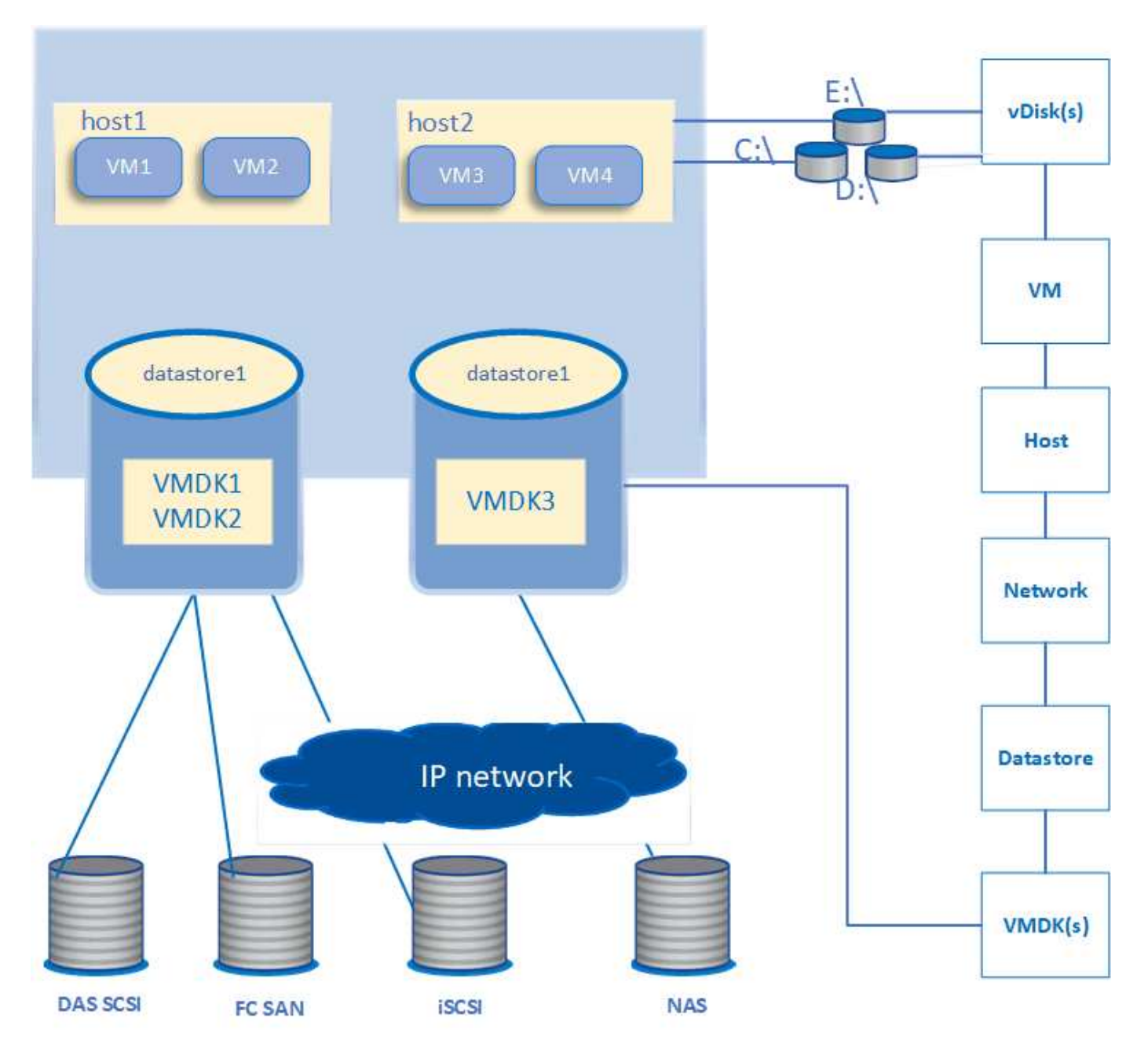

• ユーザーワークフロー \*

次の図は、 VM トポロジビューを使用する一般的なユースケースを示しています。

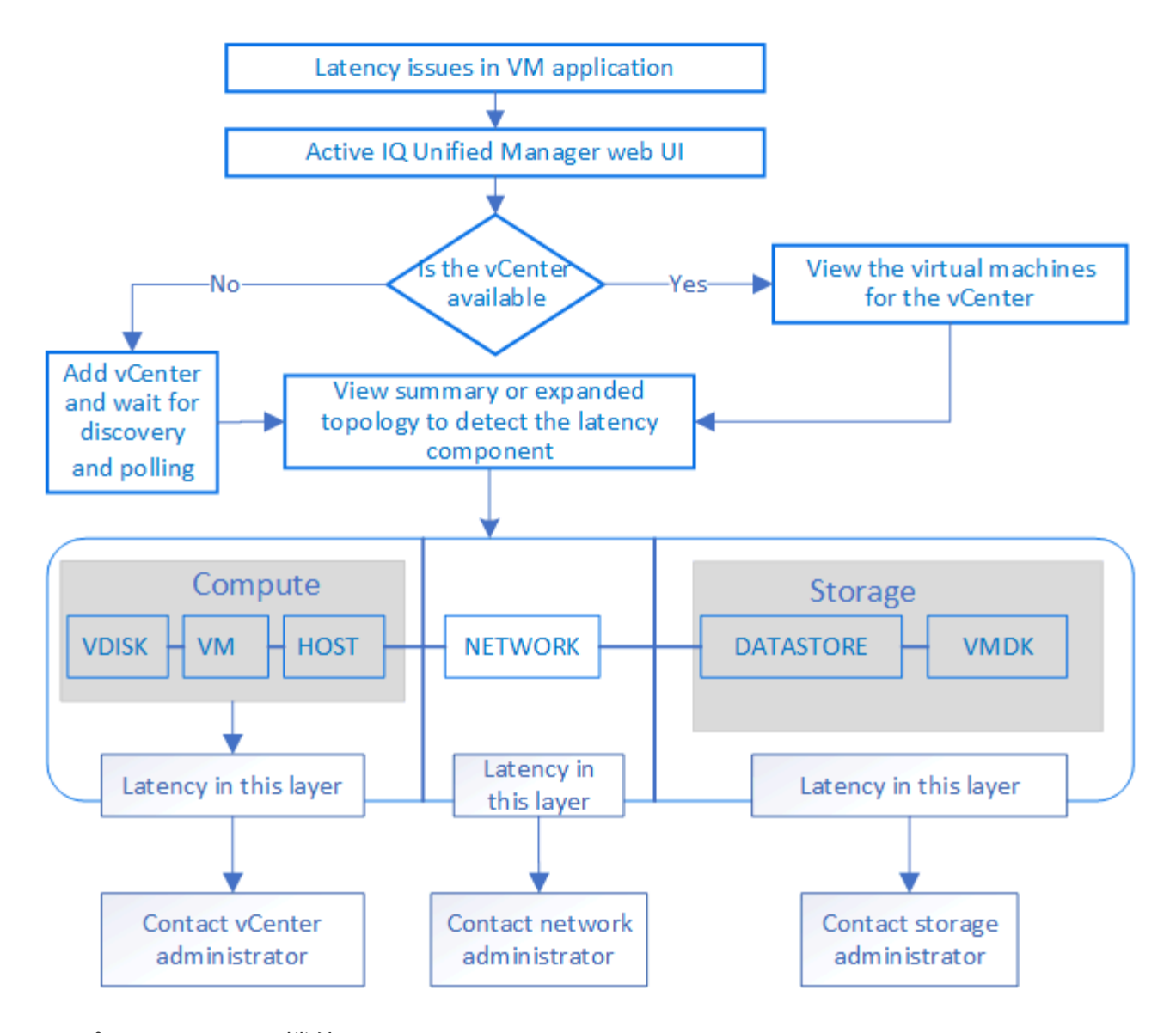

サポートされない機能:

- vCenter Server インスタンスにマッピングされている ONTAP 外部のデータストアは、 Unified Manager ではサポートされません。これらのデータストアに仮想ディスクがある VM もサポートされません。
- 複数の LUN にまたがるデータストアはサポートされません。
- ネットワークアドレス変換( NAT )を使用してデータ LIF (アクセスエンドポイント)をマッピングす るデータストアはサポートされません。
- 複数LIF構成で同じIPアドレスを使用する異なるクラスタ上のデータストアとしてボリュームまたはLUN をエクスポートすることはできません。Unified Managerでは、どのデータストアがどのクラスタに属して いるかを特定できません。

例:クラスタ A にデータストア A があるとしますデータストア A は、同じ IP アドレス x.x.x.x のデータ LIF を介してエクスポートされ、このデータストアに VM A が作成されます。同様に、クラスタ B にはデ ータストア B がありますデータストア B は、同じ IP アドレス x.x.x.x のデータ LIF を介してエクスポート されます。 VM B はデータストア B に作成されますUM では、 VM A のトポロジ用のデータストア A を対 応する ONTAP ボリューム / LUN にマッピングしたり、 VM B をマッピングしたりすることはできません

• データストアとしてサポートされるのは NAS ボリュームと SAN ボリューム( VMFS の場合は iSCSI と FCP)のみです。仮想ボリューム( VVol)はサポートされません。

- iSCSI 仮想ディスクのみがサポートされます。NVMe タイプと SATA タイプの仮想ディスクはサポートさ れません。
- これらのビューでは、さまざまなコンポーネントのパフォーマンスを分析するためのレポートを生成する ことはできません。
- Unified Manager の仮想インフラのみでサポートされる Storage Virtual Machine ( Storage VM )ディザ スタリカバリ( DR )セットアップの場合は、スイッチオーバーおよびスイッチバックのシナリオでアク ティブな LUN を参照するように vCenter Server で設定を手動で変更する必要があります。手動操作なし では、データストアにアクセスできなくなります。

**vCenter Server** を表示および追加する

仮想マシン( VM )のパフォーマンスの表示とトラブルシューティングを行うには、関 連する vCenter Server を Active IQ Unified Manager インスタンスに追加する必要があり ます。

• 必要なもの \*

vCenter Server を追加または表示する前に、次の点を確認してください。

- vCenter Server の名前を確認しておきます。
- vCenter Server の IP アドレスと必要なクレデンシャルを確認しておきます。vCenter Server 管理者また は vCenter Server への読み取り専用アクセス権を持つ root ユーザのクレデンシャルが必要です。
- 追加する vCenter Server で vSphere 6.5 以降が実行されている必要があります。

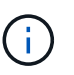

VMware ESXiおよびvCenter Server向けのUnified Managerは、英語と日本語でサポートさ れます。

• vCenter Serverでのデータ収集設定は、の統計レベルに設定されます *Level 3*`をクリックし、監視対象 のすべてのオブジェクトについて必要な指標収集レベルを確認します。間隔はにする必要があります `*5 minutes*`を選択し、保存期間をに設定します `*1 day*。

詳細については、 VMware のマニュアルの「 vSphere Monitoring and Performance Guide 」の「 `D ATA Collection Levels' 」を参照してください。

- レイテンシ値を正しく計算するために、 vCenter Server のレイテンシ値はマイクロ秒単位ではなくミリ秒 単位で設定されている
- vCenter Server にデータストアを追加する際には、ホストの IP アドレスまたは完全修飾ドメイン名( FQDN )を使用できます。FQDN を追加する場合は、 Unified Manager サーバがドメイン名を解決できる ことを確認してください。たとえば、Linuxのインストールの場合は、ドメイン名がに追加されているこ とを確認します /etc/resolv.conf ファイル。
- vCenter Server の現在の時刻が vCenter Server のタイムゾーンと同期されている。
- 検出が成功した場合は、 vCenter Server に到達できます。
- vCenter Server を Unified Manager に追加する際に、 VMware SDK への読み取りアクセスを可能にして おきます。これは、設定のポーリングに必要です。

Unified Manager は、追加されて検出されたすべての vCenter Server について、 vCenter Server と ESXi サー バの詳細、 ONTAP マッピング、データストアの詳細、ホストされている VM の数などの構成データを収集し ます。さらに、コンポーネントのパフォーマンス指標も収集されます。

手順

1. 「 \* vmware \* > \* vcenter \* 」に移動して、 vCenter Server がリストに表示されているかどうかを確認し ます。

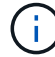

vCenter Server を使用できない場合は、 vCenter Server を追加する必要があります。

- a. [ 追加( Add ) ] をクリックします。
- b. vCenter Server の正しい IP アドレスを追加し、デバイスに到達できることを確認してください。
- c. 管理者または vCenter Server への読み取り専用アクセス権を持つ root ユーザのユーザ名とパスワード を追加します。
- d. デフォルトの 443 以外のポートを使用している場合は、カスタムポート番号を追加します。
- e. [ 保存 ( Save) ] をクリックします。

検出に成功すると、表示されたサーバ証明書を承認します。

証明書を承認すると、使用可能な vCenter Server のリストに vCenter Server が追加されます。デバイス を追加しても、関連付けられている VM のデータ収集は開始されず、スケジュールされた間隔で収集され ます。

2. vCenter Server が \*vCenters \* ページに表示されている場合は、 \* Status \* フィールドにカーソルを合わせ てステータスを確認し、 vCenter Server が正常に動作しているか、警告またはエラーが発生しているかを 確認します。

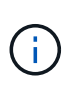

vCenter Server を追加すると、次のステータスが表示されます。ただし、 vCenter Server を追加して正確に反映されるまでに、対応する VM のパフォーマンスデータとレイテンシ データが最大 1 時間かかることがあります。

- 緑:「正常」。 vCenter Server が検出され、パフォーマンス指標が収集されたことを示します
- 黄:「警告」(各オブジェクトの統計を取得するための vCenter Server の統計レベルが 3 以上に設定 されていない場合など)
- オレンジ:「Error」(例外、設定データ収集の失敗、vCenter Serverに到達できないなどの内部エラ ーを示します) 列表示アイコン(**[**表示**/**非表示**]**)をクリックすると、vCenter Serverのステータスに 関するステータスメッセージを確認し、問題のトラブルシューティングを行うことができます。
- 3. vCenter Server に到達できない場合やクレデンシャルが変更されている場合は、 \* vCenter\* > \* Edit \* を選 択して vCenter Server の詳細を編集します。
- 4. VMware vCenter Server の編集 \* ページで必要な変更を行います。
- 5. [ 保存( Save ) ] をクリックします。
	- vCenter Server のデータ収集を開始します

vCenter Server は、リアルタイムのパフォーマンスデータのサンプルを 20 秒収集して 5 分ごとのサンプルに 集計します。Unified Manager のパフォーマンスデータの収集スケジュールは、 vCenter Server のデフォルト の設定に基づきます。Unified Manager は、 vCenter Server から取得した 5 分ごとのサンプルを処理し、仮想 ディスク、 VM 、およびホストの IOPS とレイテンシの 1 時間の平均を計算します。データストアの場合、 Unified Manager は ONTAP から取得したサンプルに基づいて IOPS とレイテンシの 1 時間の平均を計算しま す。これらの値は毎時 00 分に更新されます。パフォーマンス指標は vCenter Server を追加した直後には収集

されず、次の 1 時間の開始時にのみ収集されます。パフォーマンスデータのポーリングは、設定データ収 集のサイクルが完了すると開始されます。

Unified Manager は、クラスタの構成データの収集と同じスケジュールで vCenter Server の構成データをポー リングします。vCenter Server の構成とパフォーマンスのデータ収集スケジュールについては、「クラスタの 構成とパフォーマンスのデータ収集アクティビティ」を参照してください。

### • 関連情報 \*

["](https://docs.netapp.com/ja-jp/active-iq-unified-manager-913/performance-checker/concept_cluster_configuration_and_performance_data_collection_activity.html)[クラスタの](https://docs.netapp.com/ja-jp/active-iq-unified-manager-913/performance-checker/concept_cluster_configuration_and_performance_data_collection_activity.html)[構](https://docs.netapp.com/ja-jp/active-iq-unified-manager-913/performance-checker/concept_cluster_configuration_and_performance_data_collection_activity.html)[成とパフォーマンスのデータの収集アクティビティ](https://docs.netapp.com/ja-jp/active-iq-unified-manager-913/performance-checker/concept_cluster_configuration_and_performance_data_collection_activity.html)["](https://docs.netapp.com/ja-jp/active-iq-unified-manager-913/performance-checker/concept_cluster_configuration_and_performance_data_collection_activity.html)

### **vCenter Server**の削除

Active IQ Unified ManagerインスタンスからvCenter Serverを削除できます。たとえ ば、vCenter Serverの検出が失敗した場合や不要になった場合は、vCenter Serverを削除 できます。

vCenter Serverを削除すると、そのvCenterでホストされているすべての仮想マシン(VM)とその設定データ も削除されます。削除したvCenter Serverは、関連付けられているオブジェクトおよび履歴データとともに監 視されなくなります。これらの変更は、vCenterおよび仮想マシンのインベントリページに反映されます。

• 必要なもの \*

vCenter Serverを削除する前に、次の点を確認してください。

- アプリケーション管理者またはストレージ管理者のロールが必要です。
- vCenter Serverの名前とそれぞれに関連付けられているIPアドレスを確認しておく必要があります。

### 手順

- 1. 左側のナビゲーションペインで、\*[VMware]>[vCenter]\*をクリックします。
- 2. [vCenters]ページで、削除するvCenter Serverを選択し、\*[削除]\*をクリックします。
- 3. [vCenterの削除]メッセージダイアログボックスで、\*[OK]\*をクリックして削除要求を確定します。

### 仮想マシンの監視

仮想マシン( VM )のアプリケーションでレイテンシ問題が発生した場合、原因の分析 とトラブルシューティングのために VM の監視が必要になることがあります。VM を使 用できるのは、 vCenter Server と、 VM ストレージをホストする ONTAP クラスタを Unified Manager に追加したときです。

VM の詳細は、 \* vmware \* >> \* Virtual Machines \* ページに表示されます。可用性、ステータス、使用済み容 量と割り当て済み容量、ネットワークレイテンシ、 VM 、データストア、ホストの IOPS とレイテンシなどの 情報が表示されます。複数のデータストアをサポートしている VM の場合は、最もレイテンシが高いデータス トアの指標がグリッドに表示され、追加のデータストアを示すアスタリスクアイコン(\*)が付きます。アイ コンをクリックすると、追加データストアの指標が表示されます。これらの列の一部は、ソートやフィルタに 使用できません。

VM とその詳細を表示するには、 ONTAP クラスタの検出(ポーリングまたは指標の収集)が 完了している必要があります。クラスタが Unified Manager から削除されると、次の検出サイ クルのあとで VM を使用できなくなります。

このページから、 VM の詳細なトポロジを確認し、ホスト、仮想ディスク、データストアなど、 VM が関連 するコンポーネントを表示することもできます。トポロジビューには、基になるコンポーネントが各レイヤの 次の順序で表示されます。 \* Virtual Disk \* > \* VM \* > \* Host \* > \* Network \* > \* Datastore \* > \* VMDK \* 。

I/O パスとコンポーネントレベルのレイテンシをトポロジの観点から確認し、パフォーマンス問題の原因かど うかを判断できます。トポロジのサマリビューには I/O パスが表示され、解決手順を特定できるように IOPS やレイテンシの問題があるコンポーネントが強調表示されます。また、トポロジの展開ビューで、各コンポー ネントとそのコンポーネントのレイテンシを個別に確認することもできます。コンポーネントを選択すると、 レイヤ内で強調表示されている I/O パスを確認できます。

トポロジのサマリビューの表示

G)

トポロジのサマリビューで VM を表示してパフォーマンスの問題を特定するには、次の手順を実行します。

- 1. 「 \* vmware \* > \* Virtual Machines \* 」に移動します。
- 2. 検索ボックスに名前を入力して VM を検索します。また、 \* フィルター \* ボタンをクリックして、特定の 条件に基づいて検索結果をフィルターすることもできます。ただし、 VM が見つからない場合は、対応す る vCenter Server が追加されて検出されていることを確認してください。

vCenter Server で使用できる特殊文字(%、 & 、 \* 、 \$ 、 # 、 @ 、 ! 、 \ 、 / 、 : 、 \* 、 ? 、 " 、 < 、 > 、 | 、;、 ' )を使用して、 VM 、クラスタ、データストア、フォルダ、 または file です。VMware vCenter Server および ESX/ESXi Server では、表示名に使用さ れる特殊文字はエスケープされません。ただし、 Unified Manager で処理される名前は異な って表示されます。たとえば、という名前のVMがあります %\$VC AIQUM clone 191124% vCenter Serverではと表示されます  $825$ \$VC AIOUM clone 191124825 Unified Managerのを参照してください。名前に特殊 文字が含まれる VM を照会する場合は、この問題をメモしておく必要があります。

- 3. VM のステータスを確認します。VM のステータスは vCenter Server から取得されます。ステータスは次 のいずれかです。これらのステータスの詳細については、 VMware のドキュメントを参照してください。
	- 正常

 $(i)$ 

- 警告
- アラート
- 監視対象外
- 不明です
- 4. VM の横にある下矢印をクリックすると、コンピューティング、ネットワーク、ストレージの各レイヤに あるコンポーネントのトポロジのサマリビューが表示されます。レイテンシの問題があるノードは強調表 示されます。サマリビューには、コンポーネントのワーストレイテンシが表示されます。たとえば、 VM に複数の仮想ディスクがある場合、すべての仮想ディスクの中で最もレイテンシが高い仮想ディスクが表 示されます。
- 5. 一定期間にわたるデータストアのレイテンシとスループットを分析するには、データストアオブジェクト アイコンの上にある \* Workload Analyzer \* ボタンをクリックします。ワークロード分析ページに移動し て、期間を選択し、データストアのパフォーマンスチャートを表示できます。Workload Analyzer の詳細 については、 Workload Analyzer を使用したワークロードのトラブルシューティング \_ を参照してくださ
トポロジの展開ビューの表示

VM のトポロジの展開ビューでは、各コンポーネントにドリルダウンして個別に確認することができます。

手順

- 1. トポロジのサマリビューで、 [\* トポロジの展開 \*] をクリックします。各コンポーネントの詳細なトポロ ジが個別に表示され、各オブジェクトのレイテンシを確認できます。データストアまたは VMDK に複数 のノードが含まれているカテゴリでは、レイテンシが最も低いノードが赤で強調表示されます。
- 2. 特定のオブジェクトの IO パスを確認するには、そのオブジェクトをクリックして IO パスと対応するマッ ピングを確認します。たとえば、仮想ディスクのマッピングを表示するには、仮想ディスクをクリックし て、対応する VMDK への強調表示されたマッピングを表示します。これらのコンポーネントのパフォー マンスが低下した場合は、 ONTAP からさらに多くのデータを収集し、問題のトラブルシューティングを 行うことができます。

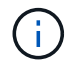

VMDK については指標は報告されません。トポロジでは、 VMDK 名のみ表示され、指標は 表示されません。

◦ 関連情報 \*

["Workload Analyzer](https://docs.netapp.com/ja-jp/active-iq-unified-manager-913/performance-checker/concept_troubleshooting_workloads_using_workload_analyzer.html) [を使用したワークロードのトラブルシューティング](https://docs.netapp.com/ja-jp/active-iq-unified-manager-913/performance-checker/concept_troubleshooting_workloads_using_workload_analyzer.html)["](https://docs.netapp.com/ja-jp/active-iq-unified-manager-913/performance-checker/concept_troubleshooting_workloads_using_workload_analyzer.html)

ディザスタリカバリの設定における仮想インフラの表示

MetroCluster 構成または Storage Virtual Machine ( Storage VM )ディザスタリカバリ ( SVM DR )セットアップでホストされているデータストアの設定とパフォーマンスの 指標を表示できます。

Unified Manager では、 vCenter Server でデータストアとして接続された MetroCluster 構成の NAS ボリュー ムまたは LUN を表示できます。MetroCluster 構成でホストされるデータストアは、標準環境のデータストア と同じトポロジビューで表示されます。

vCenter Server のデータストアにマッピングされている Storage VM ディザスタリカバリ構成内の NAS ボリ ュームまたは LUN を表示することもできます。

**MetroCluster** 構成のデータストアの表示

MetroCluster 構成でデータストアを表示する前に、次の前提条件に注意してください。

- スイッチオーバーとスイッチバックが発生した場合は、 HA ペアのプライマリクラスタとセカンダリクラ スタ、および vCenter Server の検出が完了している必要があります。
- HA ペアのプライマリクラスタとセカンダリクラスタ、および vCenter Server を Unified Manager で管理 する必要があります。
- ONTAP および vCenter Server で必要なセットアップを完了しておく必要があります。詳細については、 ONTAP および vCenter のドキュメントを参照してください。

["ONTAP 9](https://docs.netapp.com/ontap-9/index.jsp) [ドキュメンテーション](https://docs.netapp.com/ontap-9/index.jsp)[・](https://docs.netapp.com/ontap-9/index.jsp)[センター](https://docs.netapp.com/ontap-9/index.jsp)["](https://docs.netapp.com/ontap-9/index.jsp)

データストアを表示する手順は次のとおりです。

- 1. [\* vmware\*>\* Virtual Machines \*] ページで、データストアをホストする VM をクリックします。Workload Analyzer \* または datastore オブジェクトのリンクをクリックします。ボリュームまたは LUN をホストし ているプライマリサイトが想定どおりに機能している場合の標準的なシナリオでは、プライマリサイトの vServer クラスタの詳細を確認できます。
- 2. 災害が発生し、セカンダリサイトに連続的にスイッチオーバーすると、データストアのリンクからセカン ダリクラスタ内のボリュームまたは LUN のパフォーマンス指標が示されます。これは、クラスタの次回 のサイクルと、 vServer の検出(取得)が完了したあとに反映されます。
- 3. スイッチバックが成功すると、データストアのリンクにプライマリクラスタ内のボリュームまたは LUN のパフォーマンス指標が再び反映されます。これは、クラスタと vServer の次回の検出が完了したあとに 反映されます。

**Storage VM** ディザスタリカバリ設定のデータストアの表示

Storage VM ディザスタリカバリ構成でデータストアを表示する前に、次の前提条件に注意してください。

- スイッチオーバーとスイッチバックが発生した場合は、 HA ペアのプライマリクラスタとセカンダリクラ スタ、および vCenter Server の検出が完了している必要があります。
- ソースクラスタとデスティネーションクラスタ、および Storage VM ピアの両方を Unified Manager で管 理する必要があります。
- ONTAP および vCenter Server で必要なセットアップを完了しておく必要があります。
	- NAS ( NFS および VMFS )データストアの場合は、災害発生時にセカンダリ Storage VM の起動、 データ LIF とルートの確認、 vCenter Server での切断された接続の確立、 VM の起動などの手順を実 行します。

プライマリサイトへのスイッチバックの場合は、プライマリサイトがデータの提供を開始する前にボ リューム間のデータを同期する必要があります。

。SAN ( iSCSI および FC for VMFS )データストアの場合、 vCenter Server はマウントされた LUN を VMFS 形式でフォーマットします。災害が発生した場合は、セカンダリ Storage VM を起動し、デー タ LIF とルートを確認する手順が含まれます。iSCSI ターゲットの IP がプライマリ LIF と異なる場合 は、手動で追加する必要があります。新しい LUN は、ホストのストレージアダプタの iSCSI アダプタ でデバイスとして使用できる必要があります。以降は、新しい LUN を含む新しい VMFS データスト アを作成し、古い VM を新しい名前で登録する必要があります。VM が起動して実行されている必要 があります。

リカバリの場合は、ボリューム間のデータを同期する必要があります。LUN を使用して新しい VMFS データストアを再度作成し、古い VM を新しい名前で登録する必要があります。

セットアップの詳細については、 ONTAP および vCenter Server のドキュメントを参照してくださ い。

["ONTAP 9](https://docs.netapp.com/ontap-9/index.jsp) [ドキュメンテーション](https://docs.netapp.com/ontap-9/index.jsp)[・](https://docs.netapp.com/ontap-9/index.jsp)[センター](https://docs.netapp.com/ontap-9/index.jsp)["](https://docs.netapp.com/ontap-9/index.jsp)

データストアを表示する手順は次のとおりです。

1. [\* vmware\*>\* Virtual Machines \*] ページで、データストアをホストする VM インベントリをクリックしま す。データストアオブジェクトのリンクをクリックします。標準的なシナリオでは、プライマリ Storage VM 内のボリュームと LUN のパフォーマンスデータを表示できます。

- 2. 災害が発生し、セカンダリ Storage VM に連続してスイッチオーバーされた場合、データストアのリンク からセカンダリ Storage VM 内のボリュームまたは LUN のパフォーマンス指標が参照されます。これ は、クラスタの次回のサイクルと、 vServer の検出(取得)が完了したあとに反映されます。
- 3. スイッチバックが成功すると、データストアのリンクにプライマリ Storage VM のボリュームまたは LUN のパフォーマンス指標が再び反映されます。これは、クラスタと vServer の次回の検出が完了したあとに 反映されます。

サポート対象外のシナリオです

- MetroCluster 構成では、次の制限事項に注意してください。
	- のクラスタの<sup>み</sup> NORMAL および SWITCHOVER 状態が取得されます。などのその他の状態 PARTIAL SWITCHOVER, PARTIAL SWITCHBACK`および `NOT REACHABLE はサポートされてい ません。
	- 。自動スイッチオーバー( ASO )が有効になっていない限り、プライマリクラスタがダウンした場合、 セカンダリクラスタは検出できず、トポロジはプライマリクラスタ内のボリュームまたは LUN を引き 続き参照します。
- Storage VM ディザスタリカバリ構成では、次の制限に注意してください。
	- Site Recovery Manager ( SRM ) または Storage Replication Adapter ( SRA ) が SAN ストレージ 環境で有効になっている構成はサポートされません。

# <span id="page-38-0"></span>ワークロードのプロビジョニングと管理

Active IQ Unified Manager のアクティブ管理機能を使用すると、パフォーマンスサービ スレベル、ストレージ効率化ポリシー、およびデータセンターのストレージワークロー ドをプロビジョニング、監視、管理するためのストレージプロバイダ API を利用できま す。

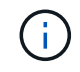

この機能は Unified Manager にデフォルトで搭載されています。この機能を使用しない場合 は、 \* Storage Management \* > \* Feature Settings \* で無効にできます。

有効にした場合、 Unified Manager のインスタンスで管理される ONTAP クラスタのワークロードをプロビジ ョニングできます。また、ワークロードにパフォーマンスサービスレベルやストレージ効率化ポリシーなどの ポリシーを割り当て、それらのポリシーに基づいてストレージ環境を管理することもできます。

この機能を使用すると、次の機能を実行できます。

- 追加したクラスタでストレージワークロードを自動検出して、ストレージワークロードを簡単に評価して 導入できるようにします
- NFS プロトコルと CIFS プロトコルをサポートする NAS ワークロードをプロビジョニングする
- iSCSI および FCP プロトコルをサポートする SAN ワークロードをプロビジョニングする
- 同じファイル共有で NFS プロトコルと CIFS プロトコルの両方がサポートされます
- パフォーマンスサービスレベルとストレージ効率化ポリシーを管理する
- ストレージワークロードにパフォーマンスサービスレベルとストレージ効率化ポリシーを割り当てていま す

UI の左側のペインで、 \* Provisioning \* 、 \* Storage \* > \* Workloads \* 、 \* Policies \* の各オプションを使用し

て、さまざまな設定を変更できます。

これらのオプションを使用して、次の機能を実行できます。

- ストレージワークロードを \* Storage \* > \* Workloads \* ページで表示できます
- プロビジョニングワークロードのページからストレージワークロードを作成します
- パフォーマンスサービスレベルの作成と管理はポリシーから行います
- ポリシーからストレージ効率化ポリシーを作成および管理します
- ワークロードページからストレージワークロードにポリシーを割り当てます
- 関連情報 \*

["](https://docs.netapp.com/ja-jp/active-iq-unified-manager-913/config/concept_policy_based_storage_management.html)[ポリシーベースのストレージ管理](https://docs.netapp.com/ja-jp/active-iq-unified-manager-913/config/concept_policy_based_storage_management.html)["](https://docs.netapp.com/ja-jp/active-iq-unified-manager-913/config/concept_policy_based_storage_management.html)

ワークロードの概要

ワークロードとは、ボリュームや LUN などのストレージオブジェクトの入出力( I/O ) 処理のことです。ストレージのプロビジョニング方法は、想定されるワークロード要件 に基づいています。Active IQ Unified Manager は、ストレージオブジェクトとの間にト ラフィックが発生した時点でワークロードの統計情報の追跡を開始します。たとえば、 ユーザがデータベースまたは E メールアプリケーションの使用を開始した時点で、ワー クロードの IOPS とレイテンシを取得できるようになります。

ワークロードページには、 Unified Manager で管理されている ONTAP クラスタのストレージワークロードの 概要が表示されます。このページには、パフォーマンスサービスレベルに準拠したストレージワークロードと 準拠していないストレージワークロードに関する履歴情報が一目でわかるように表示されます。また、データ センター内のクラスタの合計容量、使用可能容量、使用済み容量、およびパフォーマンス( IOPS )を評価す ることもできます。

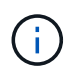

非準拠、利用不可、またはいずれのパフォーマンスサービスレベルでも管理されていないスト レージワークロードの数を評価し、それらが準拠条件を満たし、使用容量、 IOPS が確保され るために必要な措置を講じることを推奨します。

ワークロードページには次の 2 つのセクションがあります。

- ワークロードの概要: Unified Manager で管理されている ONTAP クラスタ上のストレージワークロード 数を表示します。
- データセンターの概要:データセンター内のストレージワークロードの容量と IOPS を表示します。関連 するデータは、データセンターレベルおよび個別に表示されます。

ワークロードの概要セクション

ワークロードの概要セクションには、ストレージワークロードについての累積情報がわかりやすく表示されま す。ストレージワークロードのステータスは、割り当てられているパフォーマンスサービスレベルと割り当て られていないパフォーマンスサービスレベルに基づいて表示されます。

• \* Assigned \* :パフォーマンスサービスレベルが割り当てられているストレージワークロードについて は、次のステータスが報告されます。

- \* 準拠 \* :ストレージワークロードのパフォーマンスは、割り当てられているパフォーマンスサービス レベルに基づきます。ストレージワークロードが、関連付けられているパフォーマンスサービスレベ ルで定義されたしきい値レイテンシの範囲内にある場合、「準拠」とマークされます。準拠している ワークロードは青で表示されます。
- \* 非準拠 \* :ストレージワークロードのレイテンシが、関連付けられたパフォーマンスサービスレベル で定義されたしきい値遅延を超えた場合、パフォーマンス監視中にストレージワークロードは「不適 合」とマークされます。非準拠のワークロードはオレンジで表示されます。
- \* 利用不可 \*: ストレージワークロードがオフラインの場合、または対応するクラスタに到達できない 場合、ストレージワークロードは「利用不可」とマークされます。利用できないワークロードは赤で 表示されます。
- \* 未割り当て \* :パフォーマンスサービスレベルが割り当てられていないストレージワークロードは「未 割り当て」と報告されます。情報アイコンにその数が表示されます。

合計ワークロード数は、割り当て済みのワークロードと割り当てなしのワークロードの合計です。

このセクションに表示されるワークロードの総数をクリックすると、ワークロードのページに表示できます。

「 Conformance by Performance Service Levels 」サブセクションには、使用可能なストレージワークロード の総数が表示されます。

- 各タイプのパフォーマンスサービスレベルに準拠しています
- 割り当てられているパフォーマンスサービスレベルと推奨されるパフォーマンスサービスレベルが一致し ていません

データセンターの概要セクション

データセンターの概要セクションに、データセンター内のすべてのクラスタの使用可能容量と使用済み容量、 および IOPS が図で表示されます。このデータを使用して、ストレージワークロードの容量と IOPS を管理し ます。このセクションには、すべてのクラスタのストレージワークロードに関する次の情報も表示されます。

- データセンター内のすべてのクラスタの合計容量、使用可能容量、使用済み容量
- データセンター内のすべてのクラスタの合計 IOPS 、使用可能 IOPS 、使用済み IOPS
- 各パフォーマンスサービスレベルに基づく使用可能容量と使用済み容量
- 各パフォーマンスサービスレベルに基づく使用可能 IOPS と使用済み IOPS
- パフォーマンスサービスレベルが割り当てられていないワークロードで使用されている合計スペースと IOPS
- パフォーマンスサービスレベル \* に基づいて、データセンターの容量とパフォーマンスを計算する方法

使用済み容量と使用済み IOPS は、クラスタ内のすべてのストレージワークロードの合計使用済み容量とパフ ォーマンスに関して取得されます。

使用可能 IOPS は、ノードの想定レイテンシと推奨されるパフォーマンスサービスレベルに基づいて計算され ます。これには、想定レイテンシがノード独自の想定レイテンシ以下であるすべてのパフォーマンスサービス レベルの使用可能 IOPS が含まれます。

使用可能容量は、アグリゲートの想定レイテンシと推奨されるパフォーマンスサービスレベルに基づいて計算 されます。これには、想定レイテンシがアグリゲート独自の想定レイテンシ以下であるすべてのパフォーマン スサービスレベルの使用可能容量が含まれます。

ワークロードの表示

Unified Managerにクラスタを追加すると、各クラスタのストレージワークロードが自動 的に検出されてワークロードページに表示されます。

Unified Manager は、ストレージワークロードで I/O 処理が開始された時点で、推奨される(推奨される PSL )に対するワークロードの分析を開始します。

FlexGroup ボリュームとそのコンスティチュエントは除外されます。

ワークロードの概要

ワークロードの概要ページには、データセンター内のワークロードの概要と、データセンターのスペースとパ フォーマンスの概要が表示されます。

- ワークロードの概要**\***パネル:ワークロードの総数、および**PSL**が割り当てられている**/**割り当てられてい ないワークロードの数が表示されます。また、各**PSL**のワークロード数の内訳も表示されます。数をクリ ックすると、「すべてのワークロード」が表示され、フィルタリングされたワークロードが表示されま す。また、システム推奨事項に一致しないワークロードの数を表示し、システム推奨の**PSL**を割り当てて も、 Assign System-Recommended PSL \*ボタンをクリックすることで、該当するワークロードにPSLを 割り当てることができます。
- \*データセンターの概要\*パネル:データセンターの使用可能スペースと使用済みスペース(TiB)とパフォ ーマンス(IOPS)が表示されます。各PSLの下にあるすべてのワークロードの使用可能スペースと使用済 みスペース(TiB)とパフォーマンス(IOPS)も表示されます。

すべてのワークロードを表示します

ストレージ>ワークロード>すべてのワークロード\*ページには、Unified Managerで管理されているONTAP ク ラスタに関連付けられているストレージワークロードが表示されます。

新たに検出されたストレージワークロードで I/O 処理が行われていない場合、ステータスは「 I/O を待機中」 になります。ストレージワークロードで I/O 処理が開始されると、 Unified Manager が分析を開始し、ワーク ロードのステータスが「学習中 … 」に変わります。分析が完了すると( I/O 処理の開始から 24 時間以内 )、ストレージワークロードに推奨される PSL が表示されます。

また、ストレージワークロードにストレージ効率化ポリシー( SEP )とパフォーマンスサービスレベル( PSL )を割り当てることもできます。複数のタスクを実行できます。

- ストレージワークロードを追加またはプロビジョニングする
- ワークロードのリストを表示してフィルタリングします
- PSL をストレージワークロードに割り当てます
- システム推奨の PSL を評価してワークロードに割り当てます
- ストレージワークロードに SEP を割り当てます
- ストレージワークロードを追加またはプロビジョニングする

サポートされる LUN ( iSCSI と FCP の両プロトコルをサポート)、 NFS ファイル共有、 SMB 共有にスト レージワークロードを追加またはプロビジョニングできます。

手順

1. ストレージ>ワークロード>すべてのワークロード>作成\*をクリックします。

2. ワークロードの作成詳細については、を参照してください ["](#page-38-0)[ワークロードのプロビジョニングと管理](#page-38-0)["](#page-38-0)。

ワークロードの表示とフィルタリング

All workloads (すべてのワークロード)画面では、データセンター内のすべてのワークロードを表示した り、 PSL または名前に基づいて特定のストレージワークロードを検索したりできます。フィルタアイコンを 使用して、検索条件を入力できます。ホストクラスタや Storage VM など、さまざまなフィルタ条件で検索で きます。容量の合計 \* オプションを使用すると、ワークロードの合計容量( MB )でフィルタリングできま す。ただしこの場合は、合計容量がバイトレベルで比較されるため、返されるワークロードの数が変わる可能 性があります。

各ワークロードについて、ホストクラスタと Storage VM などの情報、および割り当てられている PSL と SEP が表示されます。

また、このページではワークロードのパフォーマンスの詳細を確認することもできます。ワークロードの IOPS 、容量、レイテンシに関する詳細情報を表示するには、「 \* 列の選択 / 順序」ボタンをクリックし、表 示する列を選択します。パフォーマンスビューの列にはワークロードの平均 IOPS とピーク IOPS が表示さ れ、ワークロードアナライザのアイコンをクリックすると詳細な IOPS 分析を確認できます。

ワークロードのパフォーマンスと容量の条件を分析します

IOPS分析\*ポップアップの\*ワークロードの分析\*ボタンをクリックすると、ワークロード分析ページが開き、 期間を選択して、選択したワークロードのレイテンシ、スループット、容量のトレンドを確認できま す。Workload Analyzerの詳細については、を参照してください ["Workload Analyzer](https://docs.netapp.com/ja-jp/active-iq-unified-manager-913/performance-checker/concept_troubleshooting_workloads_using_workload_analyzer.html) [を使用したワークロード](https://docs.netapp.com/ja-jp/active-iq-unified-manager-913/performance-checker/concept_troubleshooting_workloads_using_workload_analyzer.html) [のトラブルシューティング](https://docs.netapp.com/ja-jp/active-iq-unified-manager-913/performance-checker/concept_troubleshooting_workloads_using_workload_analyzer.html)["](https://docs.netapp.com/ja-jp/active-iq-unified-manager-913/performance-checker/concept_troubleshooting_workloads_using_workload_analyzer.html)。

パフォーマンスビュー \* 列の棒グラフアイコンをクリックすると、ワークロードに関するパフォーマンス情報 を表示してトラブルシューティングに役立てることができます。ワークロードの分析ページにパフォーマンス と容量のグラフを表示してオブジェクトを分析するには、 \* ワークロードの分析 \* ボタンをクリックします。

詳細については、を参照してください ["Workload Analyzer](https://docs.netapp.com/ja-jp/active-iq-unified-manager-913/performance-checker/reference_what_data_does_workload_analyzer_display.html) [で表示されるデータは](https://docs.netapp.com/ja-jp/active-iq-unified-manager-913/performance-checker/reference_what_data_does_workload_analyzer_display.html)[何](https://docs.netapp.com/ja-jp/active-iq-unified-manager-913/performance-checker/reference_what_data_does_workload_analyzer_display.html)[ですか](https://docs.netapp.com/ja-jp/active-iq-unified-manager-913/performance-checker/reference_what_data_does_workload_analyzer_display.html)["](https://docs.netapp.com/ja-jp/active-iq-unified-manager-913/performance-checker/reference_what_data_does_workload_analyzer_display.html)。

<span id="page-42-0"></span>ワークロードにポリシーを割り当てます

各種のナビゲーションオプションを使用して、ストレージ効率化ポリシー( SEP) とパ フォーマンスサービスレベル( PSL )をすべてのワークロードページからストレージワ ークロードに割り当てることができます。

単一のワークロードにポリシーを割り当てる

1 つのワークロードに PSL または SEP 、またはその両方を割り当てることができます。次の手順を実行しま す。

1. ワークロードを選択します。

2. 行の横にある編集アイコンをクリックし、 \* 編集 \* をクリックします。

[ 割り当てられているパフォーマンスサービスレベル \* ] フィールドと [ ストレージ効率化ポリシー \* ] フィ ールドが有効になります。

3. 必要な PSL または SEP 、またはその両方を選択します。

4. チェックマークアイコンをクリックして変更を適用します。

また、ワークロードを選択し、 \* その他の操作 \* をクリックしてポリシーを割り当てることも  $\binom{1}{1}$ できます。

複数のストレージワークロードにポリシーを割り当てる

複数のストレージワークロードに PSL または SEP を一緒に割り当てることができます。次の手順を実行しま す。

- 1. ポリシーを割り当てるワークロードのチェックボックスを選択するか、データセンター内のすべてのワー クロードを選択します。
- 2. [ \* その他のアクション \* ] をクリックします。
- 3. PSL を割り当てるには、「 \* パフォーマンスサービスレベルの割り当て」を選択してください。SEP を 割り当てる場合は、 \* ストレージ効率化ポリシーの割り当て \* を選択します。ポリシーを選択するための ポップアップが表示されます。
- 4. 適切なポリシーを選択し、 \* 適用 \* をクリックします。ポリシーが割り当てられているワークロードの数 が表示されます。ポリシーが割り当てられていないワークロードも、原因とともに表示されます。

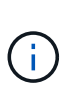

選択したワークロードの数によっては、複数のワークロードにポリシーを適用する場合に しばらく時間がかかることがあります。[ \* バックグラウンドで実行 \* ] ボタンをクリックす ると、バックグラウンドで処理を実行しながら他のタスクを続行できます。一括割り当て が完了したら、完了ステータスを確認できます。複数のワークロードに PSL を適用する場 合、前のジョブの一括割り当ての実行中に別の要求をトリガーすることはできません。

システム推奨の **PSL** をワークロードに割り当て中です

PSL が割り当てられていないデータセンター内のストレージワークロードに、システム推奨の PSL を割り当 てることができます。または、割り当てられた PSL がシステム推奨の対象と一致しません。この機能を使用 するには、 \* Assign System Recommended PSL \* ボタンをクリックします。特定のワークロードを選択する 必要はありません。

推奨構成はシステム分析によって内部的に決定され、 IOPS などのパラメータが使用可能な PSL の定義と一 致しないワークロードに対してはスキップされます。ストレージワークロードに Waiting for I/O また、 学習ステータスも除外されます。

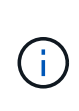

Unified Manager がワークロード名で検索する特殊なキーワードを使用してシステム分析を上書 きし、ワークロードに別の PSL を推奨します。ワークロードの名前に「 ora 」という文字が含 まれている場合は、 **Extreme Performance** PSL が推奨されます。ワークロードの名前に「 VM 」という文字が含まれている場合は、 **Performance** PSL を使用することをお勧めします。

ナレッジベース(KB)の記事も参照してください ["Active IQ Unified Manager](https://kb.netapp.com/Advice_and_Troubleshooting/Data_Infrastructure_Management/Active_IQ_Unified_Manager/Performance_Service_Level)[の「システム推奨のパフォーマ](https://kb.netapp.com/Advice_and_Troubleshooting/Data_Infrastructure_Management/Active_IQ_Unified_Manager/Performance_Service_Level) [ンスサービスレベルの割り当て」が](https://kb.netapp.com/Advice_and_Troubleshooting/Data_Infrastructure_Management/Active_IQ_Unified_Manager/Performance_Service_Level)[変](https://kb.netapp.com/Advice_and_Troubleshooting/Data_Infrastructure_Management/Active_IQ_Unified_Manager/Performance_Service_Level)[数の](https://kb.netapp.com/Advice_and_Troubleshooting/Data_Infrastructure_Management/Active_IQ_Unified_Manager/Performance_Service_Level)[大](https://kb.netapp.com/Advice_and_Troubleshooting/Data_Infrastructure_Management/Active_IQ_Unified_Manager/Performance_Service_Level)[きいワークロードに](https://kb.netapp.com/Advice_and_Troubleshooting/Data_Infrastructure_Management/Active_IQ_Unified_Manager/Performance_Service_Level)[適](https://kb.netapp.com/Advice_and_Troubleshooting/Data_Infrastructure_Management/Active_IQ_Unified_Manager/Performance_Service_Level)[応していま](https://kb.netapp.com/Advice_and_Troubleshooting/Data_Infrastructure_Management/Active_IQ_Unified_Manager/Performance_Service_Level)[せん](https://kb.netapp.com/Advice_and_Troubleshooting/Data_Infrastructure_Management/Active_IQ_Unified_Manager/Performance_Service_Level)["](https://kb.netapp.com/Advice_and_Troubleshooting/Data_Infrastructure_Management/Active_IQ_Unified_Manager/Performance_Service_Level)

ファイル共有ボリュームのプロビジョニング

CIFS / SMB プロトコルと NFS プロトコルをサポートするファイル共有ボリュームは、 既存のクラスタと Storage Virtual Machine ( Storage VM )のプロビジョニングワーク ロードページから作成できます。

- 必要なもの \*
- Storage VM にファイル共有ボリュームをプロビジョニングするためのスペースが必要です。
- Storage VM で SMB サービスと NFS サービスのいずれか、または両方を有効にする必要があります。
- ワークロードにパフォーマンスサービスレベル( PSL )とストレージ効率化ポリシー ( SEP ) を選択し て割り当てる場合は、ワークロードの作成を開始する前にポリシーを作成しておく必要があります。

手順

- 1. [\* Provision Workload\* ] ページで、作成するワークロードの名前を追加し、使用可能なリストからクラス タを選択します。
- 2. 選択したクラスタに基づいて、 Storage VM \* フィールドで、そのクラスタで使用可能な Storage VM がフ ィルタリングされます。リストから必要な Storage VM を選択します。

Storage VM でサポートされている SMB サービスと NFS サービスに基づいて、 Host Information セクシ ョンで NAS オプションが有効になっています。

3. ストレージと最適化のセクションで、ストレージ容量と PSL を割り当てます。必要に応じて、ワークロ ードの SEP を割り当てます。

SEP の仕様が LUN に割り当てられ、 PSL の定義が作成時にワークロードに適用されます。

4. ワークロードに割り当てた PSL を適用する場合は、「 \* パフォーマンス制限を適用する \* 」チェックボッ クスを選択します。

ワークロードに PSL を割り当てると、ワークロードが作成されるアグリゲートで、そのポリシーに定義 されているパフォーマンスと容量の目標をサポートできることが保証されます。たとえば、ワークロード の PSL に「最高レベルのパフォーマンス」が割り当てられている場合、ワークロードをプロビジョニン グするアグリゲートには、 SSD ストレージなど、「最高レベルのパフォーマンス」ポリシーに指定され たパフォーマンスと容量が求められます。

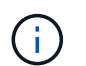

このチェックボックスをオンにしないと、 PSL はワークロードに適用されず、ダッシュボ ードのワークロードのステータスは「未割り当て」と表示されます。

5. 「 \* NAS \* 」オプションを選択します。

「 \* NAS \* 」オプションが有効になっていない場合は、選択した Storage VM が SMB 、 NFS 、またはそ の両方をサポートしているかどうかを確認してください。

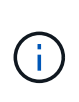

SMB サービスと NFS サービスの両方に対して Storage VM が有効になっている場合は、「 NFS で共有」チェックボックスと「 SMB で共有」チェックボックスを選択し、 NFS プロ トコルと SMB プロトコルの両方をサポートするファイル共有を作成できます。SMB 共有 と CIFS 共有のどちらかを作成する場合は、該当するチェックボックスのみを選択します。

6. NFS ファイル共有ボリュームの場合は、ファイル共有ボリュームにアクセスするホストまたはネットワー クの IP アドレスを指定します。複数のホストの値をカンマで区切って入力できます。

ホストの IP アドレスを追加すると、ホストの詳細が Storage VM と一致しているかどうかがチェックさ れ、指定したホストのエクスポートポリシーが作成されるか、または既存のポリシーがある場合はそのポ リシーが使用されます。同じホストに対して複数の NFS 共有を作成した場合は、そのホストで使用可能 な一致するルールを含むエクスポートポリシーがすべてのファイル共有で再利用されます。API を使用し て NFS 共有をプロビジョニングする場合は、個々のポリシーのルールを指定したり、特定のポリシーキ

ーを指定してポリシーを再利用したりすることができます。

- 7. SMB 共有の場合は、アクセスを許可するユーザまたはユーザグループを指定し、必要な権限を割り当て ます。ユーザグループごとに、新しい Access Control List ( ACL ;アクセス制御リスト)がファイル共 有の作成時に生成されます。
- 8. [ 保存( Save ) ] をクリックします。

ワークロードがストレージワークロードのリストに追加されます。

**LUN** のプロビジョニング

CIFS / SMB プロトコルと NFS プロトコルをサポートする LUN は、既存のクラスタおよ び Storage Virtual Machine ( Storage VM ) 上のプロビジョニングワークロードのペー ジで作成できます。

- 必要なもの \*
- Storage VM に LUN をプロビジョニングするためのスペースが必要です。
- LUN を作成する Storage VM で iSCSI と FCP の両方が有効になっている必要があります。
- ・ワークロードにパフォーマンスサービスレベル( PSL )とストレージ効率化ポリシー( SEP )を選択し て割り当てる場合は、ワークロードの作成を開始する前にポリシーを作成しておく必要があります。

手順

1. [\* Provision Workload\* ] ページで、作成するワークロードの名前を追加し、使用可能なリストからクラス タを選択します。

選択したクラスタに基づいて、 Storage VM \* フィールドで、そのクラスタで使用可能な Storage VM がフ ィルタリングされます。

2. iSCSI サービスと FCP サービスをサポートする Storage VM をリストから選択します。

選択に基づいて、ホスト情報セクションで SAN オプションが有効になります。

3. 「ストレージと最適化 \* 」セクションで、ストレージ容量と PSL を割り当てます。必要に応じて、ワー クロードの SEP を割り当てます。

SEP の仕様が LUN に割り当てられ、 PSL の定義が作成時にワークロードに適用されます。

4. 割り当てられている PSL をワークロードに適用する場合は、「 \* パフォーマンス制限を適用する \* 」チェ ックボックスを選択します。

ワークロードに PSL を割り当てると、ワークロードが作成されるアグリゲートで、そのポリシーに定義 されているパフォーマンスと容量の目標をサポートできることが保証されます。たとえば、ワークロード に「最高レベルのパフォーマンス」 PSL が割り当てられている場合、ワークロードをプロビジョニング するアグリゲートには、 SSD ストレージなど、「最高レベルのパフォーマンス」ポリシーに指定された パフォーマンスと容量が求められます。

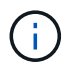

このチェックボックスをオンにしない場合、PSLはワークロードに適用されず、ダッシュボ ードにワークロードのステータスはと表示されます unassigned。

- 5. [**SAN** ] オプションを選択します。「 \* san \* 」オプションが有効になっていない場合は、選択した Storage VM で iSCSI と FCP がサポートされているかどうかを確認してください。
- 6. ホスト OS を選択します。
- 7. LUN へのイニシエータのアクセスを制御するホストマッピングを指定します。既存のイニシエータグルー プ( igroup )を割り当てるか、新しい igroup を定義してマッピングできます。

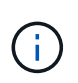

LUN のプロビジョニング時に新しい igroup を作成した場合は、次の検出サイクル(最大 15分)でその igroup が使用されるまで待つ必要があります。したがって、使用可能な igroup のリストから既存の igroup を使用することを推奨します。

新しい igroup を作成する場合は、「 \* 新しいイニシエータグループを作成する \* 」ボタンを選択し、 igroup の情報を入力します。

8. [ 保存( Save ) ] をクリックします。

LUN がストレージワークロードのリストに追加されます。

パフォーマンスサービスレベル

パフォーマンスサービスレベル(PSL)を使用すると、ワークロードに対してパフォー マンスとストレージの目標を定義できます。ワークロードの最初の作成時や編集時 に、PSLをワークロードに割り当てることができます。

ストレージリソースは、サービスレベル目標( SLO )に基づいて管理および監視されます。SLO は、必要な パフォーマンスと容量に基づくサービスレベルアグリーメントによって定義されます。Unified Manager で は、 SLO と言った場合、ネットアップストレージで実行されているアプリケーションの PSL の定義を表しま す。ストレージサービスの内容は、基盤となるリソースのパフォーマンスと利用率に基づいて決定されま す。PSL はストレージサービス目標の概要です。ストレージプロバイダは、 PSL を使用してワークロードに 目標とするパフォーマンスと容量を指定できます。 ワークロードにPSLを割り当てると、ONTAP 上の対応す るワークロードがパフォーマンスと容量の目標で管理されます。各PSLには、ピークIOPS、想定IOPS、絶対 最小IOPS、および想定レイテンシが適用されます。

Unified Managerには、次のタイプのPSLがあります。

- システム定義:Unified Managerには、変更できない組み込みのポリシーがいくつか用意されています。事 前定義されたPSLは次のとおりです
	- 卓越したパフォーマンス
	- パフォーマンス
	- 価値

Extreme Performance 、 Performance 、および Value PSL は、データセンターの一般的なストレージ ワークロードのほとんどに該当します。

Unified Managerには、データベースアプリケーションのパフォーマンスサービスレベルも3つあります。 これらは、バースト IOPS をサポートする非常にハイパフォーマンスな PSL であり、スループットの要求 が最も高いデータベースアプリケーションに適しています。

◦ データベースログの「最高レベル」

◦ データベース共有データ用の Extreme

◦ データベースデータ用の Extreme

- ユーザ定義:事前定義されたパフォーマンスサービスレベルが要件に合わない場合は、PSLを新たに作成 してニーズに対応できます。詳細については、を参照してください ["](#page-51-0)[パフォーマンスサービスレベルの作](#page-51-0) [成と](#page-51-0)[編](#page-51-0)[集](#page-51-0)["](#page-51-0)。
- \* Extremeを超える場合\*:PSLが最高レベルを超えると、PSLがシステム推奨となります。PSLを超える ワークロードには、Extremeよりも高いIOPSが必要です。ワークロードの内部分析はIOPS、容量、レイ テンシに基づいて行われ、ストレージ>ワークロード>すべてのワークロード\*画面で、これらのワークロ ードそれぞれについてPSLを超えることが推奨されます。PSLをワークロードに適用することで最適なパ フォーマンスを確保できます。

ワークロードのIOPSパラメータは、ワークロードの動作に応じて動的に生成され、「最高レベル」を超 えるPSLの名前に追加されます Beyond Extreme <number-(peak IOPS/TB)> <number(expected IOPS/TB)>。たとえば、ピークIOPSと想定IOPSが設定されたワークロードがあるとシステムで判断され た場合などです 106345 および 37929 ワークロードに対して生成される「Beyond Extreme PSL」は、そ れぞれにです Beyond Extreme 106345 37929。システムでこれらのPSLが推奨されますが、PSLをワ ークロードに割り当てると、該当するPSLにはとラベルが付けられます User-defined タイプ:

**PSL**を割り当ててワークロードを管理しています

PSLには、「\* Policies **>** Performance Service Levels \*」ページからアクセスできます。また、ストレージプ ロバイダAPIを使用してアクセスできます。PSL を割り当ててストレージワークロードを管理すると、ストレ ージワークロードを個別に管理する必要がなくなるため便利です。変更については、個別に管理するのではな く、別の PSL を再割り当てして管理することもできます。Unified Managerでは、内部の評価と推奨事項に基 づいてワークロードにPSLを割り当てることができます。

システム推奨のPSLをワークロードに割り当てる方法については、を参照してください ["](#page-42-0)[システム推奨の](#page-42-0) [PSL](#page-42-0) [をワークロードに割り当て](#page-42-0)[中](#page-42-0)[です](#page-42-0)["](#page-42-0)

パフォーマンスサービスレベルページには、使用可能な PSL ポリシーが表示されます。このページで、ポリ シーを追加、編集、削除することができます。

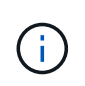

システム定義の PSL またはワークロードに現在割り当てられている PSL は変更できません。 ワークロードに割り当てられている PSL 、または他に使用可能な PSL がない PSL は削除でき ません。

このページには、次の情報が表示されます。

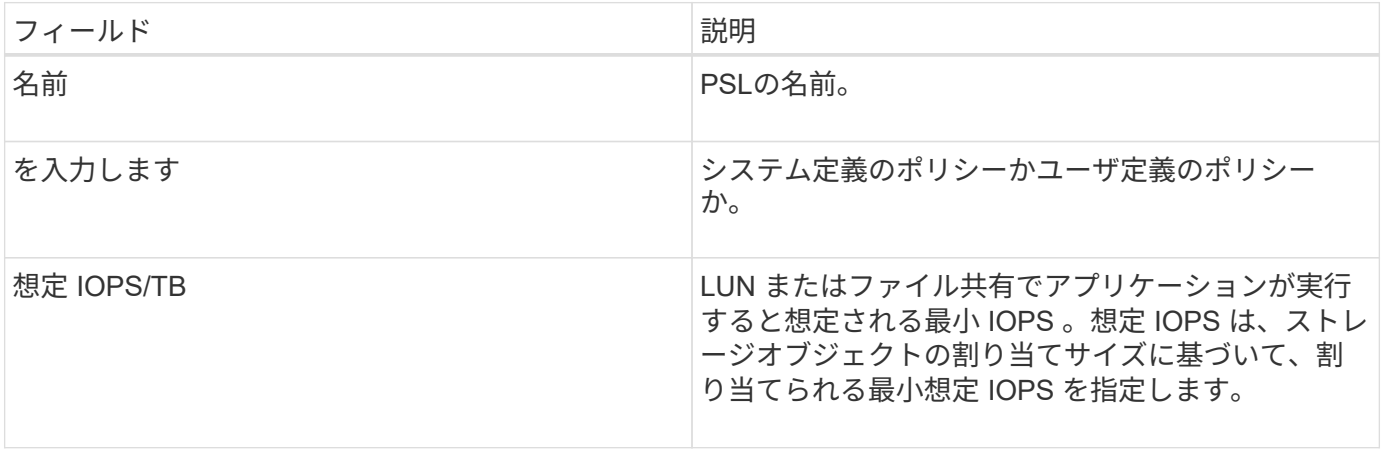

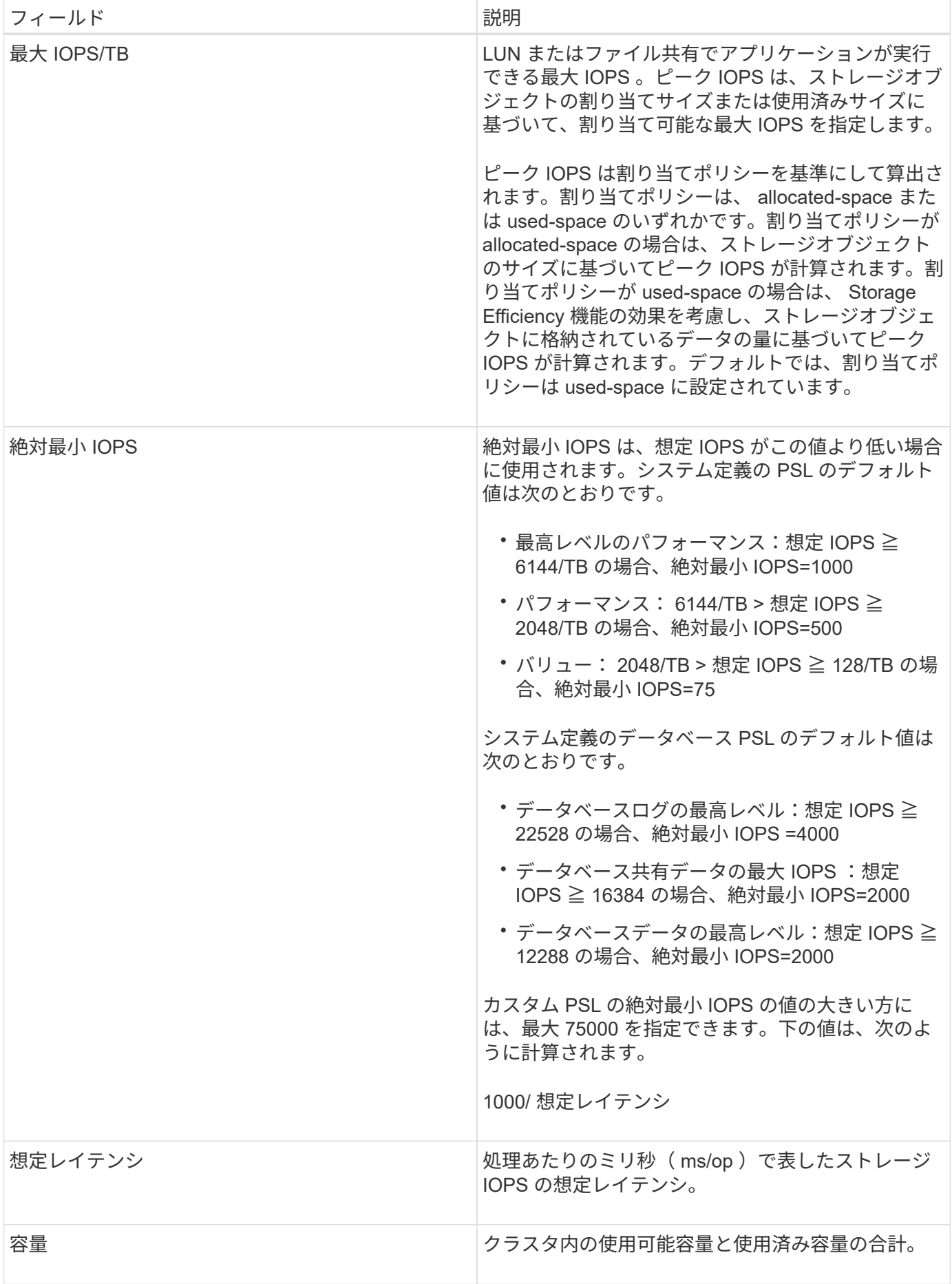

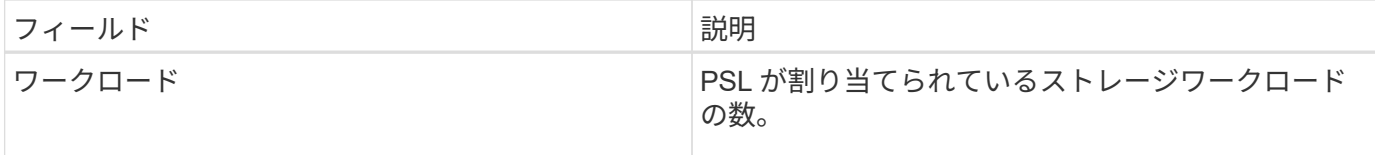

ピーク IOPS と想定 IOPS が、 ONTAP クラスタで一貫した差別化されたパフォーマンスを実現するのにどの ように役立つかについては、次の技術情報アーティクルを参照してください。 ["](https://kb.netapp.com/Advice_and_Troubleshooting/Data_Infrastructure_Management/Active_IQ_Unified_Manager/What_is_Performance_Budgeting%3F)[パフォーマンスの](https://kb.netapp.com/Advice_and_Troubleshooting/Data_Infrastructure_Management/Active_IQ_Unified_Manager/What_is_Performance_Budgeting%3F)[予](https://kb.netapp.com/Advice_and_Troubleshooting/Data_Infrastructure_Management/Active_IQ_Unified_Manager/What_is_Performance_Budgeting%3F)[算](https://kb.netapp.com/Advice_and_Troubleshooting/Data_Infrastructure_Management/Active_IQ_Unified_Manager/What_is_Performance_Budgeting%3F)[編](https://kb.netapp.com/Advice_and_Troubleshooting/Data_Infrastructure_Management/Active_IQ_Unified_Manager/What_is_Performance_Budgeting%3F)[成と](https://kb.netapp.com/Advice_and_Troubleshooting/Data_Infrastructure_Management/Active_IQ_Unified_Manager/What_is_Performance_Budgeting%3F) [は](https://kb.netapp.com/Advice_and_Troubleshooting/Data_Infrastructure_Management/Active_IQ_Unified_Manager/What_is_Performance_Budgeting%3F)["](https://kb.netapp.com/Advice_and_Troubleshooting/Data_Infrastructure_Management/Active_IQ_Unified_Manager/What_is_Performance_Budgeting%3F)

**PSL**によって定義されるしきい値を超えているワークロードに対して生成されるイベント

ワークロードが過去1時間の想定レイテンシの値を30%超えた場合、Unified Managerは次のいずれかのイベン トを生成して、潜在的なパフォーマンス問題 をユーザに通知します。

- パフォーマンスサービスレベルポリシーに定義されたワークロードのボリュームレイテンシしきい値を超 過
- パフォーマンスサービスレベルポリシーに定義されたワークロードのLUNレイテンシしきい値を超過。

ワークロードを分析して、レイテンシの値が高くなる原因を確認することができます。

詳細については、次のリンクを参照してください。

- ["](https://docs.netapp.com/ja-jp/active-iq-unified-manager-913/events/reference_volume_events.html#impact-area-performance)[ボリュームイベント](https://docs.netapp.com/ja-jp/active-iq-unified-manager-913/events/reference_volume_events.html#impact-area-performance)["](https://docs.netapp.com/ja-jp/active-iq-unified-manager-913/events/reference_volume_events.html#impact-area-performance)
- ["](https://docs.netapp.com/ja-jp/active-iq-unified-manager-913/performance-checker/concept_what_happens_when_performance_threshold_policy_is_breached.html)[パフォーマンスしきい値ポリシーを](https://docs.netapp.com/ja-jp/active-iq-unified-manager-913/performance-checker/concept_what_happens_when_performance_threshold_policy_is_breached.html)[超](https://docs.netapp.com/ja-jp/active-iq-unified-manager-913/performance-checker/concept_what_happens_when_performance_threshold_policy_is_breached.html)[えた](https://docs.netapp.com/ja-jp/active-iq-unified-manager-913/performance-checker/concept_what_happens_when_performance_threshold_policy_is_breached.html)[場](https://docs.netapp.com/ja-jp/active-iq-unified-manager-913/performance-checker/concept_what_happens_when_performance_threshold_policy_is_breached.html)[合の動作](https://docs.netapp.com/ja-jp/active-iq-unified-manager-913/performance-checker/concept_what_happens_when_performance_threshold_policy_is_breached.html)["](https://docs.netapp.com/ja-jp/active-iq-unified-manager-913/performance-checker/concept_what_happens_when_performance_threshold_policy_is_breached.html)
- ["Unified Manager](https://docs.netapp.com/ja-jp/active-iq-unified-manager-913/performance-checker/concept_how_unified_manager_uses_workload_response_time.html) [がワークロードのレイテンシを使用してパフォーマンスの問題を特定する](https://docs.netapp.com/ja-jp/active-iq-unified-manager-913/performance-checker/concept_how_unified_manager_uses_workload_response_time.html)[仕組み](https://docs.netapp.com/ja-jp/active-iq-unified-manager-913/performance-checker/concept_how_unified_manager_uses_workload_response_time.html)["](https://docs.netapp.com/ja-jp/active-iq-unified-manager-913/performance-checker/concept_how_unified_manager_uses_workload_response_time.html)
- ["](https://docs.netapp.com/ja-jp/active-iq-unified-manager-913/performance-checker/concept_what_performance_events_are.html)[パフォーマンスイベントとは](https://docs.netapp.com/ja-jp/active-iq-unified-manager-913/performance-checker/concept_what_performance_events_are.html)["](https://docs.netapp.com/ja-jp/active-iq-unified-manager-913/performance-checker/concept_what_performance_events_are.html)

#### システム定義の**PSL**

次の表に、システム定義の PSL に関する情報を示します。

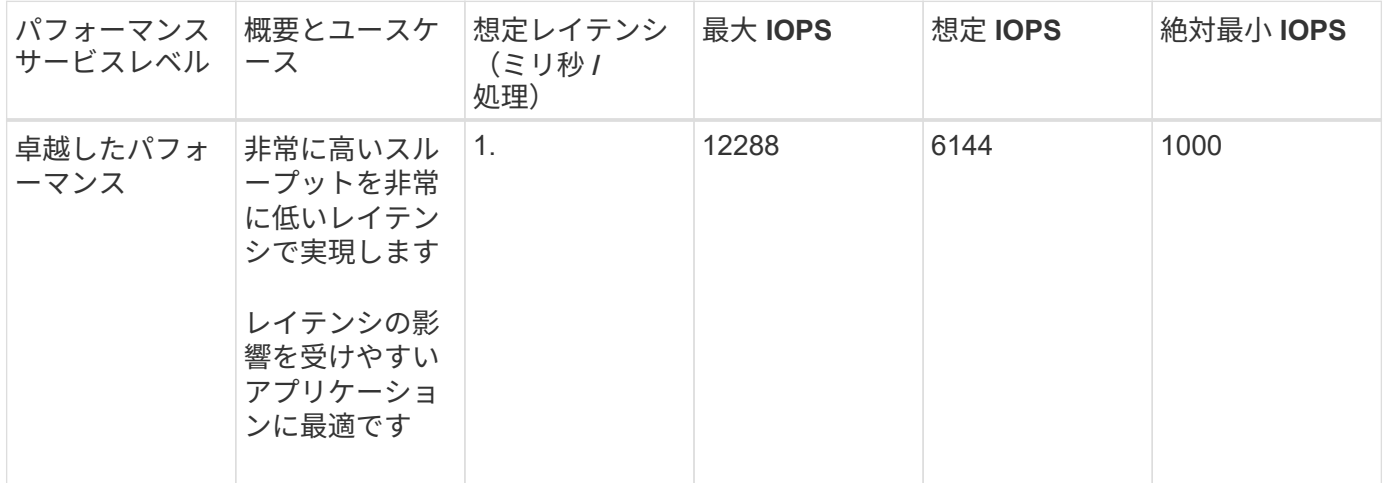

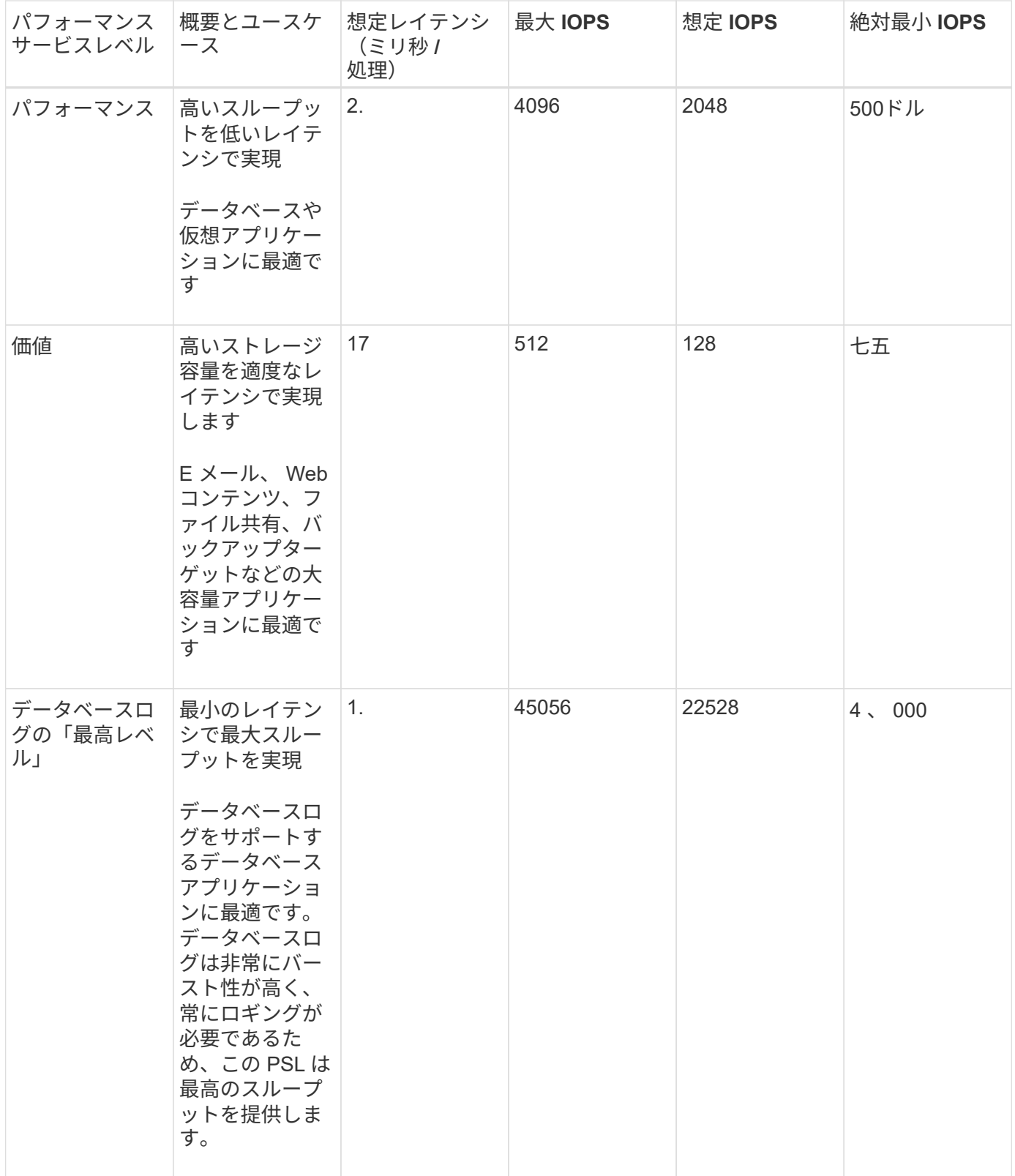

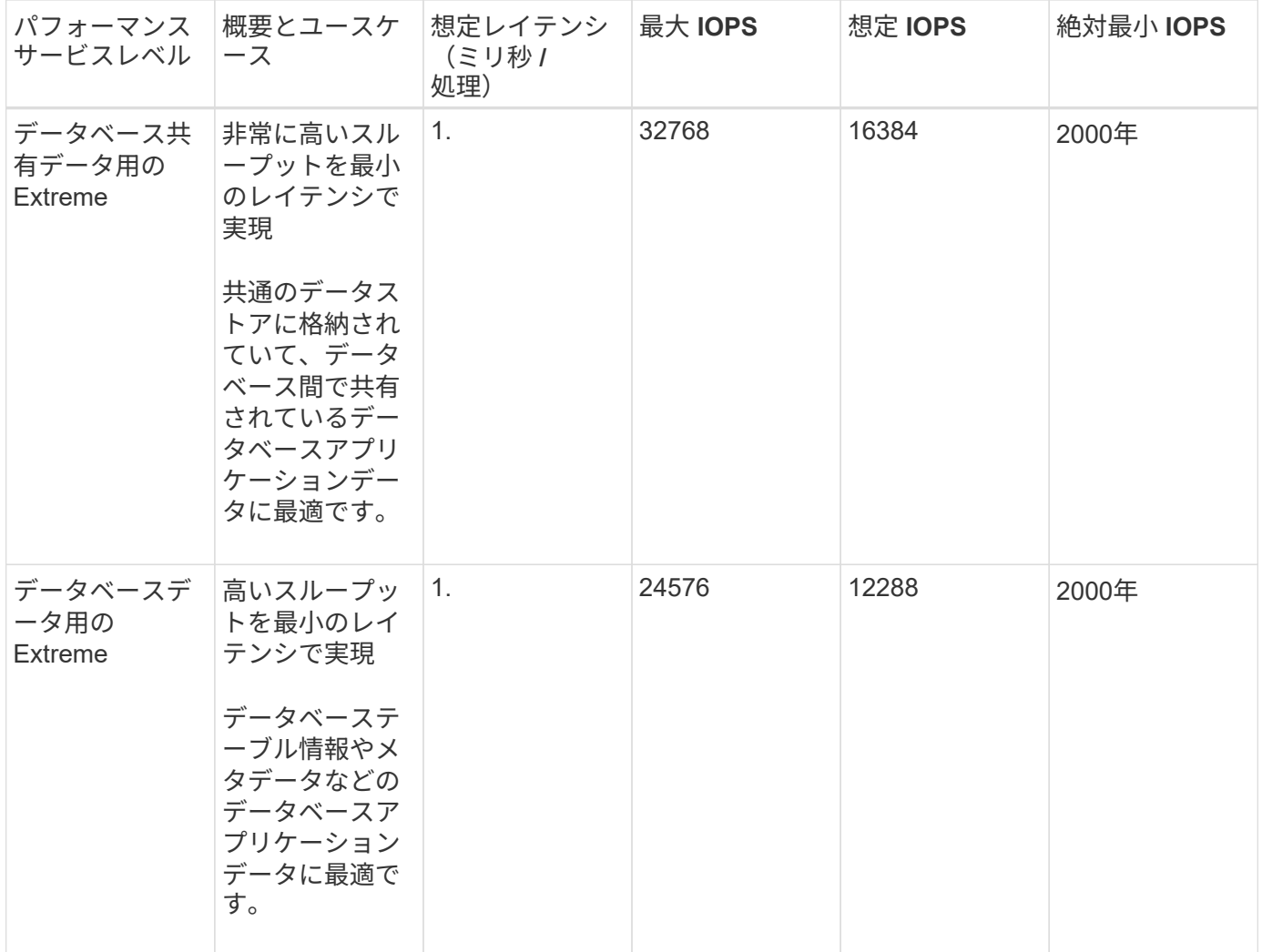

<span id="page-51-0"></span>パフォーマンスサービスレベルの作成と編集

システム定義のパフォーマンスサービスレベルがワークロードの要件に合わない場合 は、ワークロードに最適化された独自のパフォーマンスサービスレベルを作成できま す。

- 必要なもの \*
- アプリケーション管理者のロールが必要です。
- パフォーマンスサービスレベル名は一意である必要があります。また、次のリザーブキーワードは使用で きません。

Prime、 Extreme、 Performance、 Value、 Unassigned、 Learning、 Idle、 Default`および `None。

カスタムのパフォーマンスサービスレベルを作成および編集するには、パフォーマンスサービスレベルページ で、ストレージにアクセスするアプリケーションに必要なサービスレベル目標を定義します。

 $(i)$ 

ワークロードに現在割り当てられているパフォーマンスサービスレベルは変更できません。

手順

- 1. 左側のナビゲーションペインの \* Settings \* で、 \* Policies \* > \* Performance Service Levels \* を選択しま す。
- 2. パフォーマンスサービスレベル \* ページで、新しいパフォーマンスサービスレベルを作成するか既存のパ フォーマンスサービスレベルを編集するかに応じて、該当するボタンをクリックします。

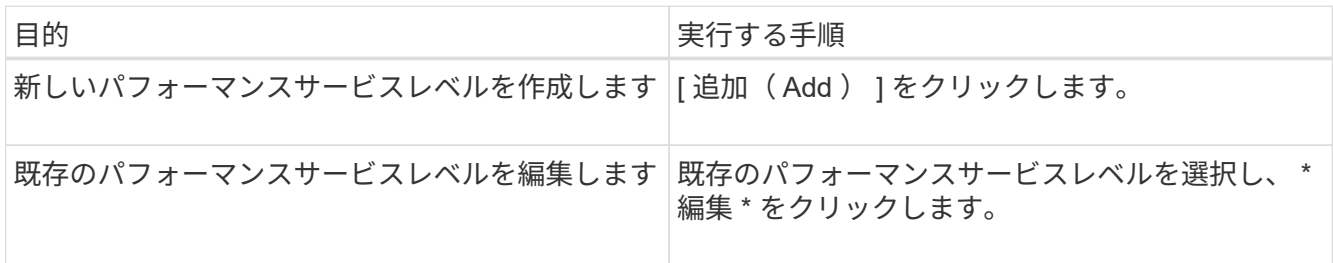

パフォーマンスサービスレベルを追加または編集するためのページが表示されます。

3. パフォーマンスの目標を指定してパフォーマンスサービスレベルをカスタマイズし、 \* Submit \* をクリッ クしてパフォーマンスサービスレベルを保存します。

新規または変更したパフォーマンスサービスレベルをワークロード( LUN 、 NFS ファイル共有、 CIFS 共有 )に適用できるのは、ワークロードページから、または新しいワークロードをプロビジョニングするときで す。

#### ストレージ効率化ポリシーの管理

Storage Efficiency ポリシー ( SEP ) を使用して、ワークロードのストレージ効率化特 性を定義することができます。ワークロードを最初に作成するとき、またはワークロー ドを編集して、ワークロードに SEP を割り当てることができます。

Storage Efficiency では、ストレージ利用率を高めてストレージコストを削減するシンプロビジョニング、重 複排除、データ圧縮などのテクノロジを使用します。スペース削減テクノロジを個別に、または組み合わせて 使用することで、ストレージ効率を最大限に高めることができます。ポリシーをストレージワークロードに関 連付けると、指定されたポリシー設定がストレージワークロードに割り当てられます。Unified Manager で は、システム定義とユーザ定義の SEP を割り当てて、データセンターのストレージリソースを最適化するこ とができます。

Unified Manager には、システム定義の 2 つの SEP が「高」と「低」の 2 つあります。これらの SEP はデー タセンターのほとんどのストレージワークロードに当てはまりますが、システム定義の SEP が要件に合わな い場合は独自のポリシーを作成できます。

システム定義の SEP 、またはワークロードに現在割り当てられている SEP は変更できません。ワークロー ドに割り当てられている SEP 、または使用可能な SEP のみを削除することはできません。

Storage Efficiency Policies ページには、使用可能な SEP が表示され、カスタマイズした SEP の追加、編 集、および削除が可能です。このページには、次の情報が表示されます。

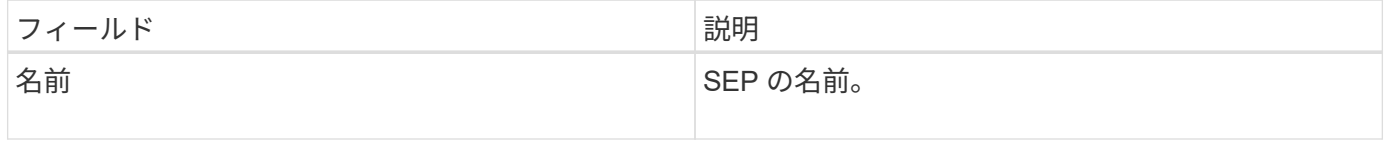

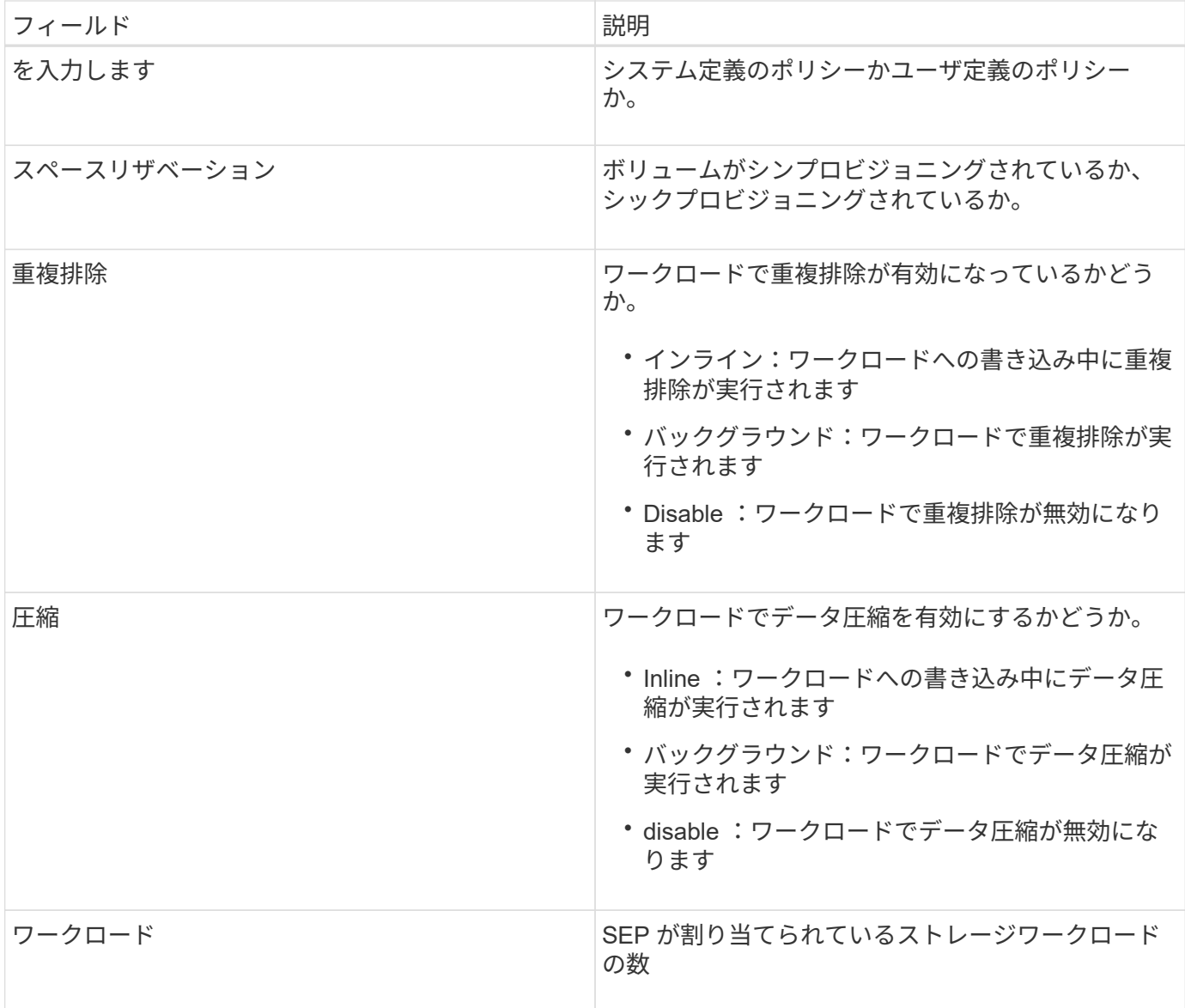

カスタムのストレージ効率化ポリシーを作成する場合のガイドラインを次に示します

既存の SEP がストレージワークロードのポリシー要件を満たしていない場合は、カスタム SEP を作成でき ます。ただし、ストレージワークロードにはシステム定義の SEP を使用して、必要な場合はカスタムの SEP のみを作成することを推奨します。

ワークロードに割り当てられている SEP は、すべてのワークロードページおよびボリューム / 健全性の詳細 ページで確認できます。これらのStorage Efficiencyに基づいて、ダッシュボードの[容量]パネルと[容量:すべ てのクラスタ]ビューで、クラスタレベルのデータ削減率(Snapshotコピーなし)を確認できます。

ストレージ効率化ポリシーの作成と編集

システム定義のストレージ効率化ポリシーがワークロードの要件に合わない場合は、ワ ークロードに合わせて最適化された独自のストレージ効率化ポリシーを作成できます。

- 必要なもの \*
- アプリケーション管理者のロールが必要です。

• ストレージ効率化ポリシーの名前は一意である必要があります。また、次のリザーブされているキーワー ドは使用できません。

High、 Low、 Unassigned、 Learning、 Idle、 Default`および `None。

カスタムのストレージ効率化ポリシーを作成および編集するには、ストレージにアクセスするアプリケーショ ンに必要なストレージ効率化特性を定義します。

$$
\bigodot
$$

ワークロードに現在割り当てられているストレージ効率化ポリシーは変更できません。

手順

- 1. 左側のナビゲーションペインの \* Settings \* で、 \* Policies \* > \* Storage Efficiency \* を選択します。
- 2. ストレージ効率化ポリシー \* ページで、新しいストレージ効率化ポリシーを作成するか既存のストレージ 効率化ポリシーを編集するかに応じて、該当するボタンをクリックします。

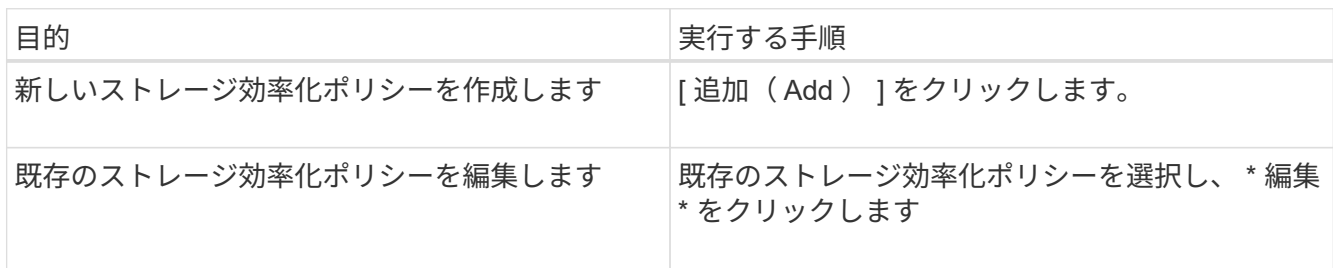

ストレージ効率化ポリシーを追加または編集するためのページが表示されます。

3. ストレージ効率化の特性を指定してストレージ効率化ポリシーをカスタマイズし、 \* Submit \* をクリック してストレージ効率化ポリシーを保存します。

新規または変更したストレージ効率化ポリシーをワークロード (LUN 、NFS ファイル共有、 CIFS 共有)に ワークロードページから適用するか、または新しいワークロードをプロビジョニングする際に適用できます。

## **MetroCluster** 構成を管理および監視する

Unified Manager Web UIでは、MetroCluster 構成を監視することで、MetroCluster over FCおよびIP構成の接続に問題がないかを確認できます。接続問題を早期に検出すること で、 MetroCluster 構成を効果的に管理できます。

スイッチオーバーおよびスイッチバックの発生時のボリュームの動作

スイッチオーバーまたはスイッチバックをトリガーするイベント。原因アクティブボリ ュームをディザスタリカバリグループ内の一方のクラスタからもう一方のクラスタに移 動します。クライアントにデータを提供していたアクティブなクラスタのボリュームは 停止され、もう一方のクラスタのボリュームがアクティブ化されてデータの提供が開始 されます。Unified Manager では、実行中のアクティブなボリュームのみが監視されま す。

ボリュームが一方のクラスタからもう一方のクラスタに移動されるため、両方のクラスタを監視することを推 奨します。Unified Manager では単 MetroCluster 一のインスタンスで両方のクラスタを監視できますが、監視

する 2 つのクラスタ間の距離によっては、両方のクラスタを監視するために Unified Manager インスタンスが 2 つ必要になる場合があります。次の図は、 Unified Manager の単一のインスタンスを示しています。

Normal operation

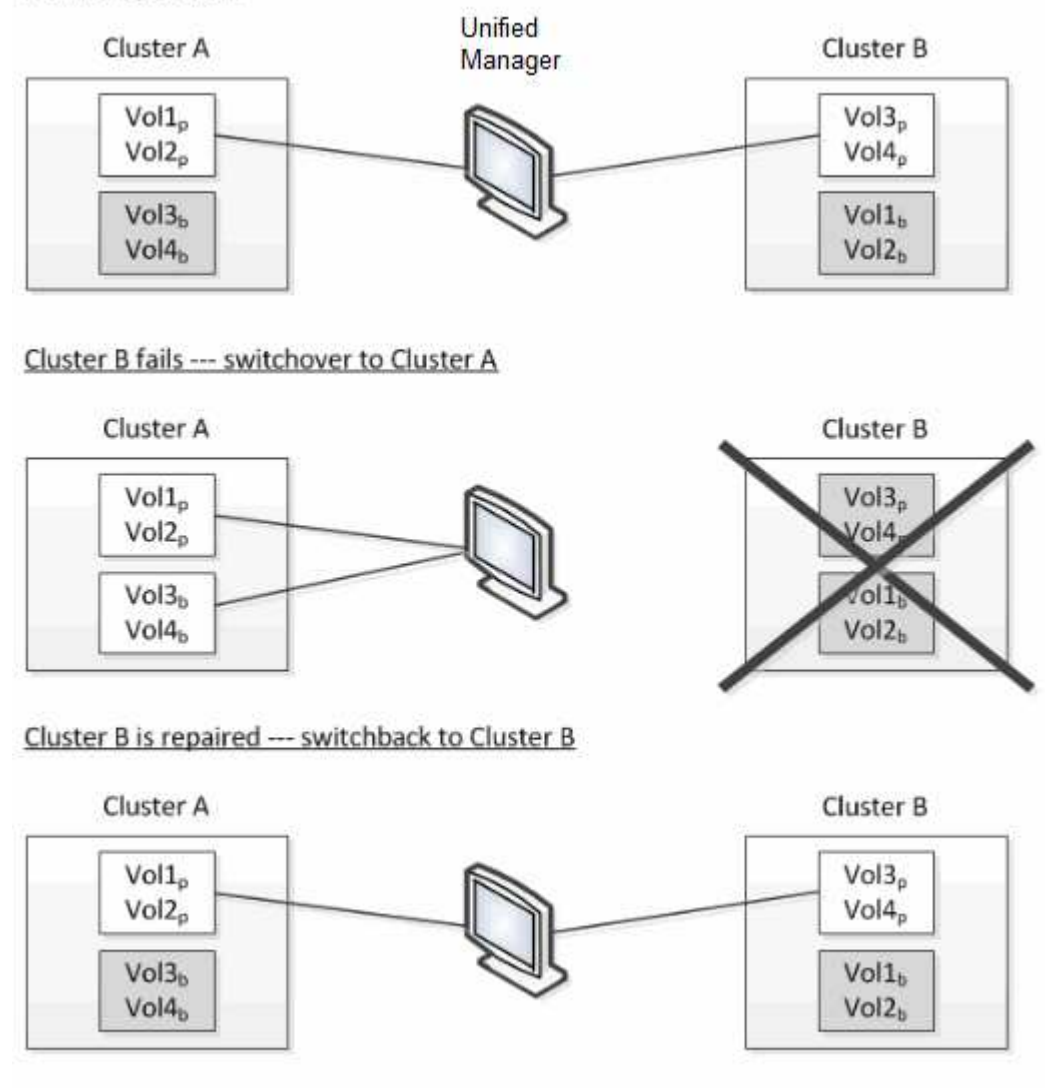

= active and monitored

= inactive and not monitored

名前に「 p 」が付いているボリュームはプライマリボリュームで、「 b 」が付いているボリュームは SnapMirror で作成されたミラーバックアップボリュームです。

通常運用時:

- クラスタ A には、 Vol1p と Vol2p の 2 つのアクティブボリュームがあります。
- クラスタ B には、 Vol3p と Vol4p の 2 つのアクティブボリュームがあります。
- クラスタ A の 2 つのボリュームが非アクティブ: Vol3b と Vol4b
- クラスタ B の 2 つのボリュームが非アクティブ: Vol1b および Vol2b

Unified Manager によって、アクティブなボリュームのそれぞれに関する情報(統計やイベントなど)が収集 されます。Vol1p および Vol2p の統計情報はクラスタ A によって収集され、 Vol3p および Vol4p の統計情報 はクラスタ B によって収集されます

重大な障害が発生してアクティブなボリュームがクラスタ B からクラスタ A にスイッチオーバーされると 次のようになります。

- クラスタ A には、 Vol1p 、 Vol2p 、 Vol3b 、 Vol4b の 4 つのアクティブボリュームがあります。
- クラスタ B の 4 つのボリュームが非アクティブ: Vol3p 、 Vol4p 、 Vol1b 、 Vol2b 。

通常運用時と同様に、 Unified Manager でアクティブなボリュームのそれぞれに関する情報が収集されます。 ただし、この場合は、クラスタ A によって Vol1p および Vol2p の統計情報が収集され、クラスタ A でも Vol3b および Vol4b の統計情報が収集されます

Vol3p と Vol3b は異なるクラスタにあるため、同じボリュームではないことに注意してください。Unified Manager の Vol3p に関する情報は Vol3b とは異なります。

- クラスタ A にスイッチオーバーしている間は、 Vol3p の統計とイベントは表示されません。
- 最初のスイッチオーバーでは、 Vol3b は履歴情報のない新しいボリュームのように見えます。

クラスタ B が復旧してスイッチバックが実行されると、クラスタ B の Vol3p が再びアクティブになり、スイ ッチオーバー中に過去の統計と統計のギャップが生じます。別のスイッチオーバーが発生するまで、 Vol3b を クラスタ A で表示することはできません。

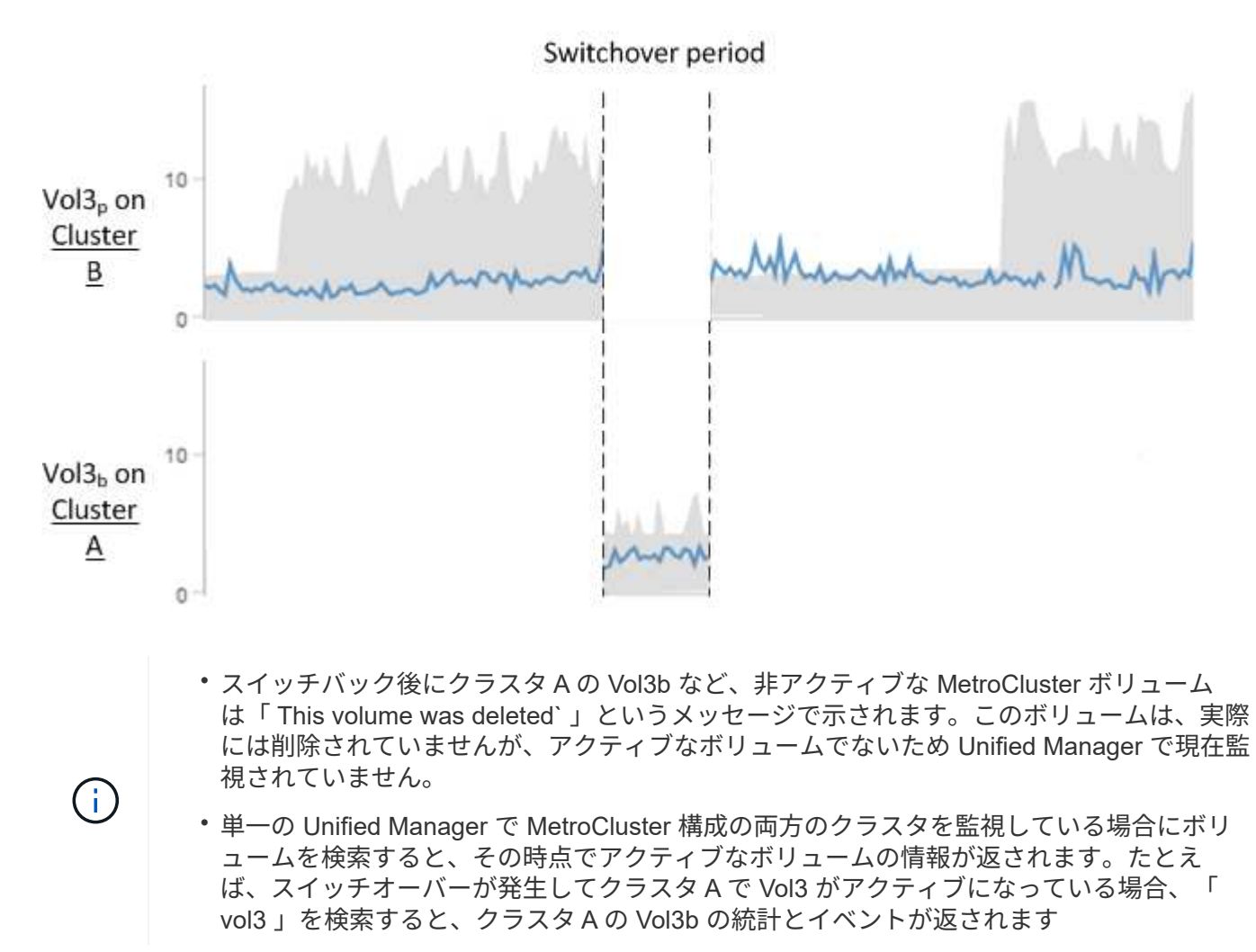

### **MetroCluster over FC**構成のクラスタ接続ステータスの定義

MetroCluster over FC構成のクラスタ間の接続のステータスは、「Optimal

- 」、「Impacted」「Down」のいずれかになります。接続ステータスを理解しておく
- と、 MetroCluster 構成を効果的に管理できるようになります。

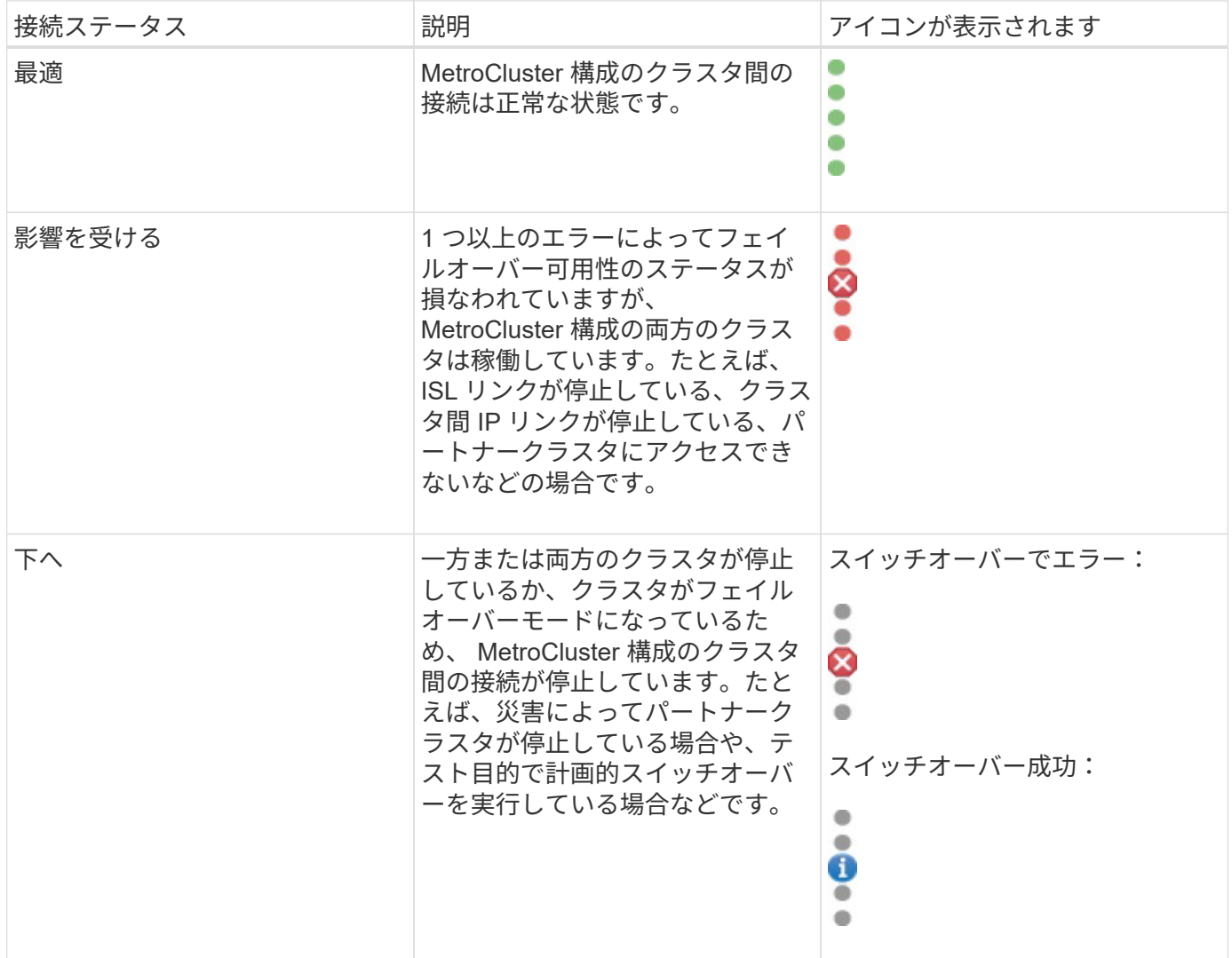

## **MetroCluster over FC**のデータミラーリングのステータス定義

MetroCluster over FC構成では、データのミラーリングが可能で、サイト全体が利用でき なくなった場合にフェイルオーバーを開始する機能も利用できます。MetroCluster over FC構成のクラスタ間のデータミラーリングのステータスは、「Normal」また は「Mirroring Unavailable」のいずれかになります。これらのステータスを理解しておく と、 MetroCluster 構成を効果的に管理できます。

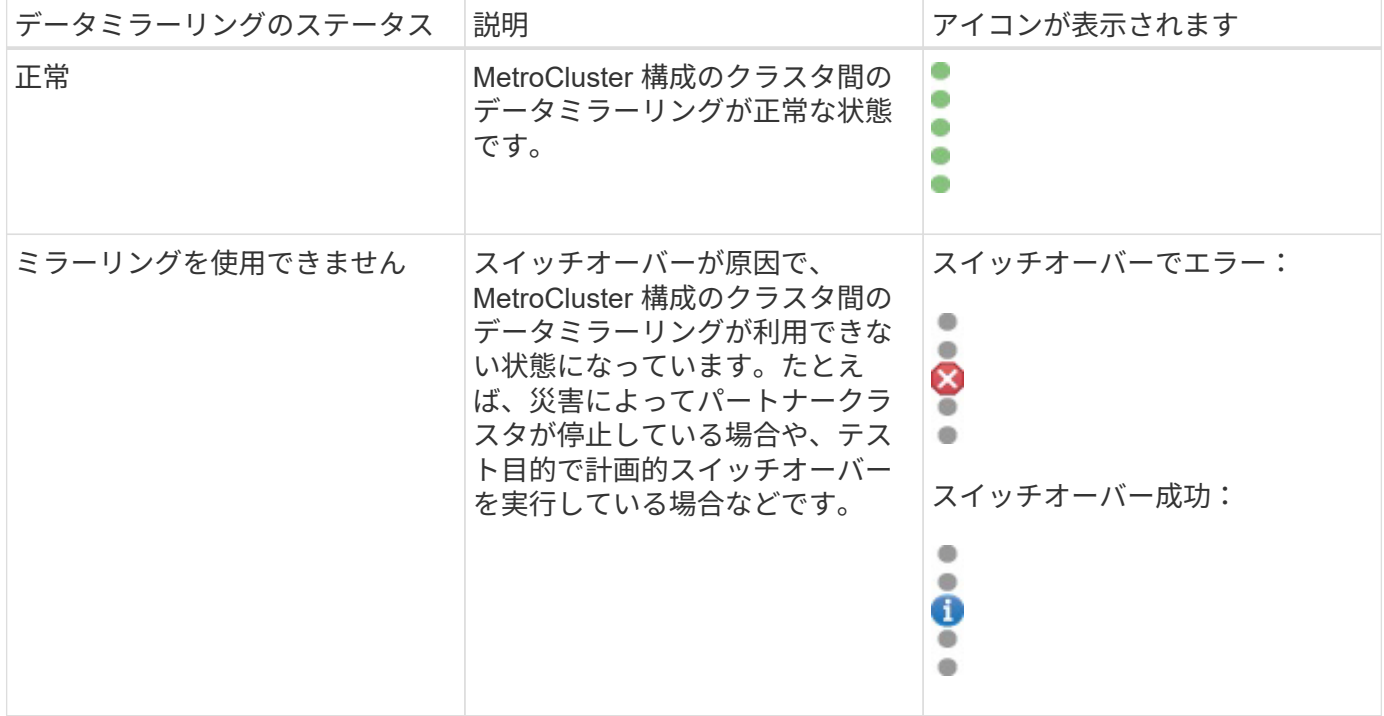

#### <span id="page-58-0"></span>**MetroCluster** 構成を監視しています

MetroCluster 構成の接続の問題を監視することができます。クラスタ内のコンポーネン トおよび接続のステータス、および MetroCluster 構成のクラスタ間の接続ステータスな どの詳細情報を確認できます。ここでは、MetroCluster over FCおよびMetroCluster over IP構成で保護されたクラスタの接続の問題を監視する方法について説明します。

MetroCluster 構成は、Active IQ Unified Manager の左ナビゲーションペインの次のビューで監視できます。

- ストレージ>\*クラスタ\*>\*保護:MetroCluster \*ビュー
- 保護>\*関係\*>\*関係:MetroCluster \*ビュー

Unified Managerでは、システムヘルスアラートを使用して、MetroCluster 構成のコンポーネントおよび接続 のステータスを示します。

- 必要なもの \*
- MetroCluster 構成のローカルクラスタとリモートクラスタの両方をActive IQ Unified Manager に追加する 必要があります。
- MetroCluster over IP構成でメディエーターがサポートされる場合は、対応するAPIでメディエーターを設 定してクラスタに追加する必要があります。
- オペレータ、アプリケーション管理者、またはストレージ管理者のロールが必要です。

#### **MetroCluster over FC**構成の接続の問題を監視する

MetroCluster over FC構成のクラスタの場合は、接続グラフが\* Cluster/Health \* detailsページに表示されま す。次の手順を実行します。

#### 手順

1. 左側のナビゲーションペインで、 \* Storage \* > \* Clusters \* をクリックします。

監視対象であるすべてのクラスタのリストが表示されます。

- 2. Protection:MetroCluster \*ビューで、MetroCluster over FC構成の詳細を表示するクラスタの名前をクリ ックします。または、MetroCluster 構成のクラスタでフィルタすることもできます。
- 3. [ \* クラスタ / ヘルス \* の詳細 ] ページで、 [ \* MetroCluster 接続性 \* ] タブをクリックしま す。MetroCluster 接続\*タブは、MetroCluster over FC構成でのみ使用できます。

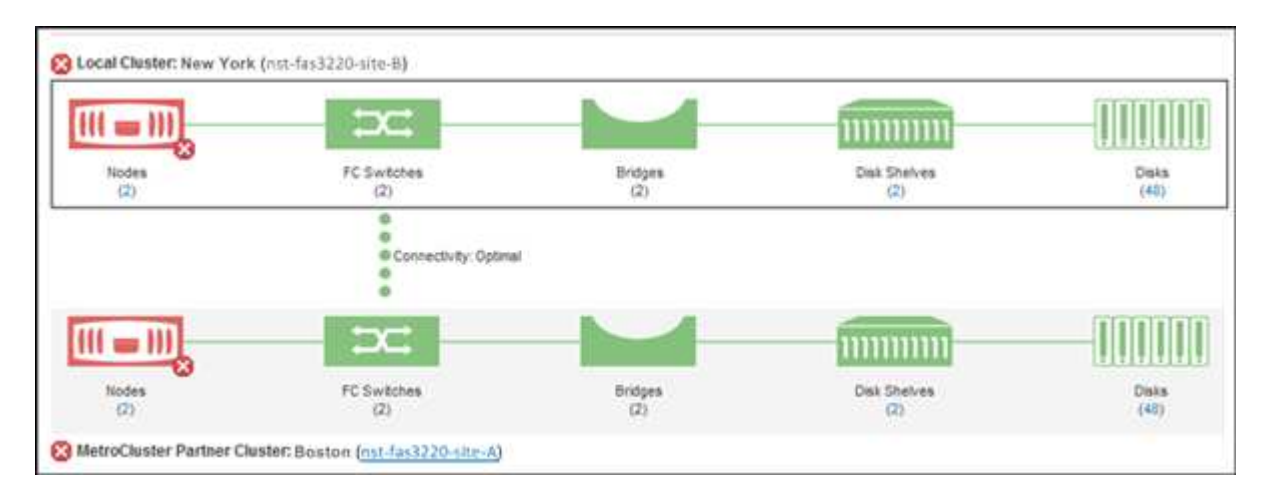

対応するクラスタオブジェクト領域に、 MetroCluster 構成のトポロジが表示されます。 クラスタ / 健全 性の詳細ページに表示される情報を基に、接続の問題を修正できます。たとえば、クラスタ内のノードと スイッチの間の接続が停止している場合は、次のアイコンが表示されます。

# $\neg$   $\bigoplus$

アイコンにカーソルを合わせると、生成されたイベントに関する詳細情報が表示されます。

MetroCluster 構成で接続の問題が見つかった場合は、 System Manager にログインするか ONTAP CLI にアク セスして問題を解決する必要があります。

クラスタの健全性の判定の詳細については、を参照してください ["MetroCluster over FC](https://docs.netapp.com/ja-jp/active-iq-unified-manager-913/health-checker/task_check_health_of_clusters_in_metrocluster_configuration.html#determining-cluster-health-in-metrocluster-over-fc-configuration)[構](https://docs.netapp.com/ja-jp/active-iq-unified-manager-913/health-checker/task_check_health_of_clusters_in_metrocluster_configuration.html#determining-cluster-health-in-metrocluster-over-fc-configuration)[成でのクラスタの](https://docs.netapp.com/ja-jp/active-iq-unified-manager-913/health-checker/task_check_health_of_clusters_in_metrocluster_configuration.html#determining-cluster-health-in-metrocluster-over-fc-configuration) [健全性を](https://docs.netapp.com/ja-jp/active-iq-unified-manager-913/health-checker/task_check_health_of_clusters_in_metrocluster_configuration.html#determining-cluster-health-in-metrocluster-over-fc-configuration)[確認](https://docs.netapp.com/ja-jp/active-iq-unified-manager-913/health-checker/task_check_health_of_clusters_in_metrocluster_configuration.html#determining-cluster-health-in-metrocluster-over-fc-configuration)[しています](https://docs.netapp.com/ja-jp/active-iq-unified-manager-913/health-checker/task_check_health_of_clusters_in_metrocluster_configuration.html#determining-cluster-health-in-metrocluster-over-fc-configuration)["](https://docs.netapp.com/ja-jp/active-iq-unified-manager-913/health-checker/task_check_health_of_clusters_in_metrocluster_configuration.html#determining-cluster-health-in-metrocluster-over-fc-configuration)。

#### **MetroCluster over IP**構成で接続の問題を監視します

MetroCluster over IP構成のクラスタの場合は、接続グラフが\*クラスタ\*ページに表示されます。次の手順を実 行します。

手順

1. 左側のナビゲーションペインで、 \* Storage \* > \* Clusters \* をクリックします。

監視対象であるすべてのクラスタのリストが表示されます。

- 2. Protection: MetroClusters \*ビューで、MetroCluster over IP構成の詳細を表示するクラスタの名前をクリ ックします。または、MetroCluster 構成のクラスタでフィルタすることもできます。
- 3. キャレットをクリックして行を展開します v をクリックします。MetroCluster over IP構成で保護されてい るクラスタにのみ、キャレットアイコンが表示されます。

ソースサイトとミラーサイトのトポロジ、および接続に使用されているメディエーターを表示することが できます。次の情報を表示できます。

- サイト間の接続
- 両方のサイトに健全性と可用性の問題がある場合は、それらに問題があります
- メディエーター関連の問題
- レプリケーションに関連する問題。

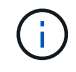

W

ステータスは、Critical(<mark>x</mark>)、エラー(<mark>^</mark>)、または標準(✔)。同じトポロジ内 のプライマリデータとミラーデータのアグリゲートデータレプリケーションステータス も確認できます。

次の図では、ソースクラスタとデスティネーションクラスタ間のサイト間接続が利用できず、クラス タ間のメディエーターが設定されていないことを確認できます。

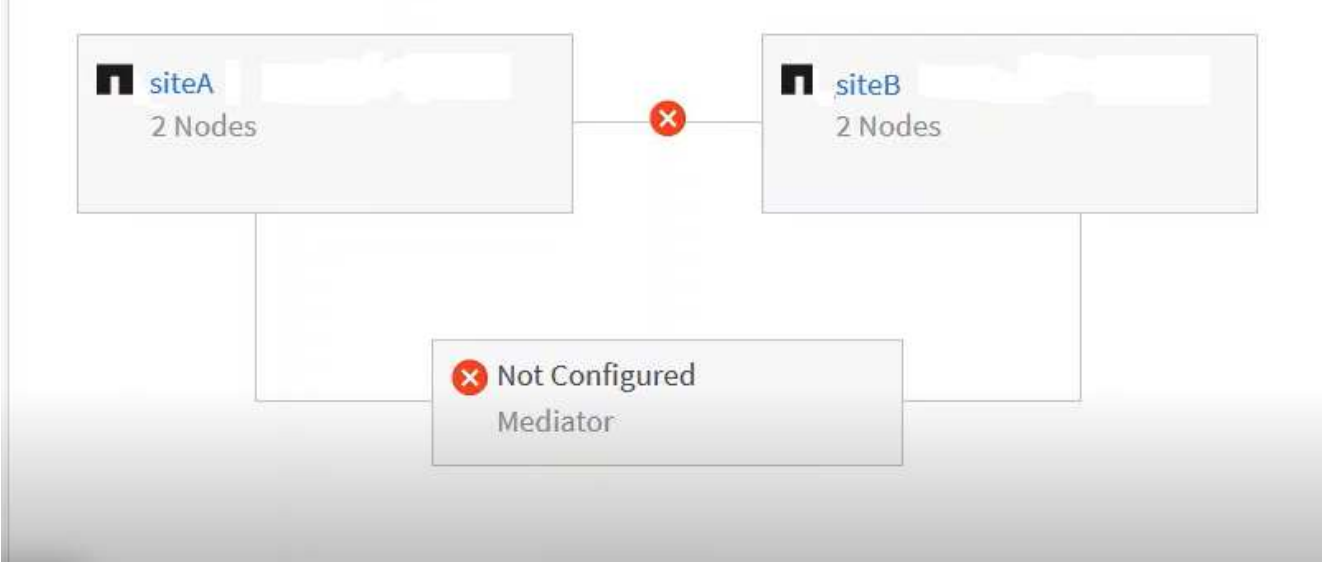

- 4. ステータスアイコンをクリックします。エラー定義を含むメッセージが表示されます。MetroCluster over IP構成で問題 のイベントが発生した場合は、メッセージの\*イベントの表示\*ボタンをクリックしてイベン トの詳細を確認できます。問題 とイベントを解決すると、このトポロジのステータスアイコンは正常な状 態に変わります (◇)。
- 5. さらに詳しい設定情報は、クラスタ/ヘルス\*の詳細ページの\*構成\*タブにある\* MetroCluster の概要\*およ び\*保護\*のセクションで確認できます。

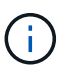

MetroCluster over IP構成の場合にのみ、クラスタトポロジを\*クラスタ\*ページで表示できま す。MetroCluster over FC構成のクラスタの場合、クラスタ/健常性\*の詳細ページの\* MetroCluster Connectivity \*タブにトポロジが表示されます。

- 関連情報 \*
- ["](https://docs.netapp.com/ja-jp/active-iq-unified-manager-913/health-checker/reference_health_cluster_details_page.html)[クラスタ](https://docs.netapp.com/ja-jp/active-iq-unified-manager-913/health-checker/reference_health_cluster_details_page.html) [/](https://docs.netapp.com/ja-jp/active-iq-unified-manager-913/health-checker/reference_health_cluster_details_page.html) [健全性の詳細](https://docs.netapp.com/ja-jp/active-iq-unified-manager-913/health-checker/reference_health_cluster_details_page.html)[ペ](https://docs.netapp.com/ja-jp/active-iq-unified-manager-913/health-checker/reference_health_cluster_details_page.html)[ージ](https://docs.netapp.com/ja-jp/active-iq-unified-manager-913/health-checker/reference_health_cluster_details_page.html)["](https://docs.netapp.com/ja-jp/active-iq-unified-manager-913/health-checker/reference_health_cluster_details_page.html)
- Relationship:metrocluster \*ビューの詳細については、を参照してください ["MetroCluster](#page-58-0) [構](#page-58-0)[成を監視して](#page-58-0) [います](#page-58-0)["](#page-58-0)。
- 「\* Relationship:Last 1 Month Transfer Status \*」ビューの詳細については、を参照してください ["](https://docs.netapp.com/ja-jp/active-iq-unified-manager-913/data-protection/reference_relationship_last_1_month_transfer_status_view.html)[関](https://docs.netapp.com/ja-jp/active-iq-unified-manager-913/data-protection/reference_relationship_last_1_month_transfer_status_view.html)[係](https://docs.netapp.com/ja-jp/active-iq-unified-manager-913/data-protection/reference_relationship_last_1_month_transfer_status_view.html)[:](https://docs.netapp.com/ja-jp/active-iq-unified-manager-913/data-protection/reference_relationship_last_1_month_transfer_status_view.html) [過](https://docs.netapp.com/ja-jp/active-iq-unified-manager-913/data-protection/reference_relationship_last_1_month_transfer_status_view.html)[去](https://docs.netapp.com/ja-jp/active-iq-unified-manager-913/data-protection/reference_relationship_last_1_month_transfer_status_view.html) [1](https://docs.netapp.com/ja-jp/active-iq-unified-manager-913/data-protection/reference_relationship_last_1_month_transfer_status_view.html) [カ](https://docs.netapp.com/ja-jp/active-iq-unified-manager-913/data-protection/reference_relationship_last_1_month_transfer_status_view.html)[月](https://docs.netapp.com/ja-jp/active-iq-unified-manager-913/data-protection/reference_relationship_last_1_month_transfer_status_view.html)[の](https://docs.netapp.com/ja-jp/active-iq-unified-manager-913/data-protection/reference_relationship_last_1_month_transfer_status_view.html)[転](https://docs.netapp.com/ja-jp/active-iq-unified-manager-913/data-protection/reference_relationship_last_1_month_transfer_status_view.html)[送ステータス画](https://docs.netapp.com/ja-jp/active-iq-unified-manager-913/data-protection/reference_relationship_last_1_month_transfer_status_view.html)[面](https://docs.netapp.com/ja-jp/active-iq-unified-manager-913/data-protection/reference_relationship_last_1_month_transfer_status_view.html)["](https://docs.netapp.com/ja-jp/active-iq-unified-manager-913/data-protection/reference_relationship_last_1_month_transfer_status_view.html)。
- 「\* Relationship:Last 1 Month Transfer Rate \*」ビューの詳細については、を参照してください ["](https://docs.netapp.com/ja-jp/active-iq-unified-manager-913/data-protection/reference_relationship_last_1_month_transfer_rate_view.html)[関](https://docs.netapp.com/ja-jp/active-iq-unified-manager-913/data-protection/reference_relationship_last_1_month_transfer_rate_view.html)[係](https://docs.netapp.com/ja-jp/active-iq-unified-manager-913/data-protection/reference_relationship_last_1_month_transfer_rate_view.html)[:](https://docs.netapp.com/ja-jp/active-iq-unified-manager-913/data-protection/reference_relationship_last_1_month_transfer_rate_view.html) [過](https://docs.netapp.com/ja-jp/active-iq-unified-manager-913/data-protection/reference_relationship_last_1_month_transfer_rate_view.html)[去](https://docs.netapp.com/ja-jp/active-iq-unified-manager-913/data-protection/reference_relationship_last_1_month_transfer_rate_view.html) [1](https://docs.netapp.com/ja-jp/active-iq-unified-manager-913/data-protection/reference_relationship_last_1_month_transfer_rate_view.html) [カ](https://docs.netapp.com/ja-jp/active-iq-unified-manager-913/data-protection/reference_relationship_last_1_month_transfer_rate_view.html)[月](https://docs.netapp.com/ja-jp/active-iq-unified-manager-913/data-protection/reference_relationship_last_1_month_transfer_rate_view.html)[の](https://docs.netapp.com/ja-jp/active-iq-unified-manager-913/data-protection/reference_relationship_last_1_month_transfer_rate_view.html)[転](https://docs.netapp.com/ja-jp/active-iq-unified-manager-913/data-protection/reference_relationship_last_1_month_transfer_rate_view.html)[送](https://docs.netapp.com/ja-jp/active-iq-unified-manager-913/data-protection/reference_relationship_last_1_month_transfer_rate_view.html)[速](https://docs.netapp.com/ja-jp/active-iq-unified-manager-913/data-protection/reference_relationship_last_1_month_transfer_rate_view.html)[度ビュー](https://docs.netapp.com/ja-jp/active-iq-unified-manager-913/data-protection/reference_relationship_last_1_month_transfer_rate_view.html)["](https://docs.netapp.com/ja-jp/active-iq-unified-manager-913/data-protection/reference_relationship_last_1_month_transfer_rate_view.html)。
- 「\* Relationship:All Relationships \*」ビューの詳細については、を参照してください ["](https://docs.netapp.com/ja-jp/active-iq-unified-manager-913/data-protection/reference_relationship_all_relationships_view.html)[関](https://docs.netapp.com/ja-jp/active-iq-unified-manager-913/data-protection/reference_relationship_all_relationships_view.html)[係](https://docs.netapp.com/ja-jp/active-iq-unified-manager-913/data-protection/reference_relationship_all_relationships_view.html)[:す](https://docs.netapp.com/ja-jp/active-iq-unified-manager-913/data-protection/reference_relationship_all_relationships_view.html)[べ](https://docs.netapp.com/ja-jp/active-iq-unified-manager-913/data-protection/reference_relationship_all_relationships_view.html)[ての関](https://docs.netapp.com/ja-jp/active-iq-unified-manager-913/data-protection/reference_relationship_all_relationships_view.html) [係](https://docs.netapp.com/ja-jp/active-iq-unified-manager-913/data-protection/reference_relationship_all_relationships_view.html)[ビュー](https://docs.netapp.com/ja-jp/active-iq-unified-manager-913/data-protection/reference_relationship_all_relationships_view.html)["](https://docs.netapp.com/ja-jp/active-iq-unified-manager-913/data-protection/reference_relationship_all_relationships_view.html)。

#### **MetroCluster** レプリケーションを監視しています

データのミラーリング中に論理接続の全体的な健常性を監視して診断することができま す。アグリゲート、ノード、 Storage Virtual Machine などのクラスタコンポーネントの ミラーリングを中断する問題やリスクを特定することができます。

Unified Manager では、システムヘルスアラートを使用して、 MetroCluster 構成のコンポーネントおよび接続 のステータスを監視します。

• 必要なもの \*

MetroCluster 構成のローカルクラスタとリモートクラスタの両方を、 Unified Manager に追加する必要があり ます

#### **MetroCluster over IP**構成のレプリケーションの表示

MetroCluster over IP構成の場合は、左側のナビゲーションペインの次のビューから、MetroCluster over IPで 保護されたクラスタのトポロジプレビュービューにデータレプリケーションステータスが表示されます。

- ストレージ>\*クラスタ\*>\*保護:MetroCluster \*ビュー
- 保護>\*関係\*>\*関係:MetroCluster \*ビュー

詳細については、を参照してください ["MetroCluster over IP](#page-58-0)[で接](#page-58-0)[続](#page-58-0)[の問題を監視します](#page-58-0)["](#page-58-0)。

#### **MetroCluster over FC**構成のレプリケーションの表示

以下の手順に従って、MetroCluster over FC構成のデータレプリケーションの問題を特定します。

#### 手順

1. 左側のナビゲーションペインで、 \* Storage \* > \* Clusters \* をクリックします。

監視対象のクラスタのリストが表示されます。

2. [\* Health: All Clusters]ビューで、MetroCluster レプリケーションの詳細を表示するクラスタの名前をクリ ックします。[クラスタ**/**ヘルスの詳細]ページで、[\* MetroCluster レプリケーション\*]タブをクリックしま す。

対応するクラスタオブジェクト領域のローカルサイトに、レプリケートされる MetroCluster 設定のトポロ ジが、データのミラー先であるリモートサイトの情報とともに表示されます。アイコンにカーソルを合わ せると、生成されたイベントに関する詳細情報が表示されます。

レプリケーションの問題を修正するには、クラスタ / 健常性の詳細ページに表示される情報を使用しま

す。MetroCluster 構成でミラーリングの問題が見つかった場合は、 System Manager にログインするか ONTAP CLI にアクセスして問題を解決する必要があります。

• 関連情報 \*

["](https://docs.netapp.com/ja-jp/active-iq-unified-manager-913/health-checker/reference_health_cluster_details_page.html)[クラスタ](https://docs.netapp.com/ja-jp/active-iq-unified-manager-913/health-checker/reference_health_cluster_details_page.html) [/](https://docs.netapp.com/ja-jp/active-iq-unified-manager-913/health-checker/reference_health_cluster_details_page.html) [健全性の詳細](https://docs.netapp.com/ja-jp/active-iq-unified-manager-913/health-checker/reference_health_cluster_details_page.html)[ペ](https://docs.netapp.com/ja-jp/active-iq-unified-manager-913/health-checker/reference_health_cluster_details_page.html)[ージ](https://docs.netapp.com/ja-jp/active-iq-unified-manager-913/health-checker/reference_health_cluster_details_page.html)["](https://docs.netapp.com/ja-jp/active-iq-unified-manager-913/health-checker/reference_health_cluster_details_page.html)

## クォータの管理

ユーザクォータとグループクォータを使用して、ユーザまたはユーザグループが使用で きるディスクスペースの量やファイルの数を制限できます。ディスクやファイルの使用 量、ディスクに設定されている各種の制限など、ユーザクォータとユーザグループクォ ータの情報を表示できます。

クォータ制限とは

ユーザクォータ制限とは、ユーザのスペース使用量がそのユーザのクォータで設定され ている制限値に近づいているかどうか、または到達したかどうかを評価するために Unified Manager サーバで使用される値です。ソフトリミットを超えた場合や、ハードリ ミットに達した場合は、 Unified Manager サーバでユーザクォータイベントが生成され ます。

デフォルトでは、 Unified Manager サーバは、クォータのソフトリミットを超えたユーザまたはクォータのハ ードリミットに達したユーザ、およびユーザクォータイベントが設定されているユーザに通知 E メールを送 信します。アプリケーション管理者ロールのユーザは、指定した受信者にユーザクォータイベントまたはユー ザグループクォータイベントを通知するアラートを設定できます。

ONTAP System Manager または ONTAP CLI を使用してクォータ制限を指定できます。

#### ユーザクォータとユーザグループクォータの表示

Storage VM / Health の詳細ページには、 SVM で設定されているユーザクォータとユー ザグループクォータに関する情報が表示されます。ユーザまたはユーザグループの名 前、ディスクとファイルに設定されている制限、ディスクとファイルの使用済みスペー ス、および通知用の E メールアドレスを確認できます。

• 必要なもの \*

オペレータ、アプリケーション管理者、またはストレージ管理者のロールが必要です。

手順

- 1. 左側のナビゲーションペインで、 \* Storage \* > \* Storage VM\* をクリックします。
- 2. [ \* 健常性:すべての Storage VM] ビューで、 Storage VM を選択し、 [ \* ユーザクォータとグループクォ ータ \* ] タブをクリックします。

◦ 関連情報 \*

["](https://docs.netapp.com/ja-jp/active-iq-unified-manager-913/config/task_add_users.html)[ユーザを](https://docs.netapp.com/ja-jp/active-iq-unified-manager-913/config/task_add_users.html)[追](https://docs.netapp.com/ja-jp/active-iq-unified-manager-913/config/task_add_users.html)[加する](https://docs.netapp.com/ja-jp/active-iq-unified-manager-913/config/task_add_users.html)["](https://docs.netapp.com/ja-jp/active-iq-unified-manager-913/config/task_add_users.html)

**E** メールアドレスを生成するルールを作成しています

クラスタ、 Storage Virtual Machine ( SVM )、ボリューム、 qtree 、ユーザ、または ユーザグループに関連付けられたユーザクォータに基づいて、 E メールアドレスを指定 するルールを作成できます。クォータに違反が発生すると、指定した E メールアドレス に通知が送信されます。

- 必要なもの \*
- アプリケーション管理者またはストレージ管理者のロールが必要です。
- [Rules to Generate User and Group Quota Email Address] ページのガイドラインを確認しておく必要があ ります。

クォータの E メールアドレスのルールを定義して、実行順にそれらを入力する必要があります。たとえば、 qtree1 でのクォータ違反に関する通知を E メールアドレス「 [qtree1@xyz.com](mailto:qtree1@xyz.com) 」で受信し、それ以外の qtree については E メールアドレス「 [admin@xyz.com](mailto:admin@xyz.com) 」を使用する場合は、次の順序でルールを指定する必要が あります。

- if (\$qtree='qtree1') then [qtree1@xyz.com](mailto:qtree1@xyz.com)
- if (\$qtree== \*) then [admin@xyz.com](mailto:admin@xyz.com)

指定したルールの条件がどれも満たされていない場合は、デフォルトのルールが使用されます。

if (\$user or group=\*) then \$user or group@\$domain

#### 手順

1. 左側のナビゲーションペインで、 \* General \* > \* Quota Email Rules \* をクリックします。

2. 条件に基づいてルールを入力します。

3. [\*Validate] をクリックして、ルールの構文を検証します。

ルールの構文が正しくない場合は、エラーメッセージが表示されます。構文を修正して、もう一度 \* 検証 \* をクリックする必要があります。

- 4. [ 保存 ( Save ) ] をクリックします。
- 5. 作成した E メールアドレスが Storage \* VM / Health \* details ページの \* User and Group Quotas \* タブに 表示されていることを確認します。

ユーザクォータとユーザグループクォータの **E** メール通知形式の作成

クォータ関連の問題がある場合(ソフトリミットを超えた場合、またはハードリミット に達した場合)にユーザまたはユーザグループに送信する E メール通知の形式を作成で きます。

• 必要なもの \*

アプリケーション管理者またはストレージ管理者のロールが必要です。

手順

1. 左側のナビゲーションペインで、 \* General \* > \* Quota Email Format \* をクリックします。

2. [ \* 差出人 \* ] 、 [ \* 件名 \* ] 、および [ \* 電子メールの詳細 \* ] フィールドに詳細を入力または変更します。

- 3. 電子メール通知をプレビューするには、 [\* プレビュー ] をクリックします。
- 4. [ 閉じる( Close) ] をクリックしてプレビューウィンドウを閉じます。
- 5. 必要に応じて、 E メール通知の内容を変更します。

6. [ 保存( Save ) ] をクリックします。

#### ユーザクォータおよびグループクォータの **E** メールアドレスの編集

クラスタ、 Storage Virtual Machine ( SVM )、ボリューム、 qtree 、ユーザ、または ユーザグループに関連付けられたユーザクォータに基づいて、 E メールアドレスを変更 することができます。[ ユーザクォータおよびグループクォータの E メールアドレスを 生成するルール ] ダイアログボックスで指定したルールによって生成された E メールア ドレスを上書きする場合は、 E メールアドレスを変更できます。

- 必要なもの \*
- オペレータ、アプリケーション管理者、またはストレージ管理者のロールが必要です。
- を確認しておく必要があります ["](#page-67-0)[ルールの作成に関する](#page-67-0)[ガ](#page-67-0)[イドライン](#page-67-0)["](#page-67-0)。

E メールアドレスを編集すると、ユーザクォータおよびグループクォータの E メールアドレスを生成するル ールがクォータに適用されなくなります。指定したルールに従って生成された E メールアドレスに通知を送 信するには、 E メールアドレスを削除して変更を保存する必要があります。

手順

- 1. 左側のナビゲーションペインで、 \* Storage \* > \* SVMs \* をクリックします。
- 2. \* Health : All Storage VMs] ビューで SVM を選択し、 \* User クォータと Group Quotas \* タブをクリック します。
- 3. タブの行の下にある \* 電子メールアドレスの編集 \* をクリックします。
- 4. [ 電子メールアドレスの編集 \*] ダイアログボックスで、適切なアクションを実行します。

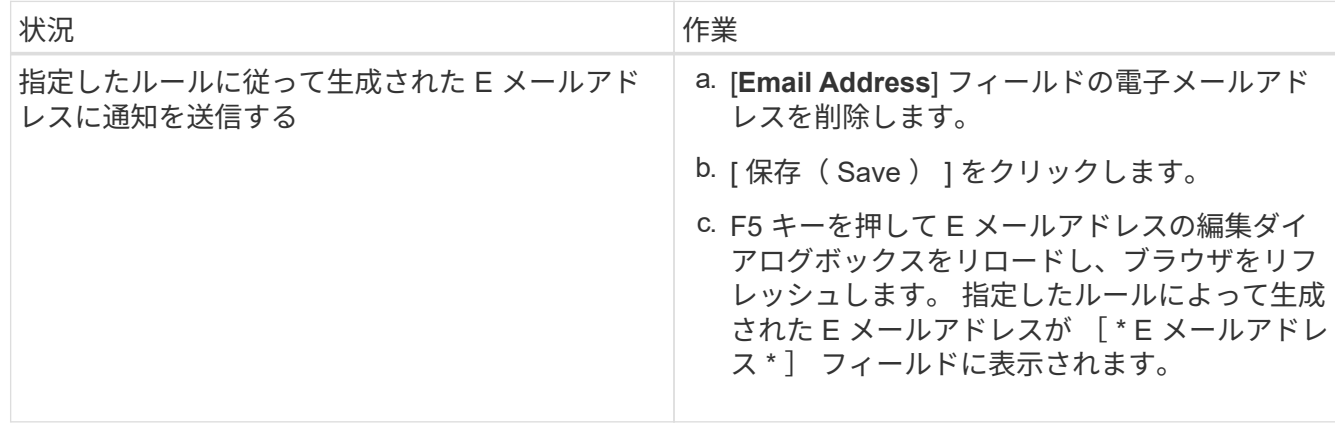

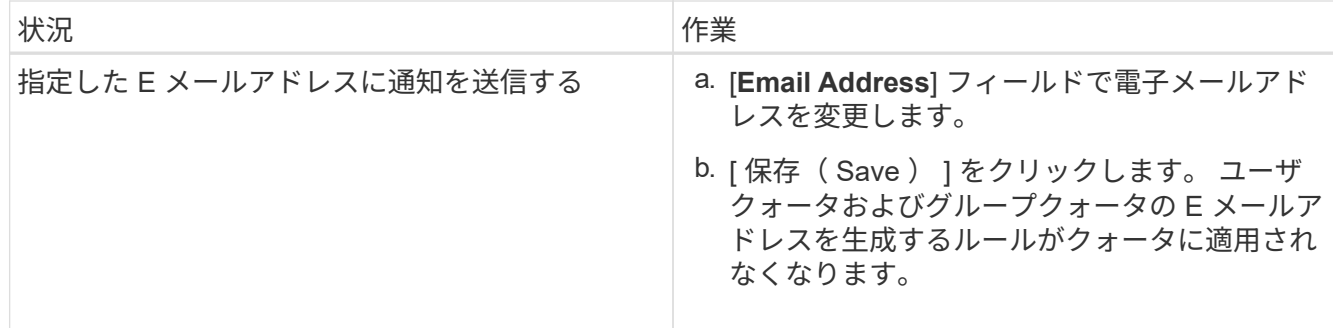

クォータに関する詳細情報

クォータに関する概念を理解しておくと、ユーザクォータとユーザグループクォータを 効率的に管理できるようになります。

クォータプロセスの概要

クォータには、ソフトクォータとハードクォータがあります。ソフトクォータ原因 ONTAP では、指定された制限を超過すると通知が送信されますが、ハードクォータで は、指定された制限を超過すると書き込み処理が失敗します。

ONTAP は、 FlexVol ボリュームへの書き込み要求をユーザまたはユーザグループから受信すると、そのボリ ュームでユーザまたはユーザグループに対してクォータがアクティブ化されているかどうかをチェックし、次 の点を判断します。

• ハードリミットに到達するかどうか

「はい」の場合は、ハードリミットに達したときに書き込み処理が失敗し、ハードクォータ通知が送信さ れます。

• ソフトリミットを超過するかどうか

「はい」の場合は、ソフトリミットを超えても書き込み処理が成功し、ソフトクォータ通知が送信されま す。

• 書き込み処理でソフトリミットを超えないかどうか

「はい」の場合は、書き込み処理が成功し、通知は送信されません。

クォータについて

クォータを使用すると、ユーザ、グループ、または qtree によって使用されるディスク スペースやファイル数を制限したり、追跡したりできます。クォータは、を使用して指 定します /etc/quotas ファイル。クォータは、特定のボリュームまたは qtree に適用 されます。

クォータの使用目的

クォータは、 FlexVol ボリュームのリソース使用量を制限したり、リソース使用量が特

定のレベルに達したときに通知したり、リソース使用量を追跡したりするために使用で きます。

クォータを指定する理由は次のとおりです。

- ユーザやグループが使用できる、または qtree に格納できる、ディスクスペースの容量やファイル数を制 限する場合
- 制限を適用せずに、ユーザ、グループ、または qtree によって使用されるディスクスペースの容量やファ イル数を追跡する場合
- ディスク使用率やファイル使用率が高いときにユーザに警告する場合

クォータの概要ダイアログボックス

Health : All Storage VMs ビューの User and Group Quotas タブで適切なオプションを 使用して、クォータ関連の問題が発生したときに送信される E メール通知の形式を設定 したり、ユーザクォータに基づいて E メールアドレスを指定するルールを設定したりで きます。

#### **Email Notification Format** ページ

[ 電子メール通知形式 ] ページには、クォータ関連の問題が存在するときにユーザーまた はユーザーグループに送信される電子メールのルールが表示されます ( ソフトリミット を超過しているか、ハードリミットに達しています ) 。

E メール通知は、次のユーザまたはユーザグループのクォータイベントが生成された場合にのみ送信されま す。 ユーザクォータまたはグループクォータのディスクスペースがソフトリミットを超過、ユーザクォータ またはグループクォータのファイル数がソフトリミットを超過、ユーザクォータまたはグループクォータのデ ィスクスペースがハードリミットに達した、またはユーザクォータまたはグループクォータのファイル数がハ ードリミットを超過しました。

• \* から \*

E メールの送信元の E メールアドレスが表示されます。このアドレスは変更が可能です。デフォルトで は、これは、指定された通知ページの電子メールアドレスです。

• \* 件名 \*

通知メールの件名が表示されます。

• \* 電子メールの詳細 \*

通知 E メールのテキストが表示されます。テキストは要件に基づいて変更できます。たとえば、クォータ 属性に関する情報を指定して、キーワードの数を減らすことができます。ただし、キーワードは変更しな いでください。

有効なキーワードは次のとおりです。

◦ \$event\_name

E メール通知の原因となったイベントの名前を示します。

◦ \$QUOTA\_TARGET

クォータが適用される qtree またはボリュームを示します。

◦ \$QUOTA\_OF\_Used% です

ディスクのハードリミット、ディスクのソフトリミット、ファイルのハードリミット、またはファイ ルのソフトリミットについて、ユーザまたはユーザグループが使用している割合を示します。

◦ \$ QUOTA\_limit です

ユーザまたはユーザグループがリミットに達して次のいずれかのイベントが生成されたディスクのハ ードリミットまたはファイルのハードリミットを示します。

- ユーザクォータまたはグループクォータのディスクスペースがハードリミットに達しました
- ユーザクォータまたはグループクォータのディスクスペースがソフトリミットに達しました
- ユーザクォータまたはグループクォータのファイル数がハードリミットに達しました
- ユーザクォータまたはグループクォータのファイル数がソフトリミットに達しました
- \$QUOTA\_Used の値

ユーザまたはユーザグループが使用しているディスクスペースと作成したファイルの数を示します。

◦ \$QUOTA\_USER を選択してください

ユーザまたはユーザグループの名前を示します。

コマンドボタン

各コマンドボタンを使用して、 E メール通知の形式に対する変更内容をプレビュー、保存、キャンセルでき ます。

• \* プレビュー \*

通知メールのプレビューが表示されます。

• \* 工場出荷時のデフォルトに戻します \*

通知の形式を工場出荷時のデフォルトに戻すことができます。

• \* 保存 \*

通知の形式に対する変更内容を保存します。

#### <span id="page-67-0"></span>**RulestoGenerateUserandGroupQuotaEmailAddress** ヘエシ

Rules to Generate User and Group Quota Email Address ページでは、クラスタ、 SVM 、ボリューム、 qtree 、ユーザに関連付けられたユーザクォータに基づいて E メールア ドレスを指定するルールを作成できます。 またはユーザグループを指定します。クォー タに違反が発生すると、指定した E メールアドレスに通知が送信されます。

クォータの E メールアドレスに関するルールを定義する必要があります。ルールを説明するコメントを追加 することもできます。

ルールを定義する方法

ルールは実行する順序で入力する必要があります。最初のルールの条件が満たされると、このルールに基づい て E メールアドレスが生成されます。条件が満たされていない場合は、次のルールの条件が考慮されます。 行ごとに個別のルールがリストされます。デフォルトのルールはリストの最後のルールです。ルールの優先順 位は変更できます。ただし、デフォルトルールの順序は変更できません。

たとえば、 qtree1 でのクォータ違反に関する通知を E メールアドレス「 [qtree1@xyz.com](mailto:qtree1@xyz.com) 」で受信し、それ 以外の qtree については E メールアドレス「 [admin@xyz.com](mailto:admin@xyz.com) 」を使用する場合は、次の順序でルールを指定 する必要があります。

- if (\$qtree='qtree1') then [qtree1@xyz.com](mailto:qtree1@xyz.com)
- if (\$qtree==  $\star$ ) then [admin@xyz.com](mailto:admin@xyz.com)

指定したルールの条件がどれも満たされていない場合は、デフォルトのルールが使用されます。

if ( \$user\_or\_group=\* ) then \$user\_or\_group@\$domain

複数のユーザが同じクォータを使用する場合は、ユーザの名前がカンマで区切って表示され、そのクォータに はルールが適用されません。

コメントを追加する方法

ルールを説明するコメントを追加できます。各コメントの先頭に # を付け、 1 行に 1 つずつコメントがリス トされるようにしてください。

ルールの構文

ルールの構文には、次のいずれかを使用する必要があります。

• if( valid variableoperator \*)をクリックします email ID@domain name

if はキーワードであり、小文字で記述します。演算子は = です。E メール ID には、任意の文字、有効な 変数 \$user\_or\_group 、 \$user 、または \$group 、あるいは任意の文字と有効な変数 \$user\_or\_group 、 \$user 、または \$group の組み合わせを含めることができます。ドメイン名には、任意の文字、有効な変 数 \$DOMAIN 、または任意の文字と有効な変数 \$DOMAIN の組み合わせを使用できます。有効な変数は大 文字と小文字のどちらでもかまいませんが、両方を組み合わせることはできません。たとえば、 \$domain と \$domain は有効ですが、 \$Domain は有効な変数ではありません。

• if( valid variableoperator `string`)をクリックします email ID@domain name

if はキーワードであり、小文字で記述します。operator には、 contains または == を指定できます。E メ ール ID には、任意の文字、有効な変数 \$user\_or\_group 、 \$user 、または \$group 、あるいは任意の文字 と有効な変数 \$user\_or\_group 、 \$user 、または \$group の組み合わせを含めることができます。ドメイン 名には、任意の文字、有効な変数 \$DOMAIN 、または任意の文字と有効な変数 \$DOMAIN の組み合わせを 使用できます。有効な変数は大文字と小文字のどちらでもかまいませんが、両方を組み合わせることはで きません。たとえば、 \$domain と \$domain は有効ですが、 \$Domain は有効な変数ではありません。

コマンドボタン

コマンドボタンを使用して、作成したルールを保存、検証、またはキャンセルできます。

• \* 検証 \*

作成したルールの構文を検証します。検証でエラーが発生した場合は、エラーを生成するルールがエラー メッセージとともに表示されます。

• \* 工場出荷時のデフォルトに戻します \*

アドレスルールを工場出荷時のデフォルト値に戻すことができます。

• \* 保存 \*

ルールの構文を検証し、エラーがない場合はルールを保存します。検証でエラーが発生した場合は、エラ ーを生成するルールがエラーメッセージとともに表示されます。

## トラブルシューティング

トラブルシューティング情報は、 Unified Manager の使用時に発生する問題を特定し、 解決する上で役立ちます。

**Unified Manager** データベースディレクトリにディスクスペースを追加しています

Unified Manager データベースディレクトリには、 ONTAP システムから収集された健常 性とパフォーマンスのデータがすべて含まれています。状況によっては、データベース ディレクトリのサイズの拡張が必要になることがあります。

たとえば、 Unified Manager で多数のクラスタからデータを収集している場合、各クラスタに多数のノードが あると、データベースディレクトリがいっぱいになることがあります。データベースディレクトリの使用率が 90% の場合は警告イベントが生成され、ディレクトリの使用率が 95% の場合は重大イベントが生成されま す。

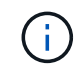

ディレクトリの使用率が 95% に達すると、クラスタから追加のデータが収集されなくなりま す。

データディレクトリの容量を追加する手順は、 Unified Manager を VMware ESXi サーバ、 Red Hat Linux サ ーバまたは CentOS Linux サーバ、 Microsoft Windows サーバのいずれで実行しているかによって異なりま す。

**VMware** 仮想マシンのデータディスクにスペースを追加しています

Unified Manager データベースのデータディスクのスペースを増やす必要がある場合は、 インストール後に Unified Manager のメンテナンスコンソールを使用してディスクスペ ースを増やして容量を追加できます。

- 必要なもの \*
- vSphere Client へのアクセス権が必要です。
- 仮想マシンにスナップショットがローカルに格納されていないことが必要です。
- メンテナンスユーザのクレデンシャルが必要です。

仮想ディスクのサイズを拡張する前に仮想マシンをバックアップすることをお勧めします。

#### 手順

1. vSphere Clientで、Unified Manager仮想マシンを選択し、データにディスク容量を追加します disk 3。 詳細については、 VMware のドキュメントを参照してください。

Unified Manager の導入で、「ハードディスク 3 」ではなく「ハードディスク 2 」が使用されることがあ ります。これが導入環境で発生した場合は、ディスクのサイズを大きくします。データディスクには、常 に他のディスクよりも多くの容量があります。

- 2. vSphere Client で、 Unified Manager 仮想マシンを選択し、 \* Console \* タブを選択します。
- 3. コンソールウィンドウ内をクリックし、ユーザ名とパスワードを使用してメンテナンスコンソールにログ インします。
- 4. \* メインメニュー \* で、 \* システム構成 \* オプションの番号を入力します。
- 5. システム構成メニュー \* で、 [ データディスクサイズの増加 ] オプションの数値を入力します。

**Linux** ホストのデータディレクトリにスペースを追加しています

に十分なディスクスペースを割り当てていない場合 /opt/netapp/data Unified Managerをサポートするディレクトリ:Linuxホストを最初にセットアップしたあと にUnified Managerをインストールしたときに、のディスクスペースを増やしてインスト ール後にディスクスペースを追加できます /opt/netapp/data ディレクトリ。

• 必要なもの \*

Unified Manager がインストールされている Red Hat Enterprise Linux マシンまたは CentOS Linux マシンへ の root ユーザアクセスが必要です。

データディレクトリのサイズを拡張する前に Unified Manager データベースをバックアップすることを推奨し ます。

手順

- 1. ディスクスペースを追加する Linux マシンに root ユーザとしてログインします。
- 2. Unified Manager サービスと関連する MySQL ソフトウェアを次の順序で停止します。 systemctl stop ocieau ocie mysqld
- 3. 一時バックアップフォルダを作成する(例: /backup-data)には、現在のデータを格納できるだけの 十分なディスクスペースがあります /opt/netapp/data ディレクトリ。
- 4. 既存ののの内容と権限の設定をコピーします /opt/netapp/data ディレクトリをバックアップデータデ ィレクトリに移動します。

```
cp -arp /opt/netapp/data/* /backup-data
```
5. SE Linux が有効になっている場合:

a. 既存のフォルダのSE Linuxタイプを取得します /opt/netapp/data フォルダ:

```
se_type=`ls -Z /opt/netapp/data| awk '{print $4}'| awk -F: '{print $3}'|
head -1
```
次のような情報が返されます。

```
echo $se_type
mysqld_db_t
```
a. を実行します chcon バックアップディレクトリに対してSE Linuxタイプを設定するコマンドは、次の とおりです。

chcon -R --type=mysqld db t /backup-data

6. の内容を削除します /opt/netapp/data ディレクトリ:

a. cd /opt/netapp/data

- b.  $rm -rf$  \*
- 7. のサイズを展開します /opt/netapp/data LVMのコマンドを使用するかディスクを追加して、ディレク トリのサイズを150GB以上にします。

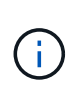

を作成した場合は /opt/netapp/data ディスクからはマウントしないでください /opt/netapp/data NFS共有またはCIFS共有として設定する。このため、ディスクスペ ースを拡張しようとすると、などの一部のLVMコマンドが実行されます resize および extend 期待どおりに動作しない可能性があります。

- 8. を確認します /opt/netapp/data ディレクトリの所有者(mysql)とグループ(root)は変更されませ  $\mathcal{L}_{\alpha}$ 
	- ls -ltr /opt/netapp/ | grep data

次のような情報が返されます。

drwxr-xr-x. 17 mysql root 4096 Aug 28 13:08 data

- 9. SE Linuxが有効になっている場合は、のコンテキストを確認します /opt/netapp/data ディレクトリ がmysqld\_db\_tに設定されたままである
	- a. touch /opt/netapp/data/abc

b. ls -Z /opt/netapp/data/abc

次のような情報が返されます。
-rw-r--r--. root root unconfined u:object r:mysqld db t:s0 /opt/netapp/data/abc

- 10. ファイルを削除します abc この無駄なファイルによって、将来データベースエラーが原因 されなくなり ます。
- 11. から内容をコピーします backup-data 展開したに戻ります /opt/netapp/data ディレクトリ:

cp -arp /backup-data/\* /opt/netapp/data/

12. SE Linux が有効になっている場合は、次のコマンドを実行します。

chcon -R --type=mysqld db t /opt/netapp/data

13. MySQL サービスを開始します。

systemctl start mysqld

14. MySQL サービスが開始されたら、 ocie サービスと ocieau サービスを次の順序で開始します。

systemctl start ocie ocieau

15. すべてのサービスが開始されたら、バックアップフォルダを削除します /backup-data:

rm -rf /backup-data

**Microsoft Windows** サーバの論理ドライブにスペースを追加する

Unified Manager データベースのディスクスペースを増やす必要がある場合は、 Unified Manager がインストールされている論理ドライブに容量を追加できます。

• 必要なもの \*

Windows の管理者権限が必要です。

ディスクスペースを追加する前に Unified Manager データベースをバックアップすることを推奨します。

手順

1. ディスクスペースを追加する Windows サーバに管理者としてログインします。

2. スペースを追加する方法に応じて、該当する手順を実行します。

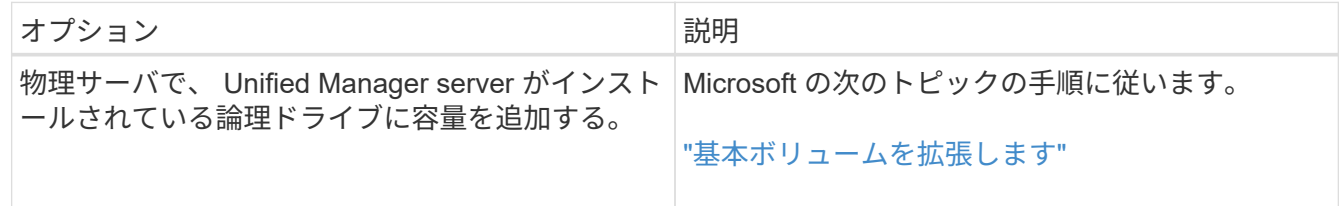

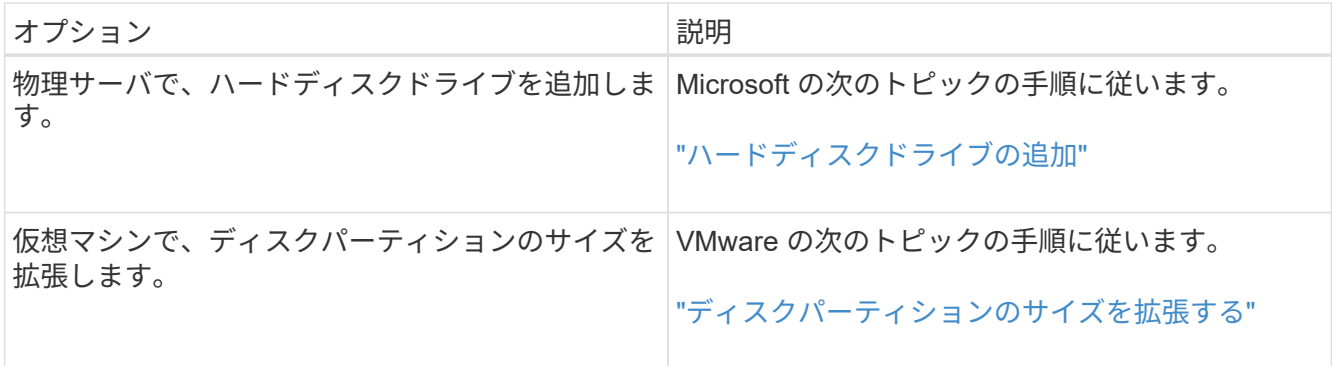

パフォーマンス統計データの収集間隔を変更する

パフォーマンス統計のデフォルトの収集間隔は 5 分です。大規模なクラスタからの収集 がデフォルトの時間内に完了しない場合は、この間隔を 10 分または 15 分に変更できま す。この設定は、この Unified Manager インスタンスで監視しているすべてのクラスタ からの統計の収集に適用されます。

• 必要なもの \*

Unified Manager サーバのメンテナンスコンソールへのログインが許可されているユーザ ID とパスワードが 必要です。

パフォーマンス統計の収集が時間内に完了しなかった問題 は、バナーメッセージで示されます Unable to consistently collect from cluster <cluster name> or Data collection is taking too long on cluster <cluster name>.

収集間隔の変更が必要になるのは、統計の収集が問題のためです。その他の理由でこの設定を変更しないでく ださい。

 $(i)$ 

この値をデフォルト設定の 5 分から変更すると、 Unified Manager でレポートされるパフォー マンスイベントの数や頻度に影響する可能性があります。たとえば、システム定義のパフォー マンスしきい値ポリシーでは、ポリシーを超えた状態が 30 分続くとイベントがトリガーされ ます。収集間隔が 5 分の場合は、収集間隔が 6 回連続でポリシーの違反となるようにする必要 があります。一方、収集間隔が 15 分の場合は、 2 回の収集期間のみでポリシーの違反と判断 されます。

クラスタセットアップページの下部にあるメッセージは、現在の統計データの収集間隔を示します。

手順

1. SSH を使用して、 Unified Manager ホストにメンテナンスユーザとしてログインします。

Unified Manager メンテナンスコンソールのプロンプトが表示されます。

- 2. 「パフォーマンスポーリング間隔の設定 \* 」というラベルの付いたメニューオプションの番号を入力し、 Enter キーを押します。
- 3. プロンプトが表示されたら、メンテナンスユーザのパスワードをもう一度入力します。
- 4. 設定する新しいポーリング間隔の値を入力し、 Enter キーを押します。

外部データプロバイダ( Graphite など)への接続を現在設定してある場合は、 Unified Manager の収集間 隔を 10 分または 15 分に変更したあと、データプロバイダの送信間隔も Unified Manager の収集間隔以上に 変更する必要があります。

**Unified Manager** でイベントデータおよびパフォーマンスデータを保持する期間の変更

Unified Manager には、すべての監視対象クラスタのイベントデータとパフォーマンスデ ータが 6 カ月間、デフォルトで格納されます。この期間を過ぎると、新しいデータ用の スペースを確保するために古いデータが自動的に削除されます。このデフォルトの期間 はほとんどの構成に対して有効ですが、多数のクラスタとノードを含む非常に大規模な 構成では、 Unified Manager が最適に動作するように保持期間を短縮しなければならな い場合があります。

• 必要なもの \*

アプリケーション管理者のロールが必要です。

この 2 種類のデータの保持期間は、 Data Retention ページで変更できます。これらの設定は、 Unified Manager インスタンスで監視しているすべてのクラスタからのデータの保持に適用されます。

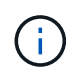

Unified Manager はパフォーマンス統計を 5 分ごとに収集します。毎日、 5 分単位の統計が 1 時間単位のパフォーマンス統計に集計されます。5 分ごとのパフォーマンスデータの履歴は 30 日分、1時間ごとの集計パフォーマンスデータは6カ月間保持されます(デフォルト)。

保持期間を短くする必要があるのは、スペースが不足している場合や、バックアップやその他の処理の完了に 時間がかかる場合のみです。保持期間を短くした場合の動作は次のとおりです。

- 古いパフォーマンスデータは、午前 0 時を過ぎた時点で Unified Manager データベースから削除されま す。
- 古いイベントデータはただちに Unified Manager データベースから削除されます。
- 保持期間の前に発生したイベントはユーザインターフェイスに表示できなくなります。
- 保持期間の前のデータについては、 1 時間ごとのパフォーマンス統計が表示される場所には何も表示され ません。
- イベントの保持期間がパフォーマンスデータの保持期間より長い場合、古いパフォーマンスイベントには 関連するグラフに対応するデータが表示されない可能性があることを示すメッセージがパフォーマンスス ライダの警告の下に表示されます。

手順

- 1. 左側のナビゲーションペインで、 \* ポリシー \* > \* データ保持 \* をクリックします。
- 2. [ \* データ保持期間 \* ] ページで、 [ イベント保持期間 ] または [ パフォーマンスデータ保持期間 ] 領域のス ライダツールを選択し、データを保持する月数に移動して、 [ \* 保存 ] をクリックします。

不明な認証エラーです

リモートユーザまたはリモートグループの追加、編集、削除、テストなどの認証に関連 する処理を実行すると、次のエラーメッセージが表示される場合があります。 Unknown authentication error.

• 原因 \*

この問題は、次のオプションに誤った値を設定した場合に発生することがあります。

- Active Directory 認証サービスの管理者名
- OpenLDAP 認証サービスのバインド識別名
- 是正措置 \*
	- 1. 左側のナビゲーションペインで、 \* 一般 \* > \* リモート認証 \* をクリックします。
	- 2. 選択した認証サービスに基づいて、管理者名またはバインド識別名に適切な情報を入力します。
	- 3. [ 認証のテスト \* ] をクリックして、指定した詳細で認証をテストします。
	- 4. [ 保存 ( Save ) ] をクリックします。

ユーザが見つかりません

リモートユーザまたはリモートグループの追加、編集、削除、テストなどの認証に関連 する処理を実行すると、次のエラーメッセージが表示されます。 User not found.

• 原因 \*

この問題は、ユーザが AD サーバまたは LDAP サーバに存在し、ベース識別名の値が正しく設定されていな い場合に発生する可能性があります。

- 是正措置 \*
	- 1. 左側のナビゲーションペインで、 \* 一般 \* > \* リモート認証 \* をクリックします。
	- 2. ベース識別名に適切な情報を入力します。
	- 3. [ 保存 ( Save ) ] をクリックします。

問題で他の認証サービスを使用して **LDAP** を追加

認証サービスとして [ その他 ] を選択すると、ユーザーおよびグループのオブジェク トクラスには、以前に選択したテンプレートの値が保持されます。LDAP サーバが同じ 値を使用していないと、処理が失敗することがあります。

• 原因 \*

OpenLDAP でユーザが正しく設定されていません。

• 是正措置 \*

この問題は、次のいずれかの対処方法によって手動で修正できます。

LDAP のユーザオブジェクトクラスとグループオブジェクトクラスがそれぞれ user と group である場合は、 次の手順を実行します。

1. 左側のナビゲーションペインで、 [ 一般 **>** リモート認証 \*] をクリックします。

- 2. [\* 認証サービス **]** ドロップダウンメニューで、 **[** Active Directory\*] を選択し、 [\* その他 \*] を選択します。
- 3. テキストフィールドに入力します。

LDAP のユーザオブジェクトクラスとグループオブジェクトクラスがそれぞれ posixAccount と posixGroup で ある場合は、次の手順を実行します。

- 1. 左側のナビゲーションペインで、 [ 一般 **>** リモート認証 \*] をクリックします。
- 2. [\* Authentication Service\*] ドロップダウンメニューで [\*OpenLDAP \*] を選択し、 [\*Others \*] を選択しま す。
- 3. テキストフィールドに入力します。

最初の2つの回避策が適用されない場合は、を呼び出します option-set APIを使用してを設定します auth.ldap.userObjectClass および auth.ldap.groupObjectClass 正しい値を指定します。

Copyright © 2023 NetApp, Inc. All Rights Reserved. Printed in the U.S.このドキュメントは著作権によって保 護されています。著作権所有者の書面による事前承諾がある場合を除き、画像媒体、電子媒体、および写真複 写、記録媒体、テープ媒体、電子検索システムへの組み込みを含む機械媒体など、いかなる形式および方法に よる複製も禁止します。

ネットアップの著作物から派生したソフトウェアは、次に示す使用許諾条項および免責条項の対象となりま す。

このソフトウェアは、ネットアップによって「現状のまま」提供されています。ネットアップは明示的な保 証、または商品性および特定目的に対する適合性の暗示的保証を含み、かつこれに限定されないいかなる暗示 的な保証も行いません。ネットアップは、代替品または代替サービスの調達、使用不能、データ損失、利益損 失、業務中断を含み、かつこれに限定されない、このソフトウェアの使用により生じたすべての直接的損害、 間接的損害、偶発的損害、特別損害、懲罰的損害、必然的損害の発生に対して、損失の発生の可能性が通知さ れていたとしても、その発生理由、根拠とする責任論、契約の有無、厳格責任、不法行為(過失またはそうで ない場合を含む)にかかわらず、一切の責任を負いません。

ネットアップは、ここに記載されているすべての製品に対する変更を随時、予告なく行う権利を保有します。 ネットアップによる明示的な書面による合意がある場合を除き、ここに記載されている製品の使用により生じ る責任および義務に対して、ネットアップは責任を負いません。この製品の使用または購入は、ネットアップ の特許権、商標権、または他の知的所有権に基づくライセンスの供与とはみなされません。

このマニュアルに記載されている製品は、1つ以上の米国特許、その他の国の特許、および出願中の特許によ って保護されている場合があります。

権利の制限について:政府による使用、複製、開示は、DFARS 252.227-7013(2014年2月)およびFAR 5252.227-19(2007年12月)のRights in Technical Data -Noncommercial Items(技術データ - 非商用品目に関 する諸権利)条項の(b)(3)項、に規定された制限が適用されます。

本書に含まれるデータは商用製品および / または商用サービス(FAR 2.101の定義に基づく)に関係し、デー タの所有権はNetApp, Inc.にあります。本契約に基づき提供されるすべてのネットアップの技術データおよび コンピュータ ソフトウェアは、商用目的であり、私費のみで開発されたものです。米国政府は本データに対 し、非独占的かつ移転およびサブライセンス不可で、全世界を対象とする取り消し不能の制限付き使用権を有 し、本データの提供の根拠となった米国政府契約に関連し、当該契約の裏付けとする場合にのみ本データを使 用できます。前述の場合を除き、NetApp, Inc.の書面による許可を事前に得ることなく、本データを使用、開 示、転載、改変するほか、上演または展示することはできません。国防総省にかかる米国政府のデータ使用権 については、DFARS 252.227-7015(b)項(2014年2月)で定められた権利のみが認められます。

## 商標に関する情報

NetApp、NetAppのロゴ、<http://www.netapp.com/TM>に記載されているマークは、NetApp, Inc.の商標です。そ の他の会社名と製品名は、それを所有する各社の商標である場合があります。